# WinIBW-Anleitung - Version 2.4.1

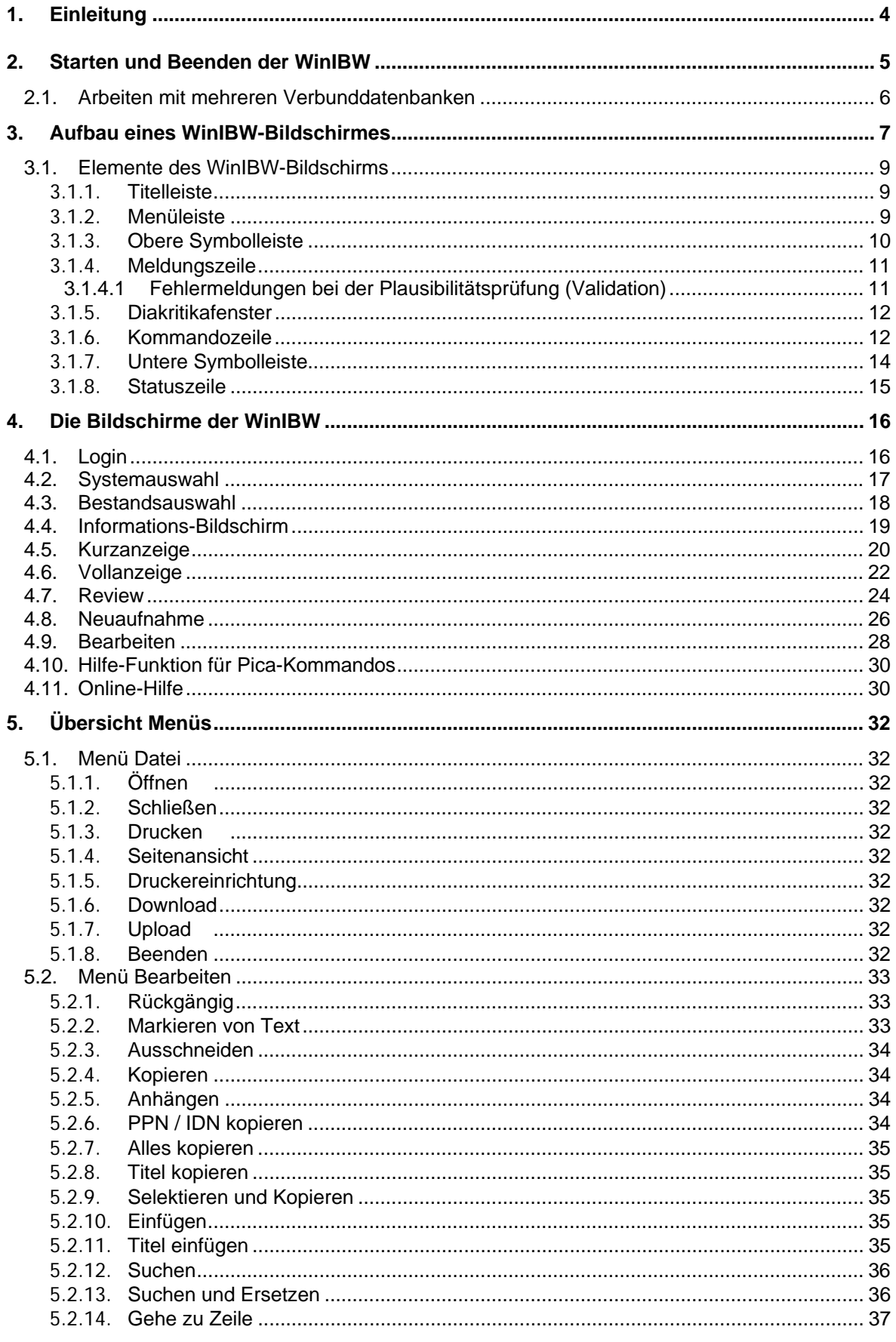

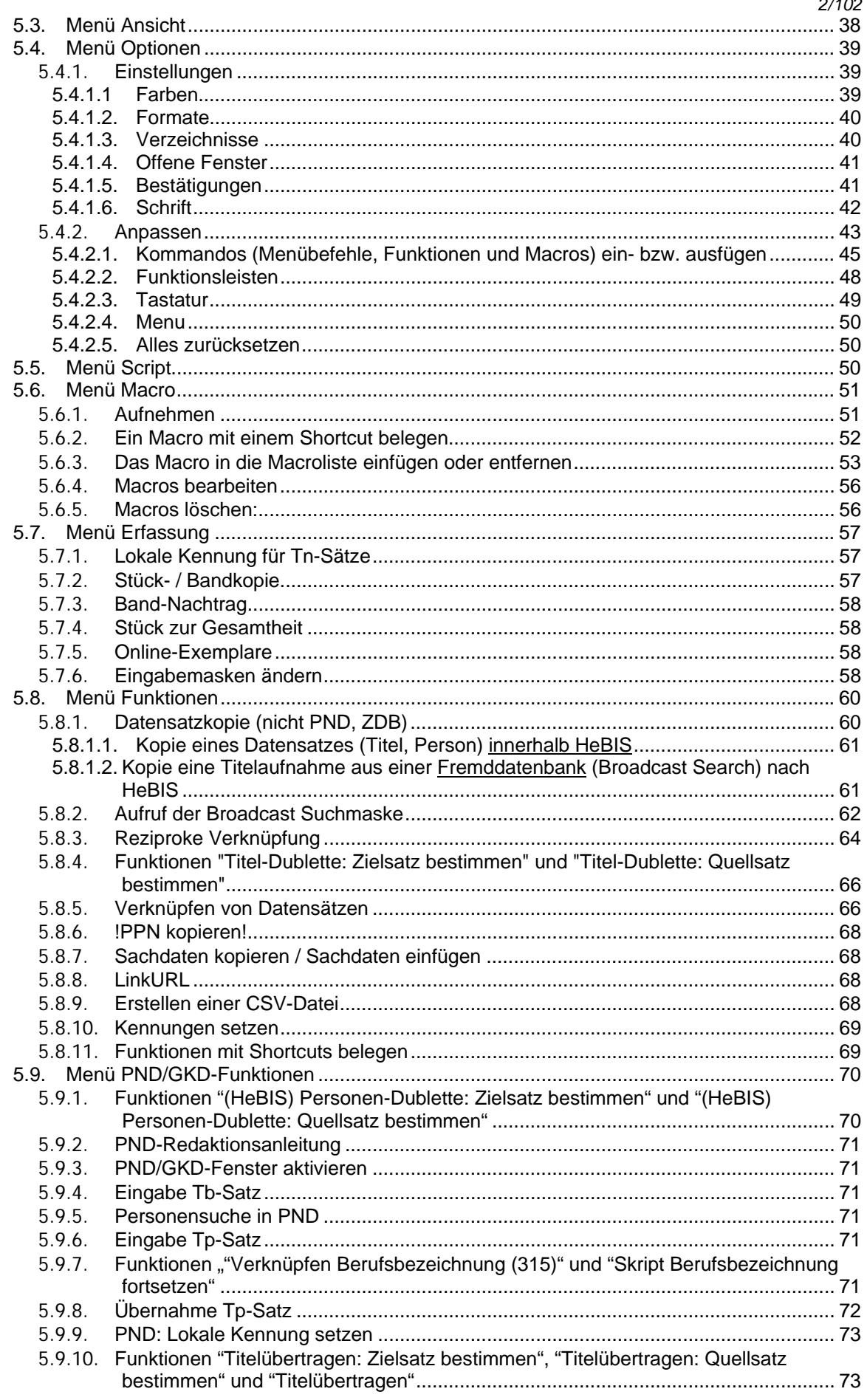

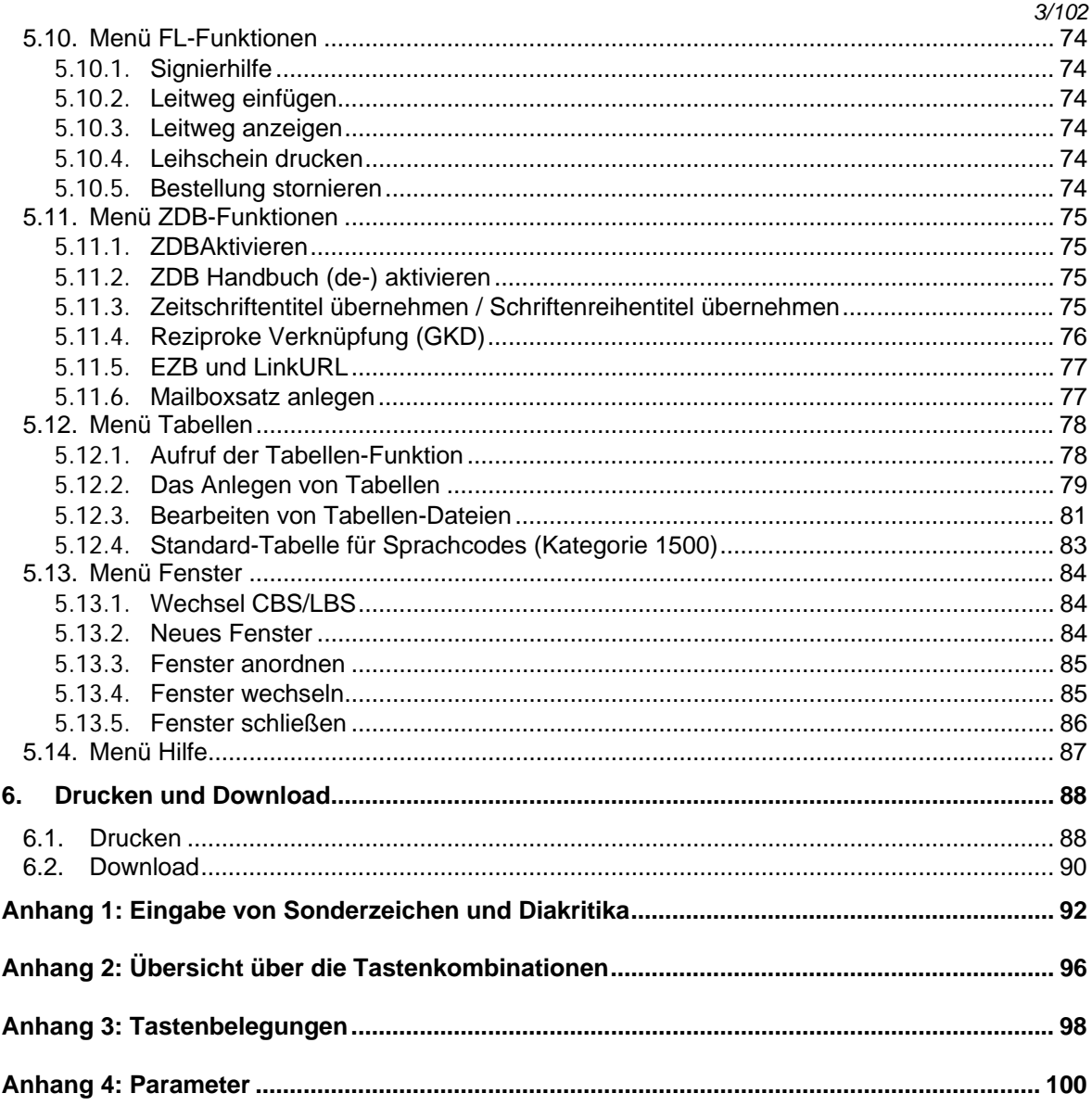

# <span id="page-3-0"></span>1. Einleitung

Die vorliegende Anleitung beschreibt das Arbeiten mit der IBW (Intelligent Bibliographic Workstation) unter dem Betriebssystem Windows in der Version 2.4.1.

Sie soll allen Verbundteilnehmern und -teilnehmerinnen helfen, sich mit der WinIBW vertraut zu machen. Gleichzeitig soll sie die erfahrenen Anwender und Anwenderinnen in die neue Version einführen.

Zu Beginn wird der allgemeine Aufbau eines WinIBW-Bildschirmes erläutert, danach werden die einzelnen Bildschirmtypen beschrieben. Anschließend findet man Erläuterungen zu den einzelnen Menüs sowie zum Drucken und Downloaden.

Beschrieben werden im Wesentlichen nur die Funktionalitäten, die mit der Standardinstallation ausgeliefert werden. Komponenten der WinIBW, die in HeBIS bisher nicht genutzt werden (beispielsweise Mail), werden in diesen Benutzungshinweisen ausgespart. Die vorliegende Anleitung konzentriert sich auf die Nutzung der WinIBW als Katalogisierungsinstrument. Auf die Bestellfunktion sowie den Zusammenhang mit dem Aus- bzw. Fernleihsystem wird an den entsprechenden Stellen nur kurz hingewiesen.

# <span id="page-4-0"></span>2. Starten und Beenden der WinIBW

Die WinIBW wird gestartet, indem man in einer Programmgruppe bzw. einem Ordner auf das WinIBW-Symbol doppelklickt. Nach dem Aufruf der WinIBW wird automatisch als erstes der Start-Bildschirm angezeigt. Dieser Eröffnungsbildschirm kann je nach Installation (Inhalt der Datei start HeBIS.htm) und Art des Zugangs unterschiedlich gestaltet sein.

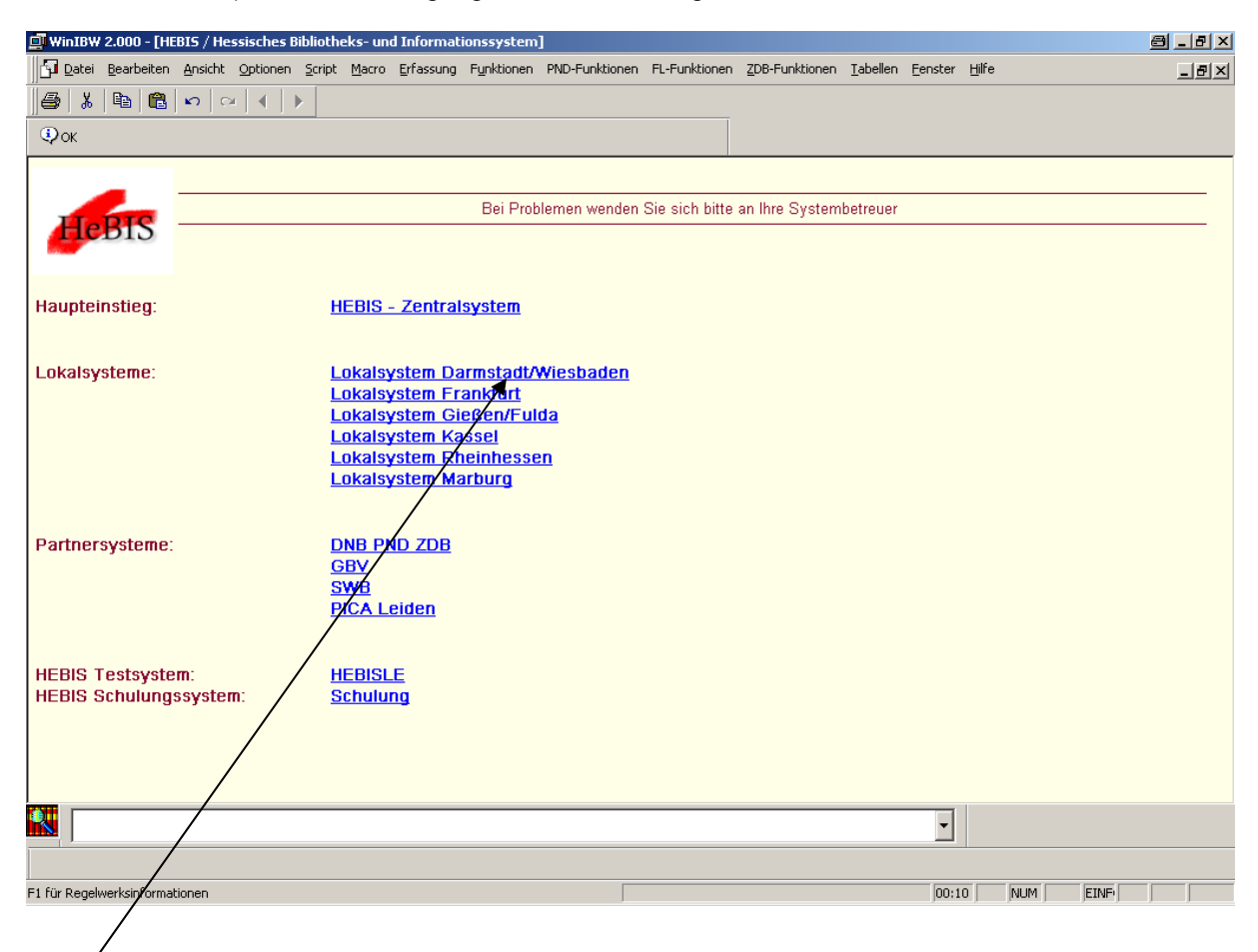

Die Verbindung zum gewünschten System wird per Klick mit der linken Maustaste auf den entspr. Hyperlink hergestellt.

In der Statusleiste wird das interne Startkommando angezeigt. Während des Verbindungsaufbaus läuft in der Statuszeile eine Uhr, die die Dauer des Verbindungsaufbaus protokolliert. Ist die Verbindung zu HeBIS oder eine der anderen Datenbanken (DNB/ZDB, GBV oder SWB) hergestellt, gelangt man automatisch zum Login-Bildschirm (s. Kapitel [Login](#page-15-1)).

Die WinIBW-Sitzung wird beendet durch:

Klicken der linken Maustaste auf die Schaltfläche in der Titelleiste

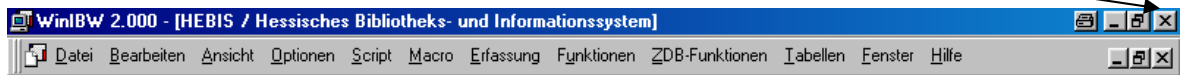

- Tasten **ALT+F4**
- Menü **Datei Beenden**

# <span id="page-5-0"></span>**2.1. Arbeiten mit mehreren Verbunddatenbanken**

Um einen weiteren Zugang zu HeBIS oder einer anderen im Pica-System angebotenen Datenbank (ZDB, GBV, DDB) zu öffnen, ist es nötig, erneut den Start-Bildschirm aufzurufen. Dies geschieht durch Auswahl des Menüs Datei und Anklicken der Startseite.

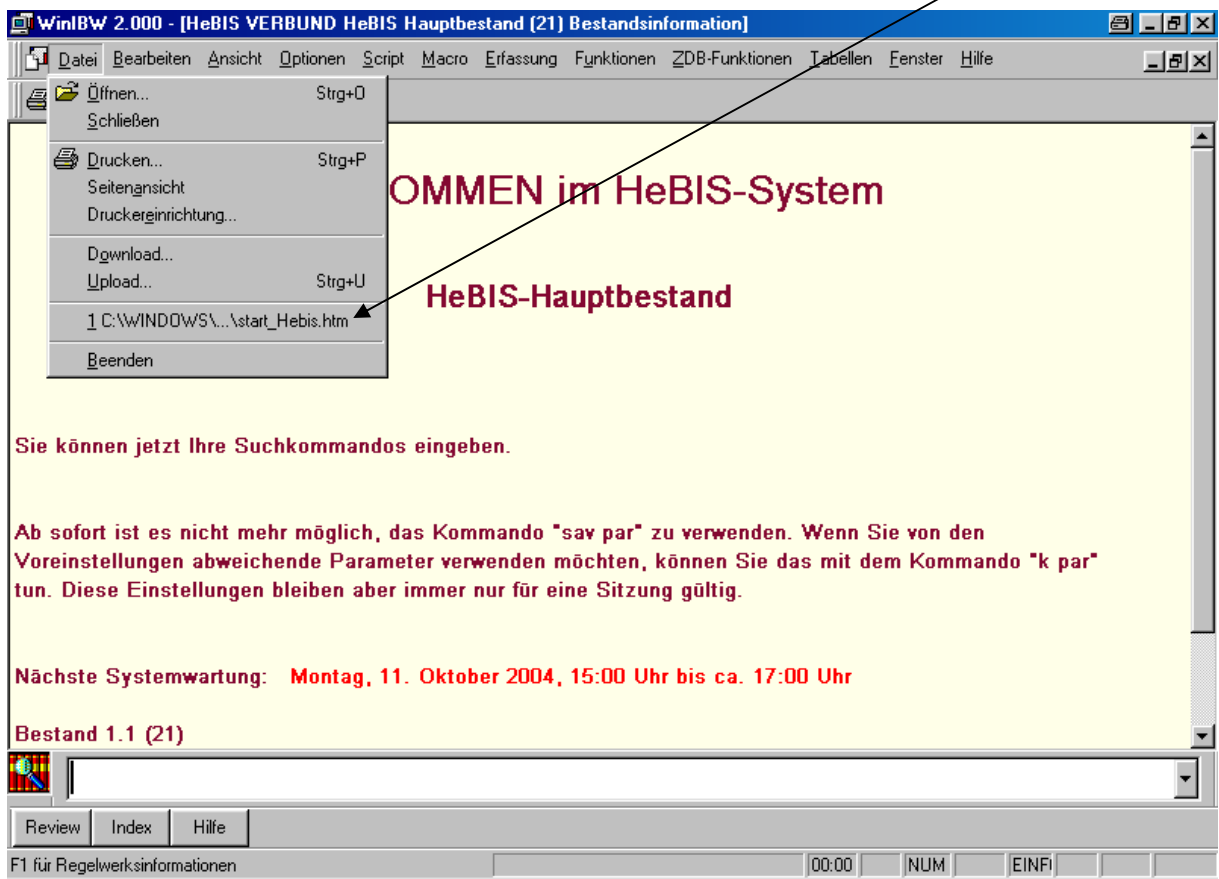

Von dort aus kann ein weiteres Fenster in der WinIBW geöffnet werden, mit dem im Wechsel bzw. parallel (je nach Fenster-Anordnung) gearbeitet werden kann (s. Kapitel [Menü Fenster\)](#page-83-0).

*Achtung: Es können immer wieder Fehler beim Wechsel zwischen verschiedenen geöffneten Fenstern/Datenbanken auftreten. Dies geschieht meist beim Nutzen des Rückwärts-Buttons oder der Kopieren-Funktion (Kopieren/Einfügen) und kann soweit gehen, dass sich automatisch der Zugang zur einen Datenbank verdoppelt, während der andere geschlossen wird. In diesem Fall bleibt nichts anderes übrig, als die Anwendung zu schließen und danach erneut zu starten. Manchmal genügt es jedoch auch, einen Schritt/ein Fenster zurück zu gehen und die Funktion erneut aufzurufen. Dieser Fehler trat bereits bei der IBW-Version 1.3 auf und kann nur von Pica behoben werden.* 

# 3. Aufbau eines WinIBW-Bildschirmes

 *7/102* 

<span id="page-6-0"></span>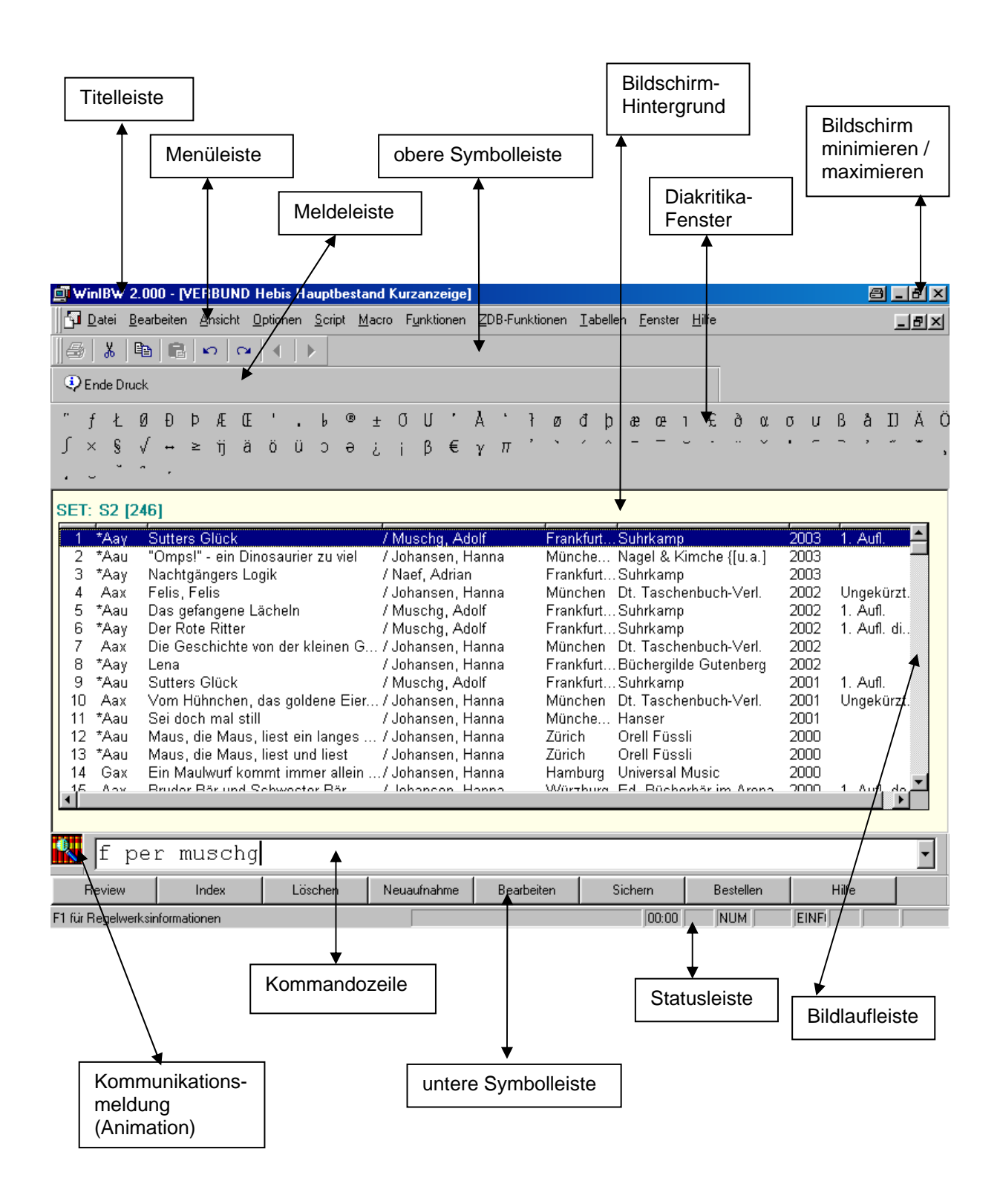

Die Bildschirmbereiche

 Obere Symbolleiste Untere Symbolleiste (Buttonzeile) Kommandozeile Diakritikafenster **Statuszeile**  Meldungszeile Kommunikationsmeldung (Animation) können im Menü **Ansicht** ein- bzw. ausgeblendet werden. Dadurch lässt sich die Größe des Arbeitsbereiches erweitern.

Diese Bildschirmelemente (außer der Statuszeile) lassen sich auch verschieben und neu anordnen. Es gibt zwei Möglichkeiten, die Leisten zu verändern:

# "Ausdocken" einer Leiste durch **Ziehen mit der Maus**

Dazu muss der Mauspfeil auf den Rand der jeweiligen Leiste positioniert werden.

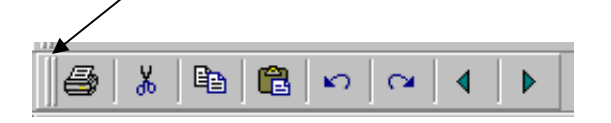

Nun die linke Maustaste drücken und gedrückt halten. Die Leiste wird als isoliertes Fenster angezeigt, dass sich durch Bewegen der Maus verschieben lässt.

Wird das Fenster in oder an den Rahmen verschoben, d.h. "angedockt", wird es wieder als Leiste dargestellt.

"Ausdocken" einer Leiste durch **doppelten Mausklick**

Dazu muss sich der Mauspfeil auf dem Rand der entsprechenden Leiste befinden. Ein Doppelklick auf die linke Maustaste führt dazu, dass die Zeile aus dem Rahmen "springt" und innerhalb des Bildschirmes angezeigt wird. Ein weiterer Doppelklick auf das Fenster führt dazu, dass die Zeile wieder zurück in den Bildschirmrahmen springt, d.h. wieder "angedockt" wird.

Die neue Position einer Zeile bleibt nach Schließen des Fensters (Doppelklick in den Rahmen, s.o.) nur dann erhalten, wenn die Zeile in den oberen bzw. unteren Bildschirmbereich verschoben wurde. Befindet sich die Zeile innerhalb des Arbeitsbereiches, springt sie nach Schließen des Fensters wieder in die vorherige Position zurück.

Der neue Bildschirmaufbau bleibt beim Verlassen der WinIBW in den persönlichen Einstellungen erhalten. Falls die Standard-Einstellungen neu installiert werden, gehen diese Änderungen verloren.

# <span id="page-8-0"></span>**3.1. Elemente des WinIBW-Bildschirms**

# <span id="page-8-1"></span>**3.1.1. Titelleiste**

In der Titelleiste wird folgendes angezeigt:

- Name der Anwendung (WinIBW 2.000)
- der Systemname (z.B. VERBUND, KATALOG/TEST, ...)
- der Bestandsname (z.B. Hauptbestand, Test-DB, Schulungsbestand,...)
- der Bildschirmname (z.B. Vollanzeige, Kurzanzeige, Review, Titeldaten ändern, ...)

Beispiele:

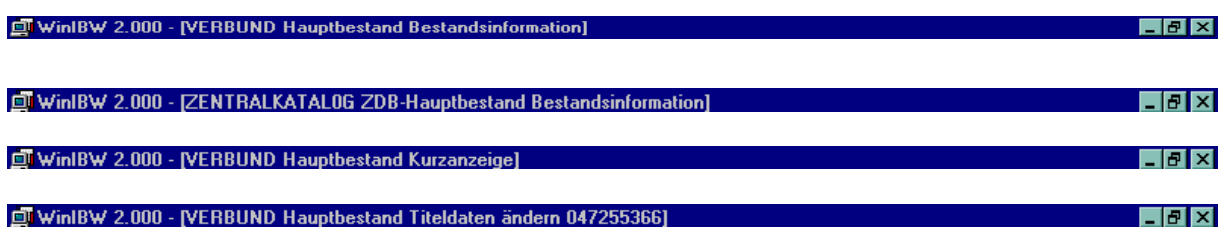

# <span id="page-8-2"></span>**3.1.2. Menüleiste**

Die einzelnen Menüs können geöffnet werden, indem man auf den Menünamen klickt oder die ALT-Taste und den unterstrichenen Buchstaben eingibt, z.B. **ALT+B** um das Menü **Bearbeiten** zu öffnen.

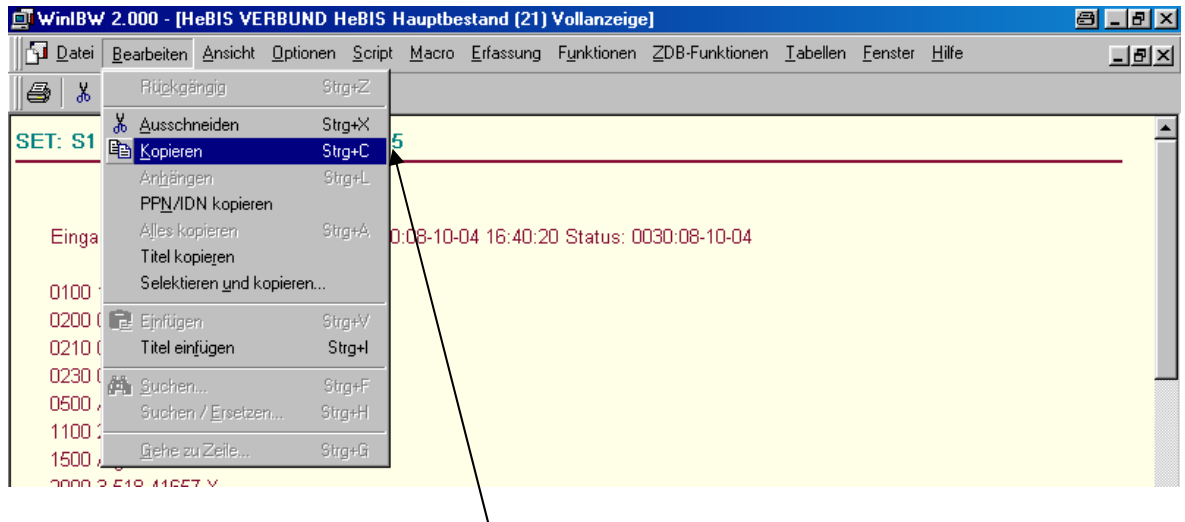

Eine Menü-Funktion in einem "Pull-Down-Menü" ist auf verschiedene Arten auswählbar:

- Klick auf den Befehl im Menü
- Bewegen des Cursors in die entspr. Zeile des Menüs und Bestätigen mit ENTER
- Verwenden eines Shortcuts für eine Funktion, ohne das Menü zu öffnen, z.B. **STRG+C** für **Kopieren**

# <span id="page-9-0"></span>**3.1.3. Obere Symbolleiste**

Standardmäßig wird die obere Symbolleiste mit folgenden Schaltflächen angezeigt:

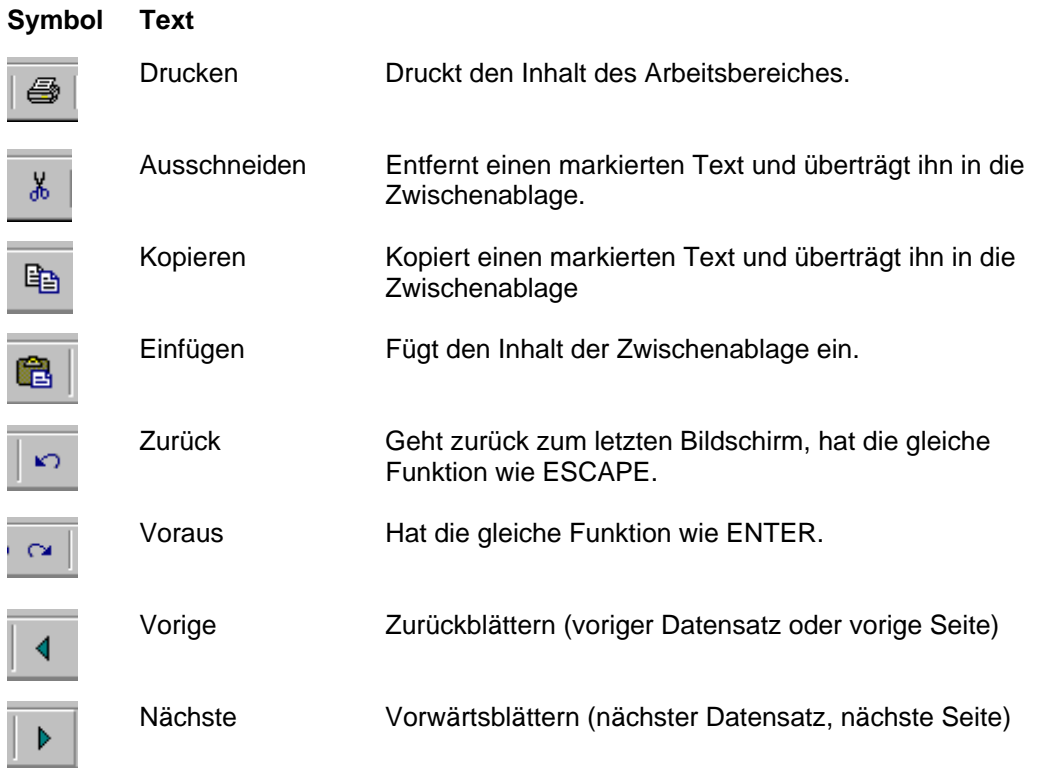

Die Symbolleiste oben kann um weitere Symbole ergänzt oder deren Anordnung verändert werden durch Anklicken von Menü **Optionen - Anpassen** (s. Kapitel [Menü Optionen - Anpassen\)](#page-42-0).

# <span id="page-10-0"></span>**3.1.4. Meldungszeile**

In der Meldungszeile werden System- und Fehlermeldungen angezeigt:

Fehlermeldung

**B** ERROR IN SCA +00012/+00040 (SERVER TIMED-OUT)

Warnung

erfolgt wenn ein Eingabefehler vorliegt. Das System erwartet eine Fehlerkorrektur.

 $\langle \mathbf{f} \rangle$  5: Kommando nicht verstanden.

 $\bigwedge$ 1100 P

Benachrichtigung

Diese Meldungen sind Hinweise und dienen nur zur Information (z.B. nach Anklicken der Schaltfläche "Fehlerinfo" , s.u.).

Kategorie 1100 fehlt

Im Menü **Optionen - Einstellungen,** Registerkarte **Bestätigungen** kann eingestellt werden, in welcher Form eine Meldung angezeigt werden soll: in der Meldeleiste oder als Popup-Fenster (s. Kapitel [Menü Optionen - Einstellungen - Bestätigungen\)](#page-40-1).

# <span id="page-10-1"></span>**3.1.4.1 Fehlermeldungen bei der Plausibilitätsprüfung (Validation)**

Beim Abspeichern eines Datensatzes werden alle Kategorien auf ihre Plausibilität geprüft. Sollte dabei ein Fehler festgestellt werden, wird die Kategorienummer zusammen mit einem einstelligen Fehlercode angezeigt.

*Beispiel: "3000 V"* 

Folgende Fehlercodes werden im CBS verwendet:

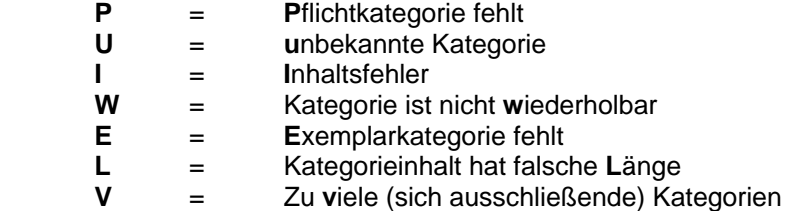

Durch Anklicken der Schaltfläche **Fehlerinfo** in der unteren Symbolleiste wird in der Meldezeile eine ausführlichere Information zur jeweiligen Fehlermeldung angezeigt, z.B.:

# *Beispiele:*

*Fehlermeldung:* 3000 *Nach Anklicken des Buttons Fehlerinfo erfolgt die Meldung: "Kategorien 310X und 3000 schließen einander aus"* 

 *Fehlermeldung: 4011 I Nach Anklicken des Buttons Fehlerinfo erfolgt die Meldung: "Kategorie 4011 darf nicht ohne Kategorie 4010 vorh. sein"* 

# <span id="page-11-0"></span>**3.1.5. Diakritikafenster**

Die Diakritika-Auswahl kann im Menü **Ansicht - Diakritika** oder mit **STRG+D** ein- bzw. ausgeblendet werden.

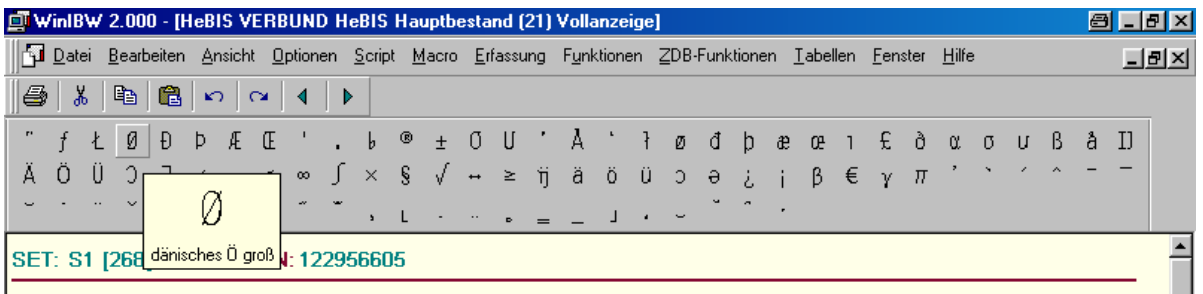

Sobald der Mauszeiger auf ein diakritisches Zeichen zeigt, wird das Diakritikum vergrößert und mit seiner Benennung in einem Hilfefenster eingeblendet.

Das Diakritikafenster kann mit der Maus in seiner Form und seiner Anordnung verändert werden. Dazu klickt man den Rahmen des Diakritikafensters doppelt an: Das Diakritikafenster "springt" aus dem Rahmen und wird innerhalb des Arbeitsbereiches als eigenes Fenster mit blau unterlegter Systemzeile angezeigt. Wenn man jetzt mit dem Mauszeiger an den Rand des Diakritikafensters geht, erscheint das Symbol "<->" und man kann bei gedrückter linker Maustaste die Form des Diakritikafensters durch Ziehen mit der Maus verändern. Ein weiterer Doppelklick in den Rahmen führt dazu, dass das Diakritikafenster wieder an der vorherigen Position eingefügt wird und die Systemzeile verschwindet.

Mit der Maus kann das Diakritikafenster auch verschoben werden: Dazu muss der Mauszeiger in den Rahmen des Diakritikafensters positioniert werden. Wenn man nun die linke Maustaste gedrückt hält, kann das Diakritikafenster durch Bewegen der Maus verschoben werden. Auch jetzt erscheint das Diakritikafenster als eigenes kleines Fenster mit blau unterlegter Systemzeile, dessen Form wie oben beschrieben verändert werden kann.

Zur Eingabe von Diakritika s. Anhang 1: [Eingabe von Sonderzeichen und Diakritika.](#page-91-0)

# <span id="page-11-1"></span>**3.1.6. Kommandozeile**

Von der Kommandozeile aus können Befehle an das Zentral- oder Lokalsystem abgeschickt werden.

### **Kommandozeile aufrufen:**

Im Anzeigemodus wird die Kommandozeile im unteren Meldebereich automatisch aktiviert, wenn eine beliebige Taste betätigt wird. Das Zeichen der gedrückten Taste erscheint auf der Zeile. (Wenn in dem Menü **Ansicht** der Menüpunkt **Kommandozeile** ausgeschaltet wird, wird die Kommandozeile im Normalfall nicht angezeigt; sie erscheint aber - wie eben beschrieben - sofort, wenn eine Taste angeschlagen wird.)

Wird während der Neueingabe oder Korrektur einer Titelaufnahme ein Kommando benötigt, kann die Kommandozeile mit der Tastenkombination **ALT+C** oder (bei eingeschalteter Kommandozeile) durch Anklicken aufgerufen werden.

#### **Schriftgröße und -art der Kommandozeile verändern:**

- Die Schriftgröße und -art können über das Menü **Optionen Einstellungen Schrift** verändert werden. Dazu muss im Listenfeld **Eigenschaft** die Option **Schriftart Kommandozeile** ausgewählt und die gewünschte Schriftart und -größe angeklickt werden. Die Schriftart kann nur über dieses Menü eingestellt werden (s. Kapitel [Menü Optionen - Einstellungen - Schrift\)](#page-41-0).
- Die Schriftgröße der Kommandozeile kann auch mit der Maus vergrößert oder verkleinert werden:

Dies erfordert einen Doppelklick auf den Rahmen der Kommandozeile.

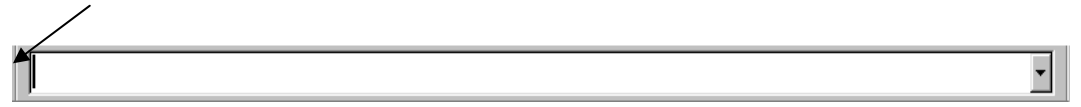

Die Kommandozeile "springt" aus dem Rahmen und wird innerhalb des Arbeitsbereiches als eigenes kleines Fenster mit blau unterlegter Systemzeile angezeigt.

Die Größe der Kommandozeile kann jetzt geändert werden, indem man mit dem Mauszeiger an den Rand der Kommandozeile geht. Sobald das Symbol "<->" erscheint, kann bei gedrückter linker Maustaste die Größe der Kommandozeile durch Ziehen mit der Maus verändert werden. Ein weiterer Doppelklick in den Rahmen führt dazu, dass die Kommandozeile wieder an der vorherigen Position eingefügt wird und die Systemzeile verschwindet, d.h. die Kommandozeile nicht mehr als Fenster angezeigt wird.

#### Mit der Maus kann die Kommandozeile auch verschoben werden:

Dazu muss der Mauszeiger in den Rahmen der Kommandozeile positioniert werden. Wenn man nun die linke Maustaste gedrückt hält, kann die Kommandozeile durch Bewegen der Maus verschoben werden. Auch jetzt erscheint die Kommandozeile als eigenes kleines Fenster mit blau unterlegter Systemzeile, dessen Größe wie oben beschrieben verändert werden kann.

#### **Kommando editieren:**

Zur Veränderung eines Kommandos können Editiertasten wie z. B. EINFG und ENTF verwendet werden, ebenso auch die Befehle **Kopieren**, **Ausschneiden** und **Einfügen.** Der Inhalt der markierten Kommandozeile kann mit der Taste ENTF gelöscht werden. Jedes Kommando, das über die Kommandozeile eingegeben wird, muss mit der Taste ENTER abgeschlossen werden.

### **Kommando wiederholen:**

Kommandos stehen auch nach ihrer Ausführung noch zur Verfügung und können wiederholt werden, ohne dass sie erneut eingegeben werden müssen. Das Zurückholen von Kommandos ist sinnvoll, wenn ein langes Suchkommando nur wenig geändert oder ein altes Kommando erneut ausgeführt werden soll.

Mit der Cursortaste <  $\downarrow$ > können einzelne Kommandos direkt in die Kommandozeile geholt werden. Durch Anklicken des Pfeils neben der Kommandozeile erscheint eine Übersicht der zuletzt eingegebenen Kommandos, die durch Anklicken oder Auswahl mit Hilfe der Cursortasten in die Kommandozeile geholt werden können (zum Ausführen des Kommandos ENTER-Taste betätigen).

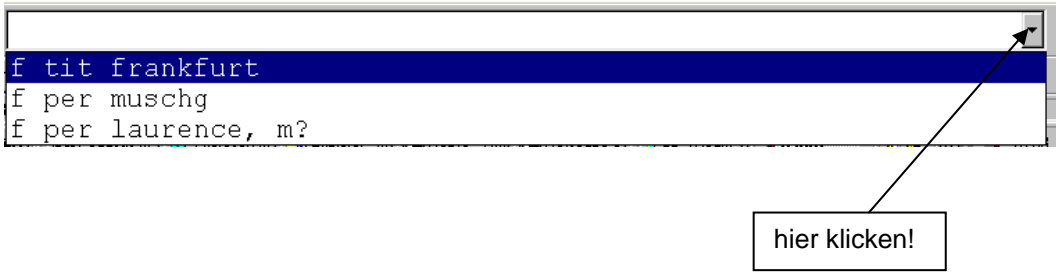

Bei der Eingabe des Beginns eines bestimmten Kommandos in die Kommandozeile und Betätigen der Cursortaste wird das betreffende Kommando sofort in die Kommandozeile geholt. In dem oben abgebildeten Fall könnte das Kommando "f tit frankfurt" auch durch die Eingabe von "f tit f $\downarrow$ " zurückgeholt werden.

# <span id="page-13-0"></span>**3.1.7. Untere Symbolleiste**

Auf jedem Bildschirm stehen besondere Funktionen zur Verfügung, die durch Anklicken der unteren Schaltflächen (Buttons) ausgeführt werden können. In der **Vollanzeige** eines Datensatzes und in der **Kurzanzeige** sind die Buttons wie folgt belegt:

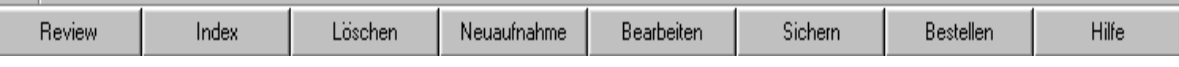

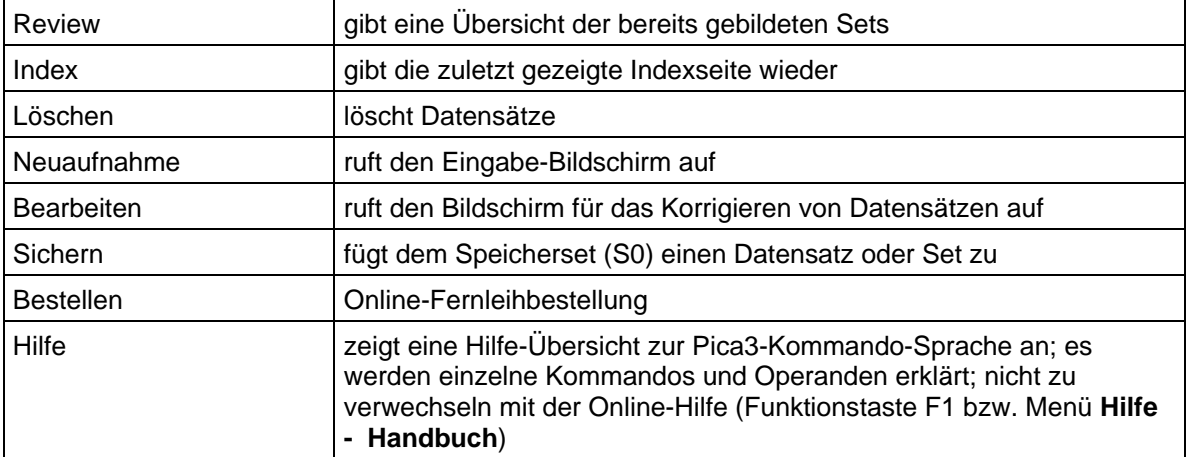

Die gleichen Funktionen können außerdem mit Hilfe von Shortcuts aufgerufen werden. Dies ist möglich mittels Eingabe von: STRG+<Nummer> der Schaltfläche. Dazu bitte die Schaltflächen von links nach rechts durchzählen.

Beim Aufzeichnen von Macros können die Funktionen der betreffenden Schaltflächen nur durch Aktivieren der Shortcuts aufgerufen werden, da die Ausführung von Pica-Macros allein auf Tastatureingaben basiert.

### Im **Editiermodus** erscheinen folgende Buttons:

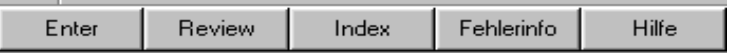

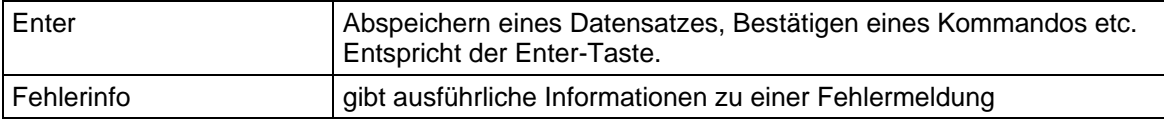

## Nur im **Review-Bildschirm** wird angezeigt:

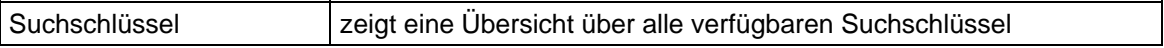

# <span id="page-14-0"></span>**3.1.8. Statuszeile**

Die Statuszeile wird im untersten Bereich des Bildschirmes angezeigt.

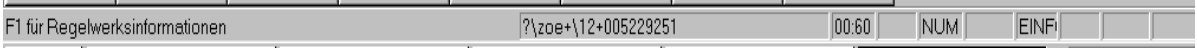

Folgende Meldungen können in der Statuszeile vorkommen: (zur Vereinfachung wurden die einzelnen Felder der Statuszeile mit Nummern versehen)

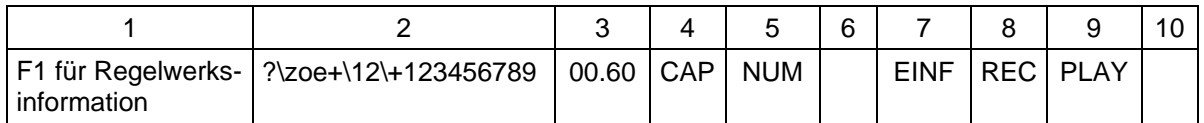

Im **Feld 1** weist die Statuszeile darauf hin, dass die WinIBW Online-Hilfe mit der Funktionstaste F1 aufgerufen werden kann (die Online-Hilfe mit F1 bezieht sich - entgegen der Benennung in der Statusleiste - nicht nur auf Regelwerksinformationen, sondern es kann auf das gesamte HeBIS-Handbuch bzw. ZETA-Handbuch zugegriffen werden (s. Kapitel [Online-Hilfe](#page-29-1)).

Beim Bewegen des Cursors auf einen Menübefehl oder eine der Schaltflächen der oberen Symbolleiste wird in diesem Feld eine Kurzbeschreibung des entspr. Befehls angezeigt.

Im **Feld 2** erscheint bei im Datensatz enthaltenen Hyperlinks das interne Kommando, sobald man mit dem Mauszeiger den Hyperlink berührt. Während der Datenübertragung wird hier die Rechnerund Port-Nummer angezeigt, an die das Kommando geschickt wird.

Im **Feld 3** wird die Zeit angezeigt, die für das Senden und Empfangen von Daten benötigt wurde.

Im **Feld 4** wird mit **CAP** angezeigt, dass die Schrift auf Großbuchstaben umgestellt wurde, d.h. die Taste Caps Lok wurde betätigt. Keine Anzeige bedeutet, es werden Groß- und Kleinbuchstaben geschrieben.

Im **Feld 5** wird mit **NUM** angezeigt, dass der Nummernblock eingeschaltet ist.

Im **Feld 7** wird mit **EINF** angezeigt, dass in einem Editierbildschirm Zeichen eingefügt werden. **ÜB** zeigt an, dass Zeichen überschrieben werden. Der Status kann mit der Taste **Einfg** verändert werden.

Im **Feld 8** wird mit **REC** angezeigt, dass die Macroaufzeichnung läuft.

Im **Feld 9** wird mit **PLAY** angezeigt, dass gerade ein Macro abgespielt wird.

# <span id="page-15-0"></span>4. Die Bildschirme der WinIBW

# <span id="page-15-1"></span>**4.1. Login**

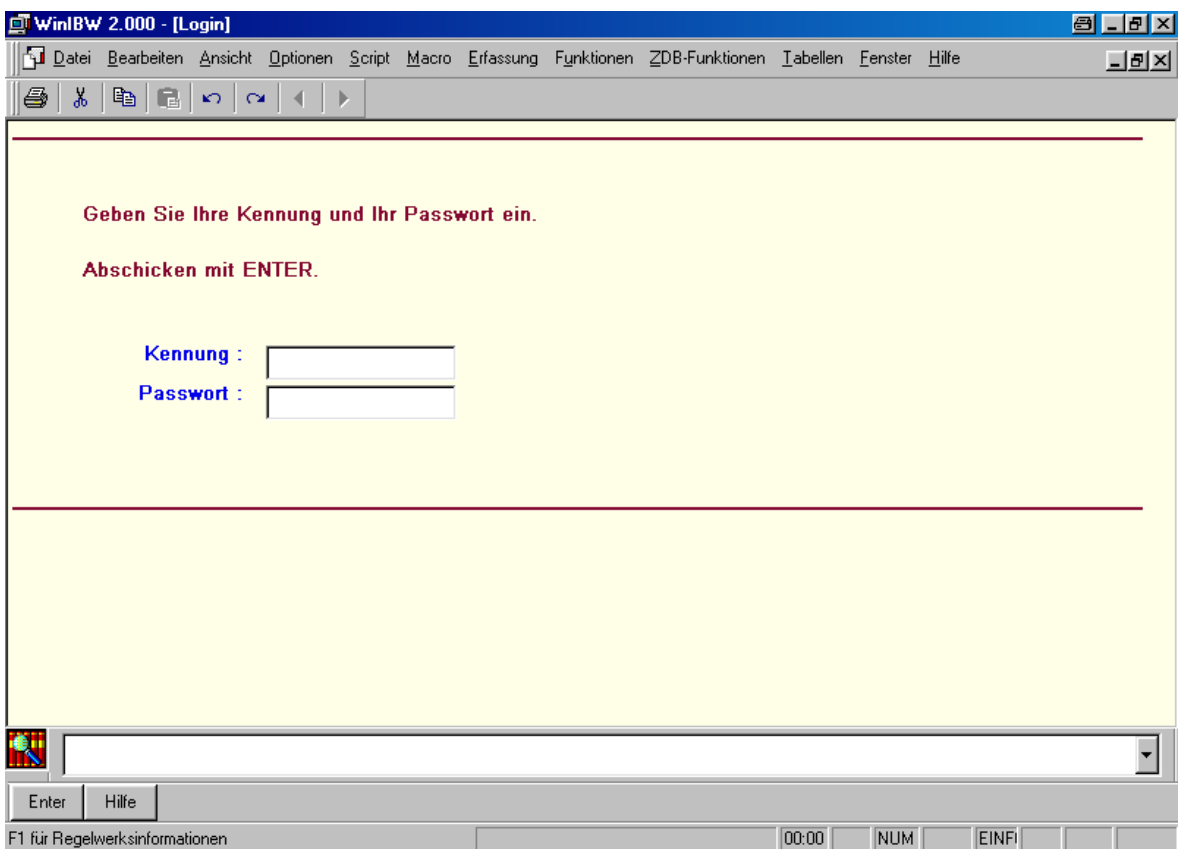

Ist die Verbindung zum HeBIS-System hergestellt, wird automatisch der LOGIN-Bildschirm aufgerufen.

- Auf diesem Bildschirm identifiziert man sich durch die Eingabe von
- Benutzerkennung (weiter in die nächste Zeile mit TAB-Taste oder per Mausklick) und
- Benutzerkennwort (wird am Bildschirm nur als \*\*\*\* angezeigt).

Dieser Bildschirm muss mit der ENTER-Taste bzw. der Return-Taste abgeschickt werden.

# *Achtung:*

*Beim Login ohne Kennwort (z.B. Gastzugang zu ILTIS oder GBV) wird das Login nur dann angenommen, wenn in dem Feld Benutzerkennwort ein Leerzeichen eingegeben wird.* 

Der Login-Bildschirm kann auch jederzeit mit dem Kommando **LOG[in]** aufgerufen werden.

Außerdem ist es jederzeit möglich, sich in der Kommandozeile mit Benutzerkennung und Kennwort einzuloggen, ohne zuvor den Login-Bildschirm aufgerufen zu haben: Kommando: login <Benutzerkennung> <Kennwort>

z. B. login 1234 geheim

# <span id="page-16-0"></span>**4.2. Systemauswahl**

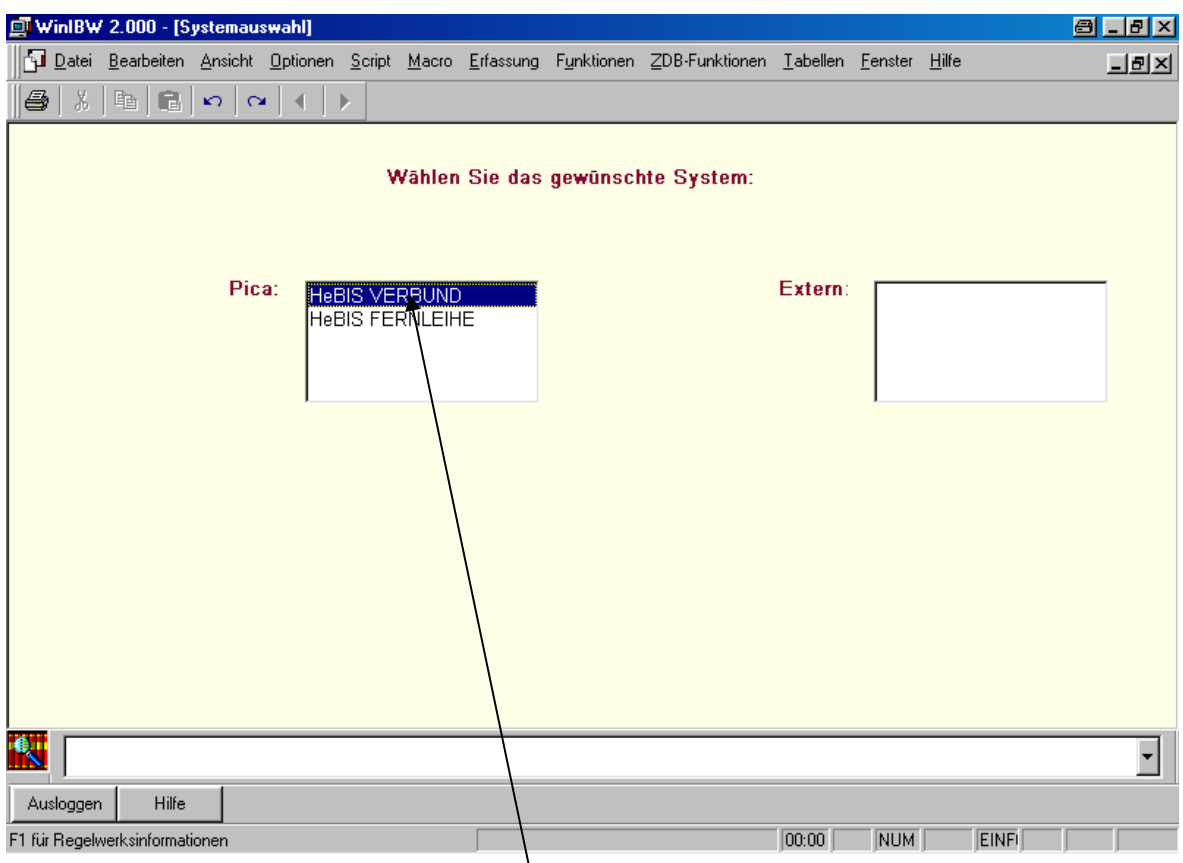

Der Bildschirm **Systemauswahl** enthält eine Übersicht über alle verfügbaren Systeme. Der Zugang zu diesen wird über die Benutzerbefugnisse geregelt.

Man kann das gewünschte System auswählen,

- indem man mit der linken Maustaste doppelt darauf klickt oder
- den Markierungsbalken mit Hilfe der Cursortasten auf den entspr. Eintrag bewegt und anschließend mit der ENTER-Taste oder der Return-Taste bestätigt.

Der Systemauswahl-Bildschirm kann auch jederzeit mit dem Kommando **SYS** aufgerufen werden.

# <span id="page-17-0"></span>**4.3. Bestandsauswahl**

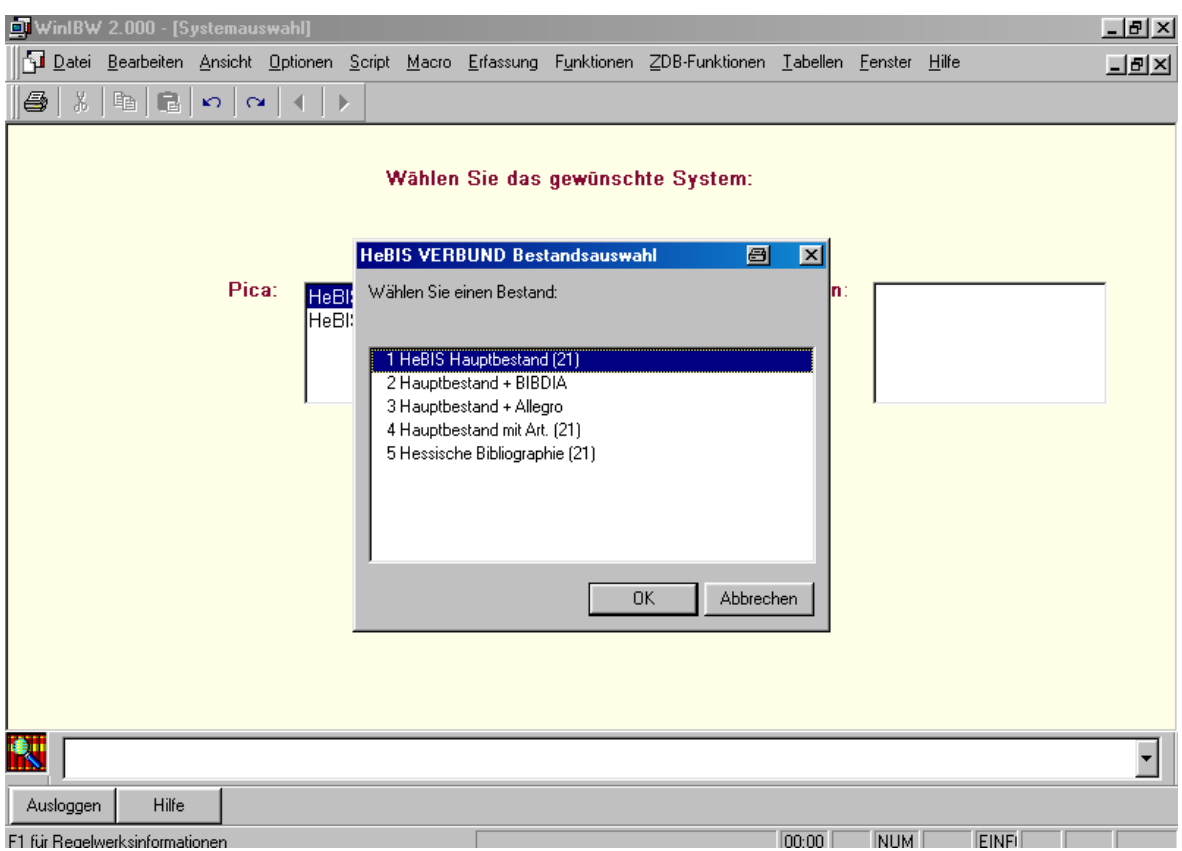

Falls verschiedene Bestände in einem System angeboten werden, erscheint ein Dialogfenster zur Bestandsauswahl. Angezeigt werden hier allerdings nur die Bestände, zu denen entspr. der Benutzerkennung eine Zugangsberechtigung besteht.

Die Auswahl geschieht entweder per Doppelklick mit der Maus oder mit Hilfe der Cursortasten (Verschieben des Markierungsbalkens) und Drücken der ENTER-Taste bzw. der Return-Taste.

Der Bestandswahl-Bildschirm kann auch jederzeit mit dem Kommando **B[ase]** aufgerufen werden.

# <span id="page-18-0"></span>**4.4. Informations-Bildschirm**

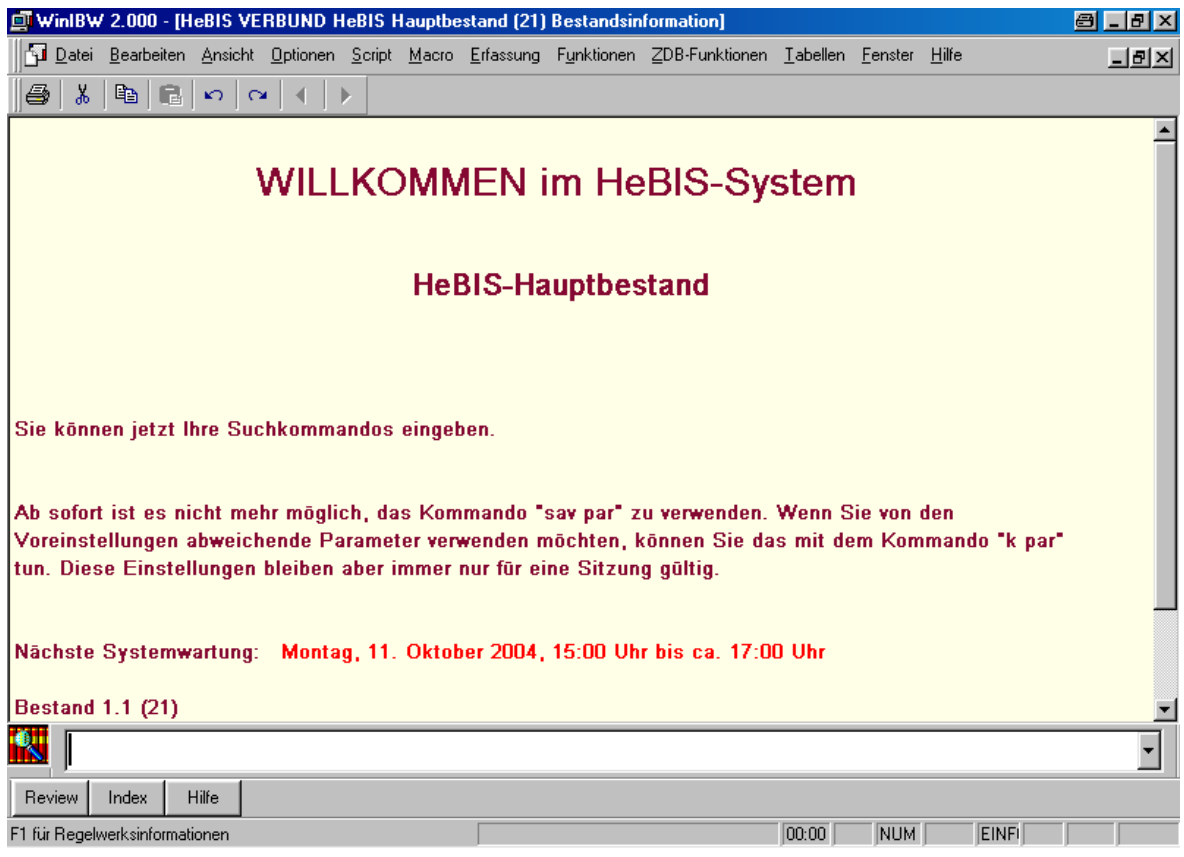

Jetzt können im ausgewählten Bestand Daten erfasst, korrigiert oder recherchiert werden. Von diesem Bildschirm aus können alle entspr. der jeweiligen Benutzerkennung zugelassenen Kommandos eingegeben werden.

Der Informations-Bildschirm kann jederzeit auch mit dem Kommando **INF[o]** aufgerufen werden.

# <span id="page-19-0"></span>**4.5. Kurzanzeige**

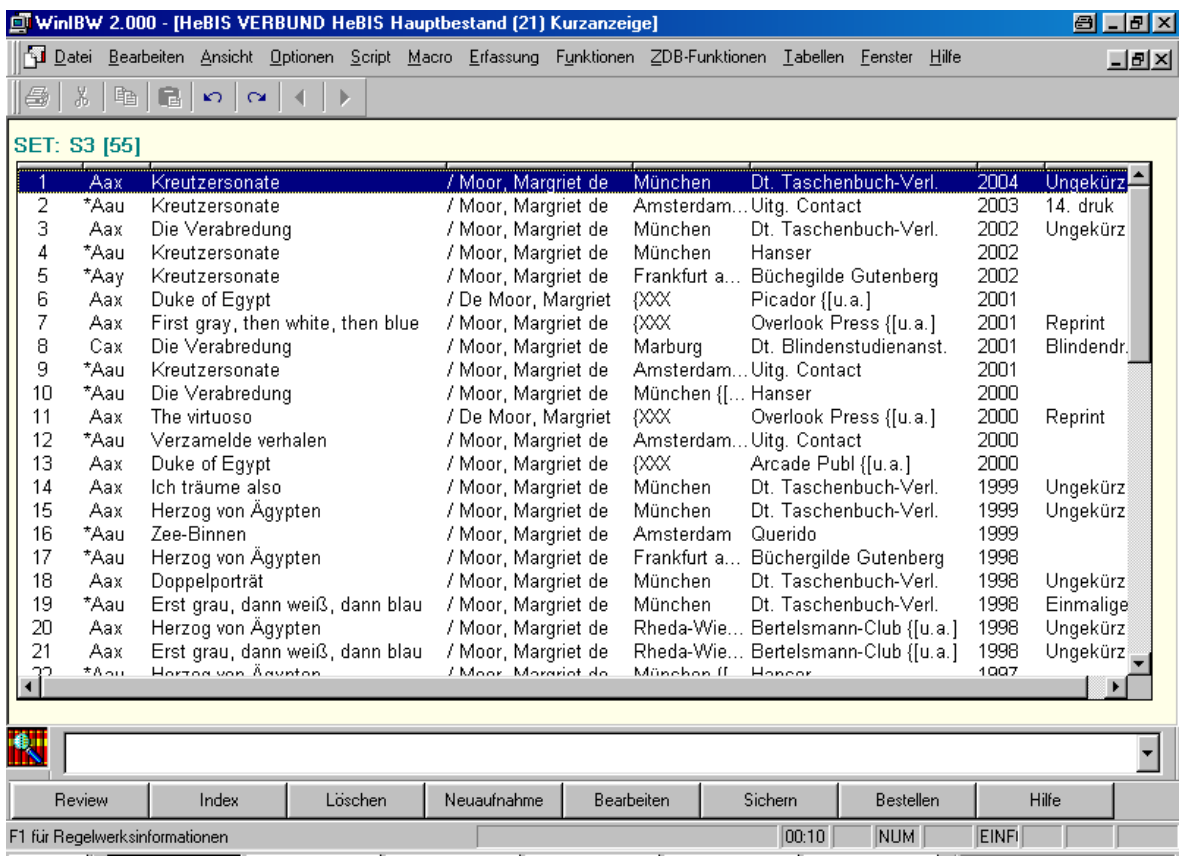

Der Kurzanzeige-Bildschirm wird in der Regel eingeblendet, wenn zu einer Suchanfrage mehr als ein Treffer gefunden wurde. Bis zu welcher Trefferanzahl ein Kurzanzeige-Bildschirm erscheint, kann individuell voreingestellt werden (Kommando "SHOW PARameter" : "Automatische Anzeige von Sets kleiner als", s. Anhang 4: [Parameter\)](#page-99-0). Sollte das Ergebnis einer Suchanfrage größer sein als die voreingestellte Anzahl, wird nur die Treffermenge auf dem Bildschirm "REVIEW" angezeigt, jedoch keine Titelliste.

In der Meldungszeile links oben sind Set-Nummer (Set = Ergebnis einer Suchanfrage) und jeweilige Trefferanzahl zu sehen.

## **Anzeigeformat**

Die Datensätze auf dem Kurzanzeige-Bildschirm werden jeweils einzeilig ausgegeben. Hinter der laufenden Nummerierung innerhalb des Sets steht die Art des jeweiligen Datensatzes aus Kategorie 0500 bzw. 005. Bei Titeldatensätzen folgen Angaben zu Titel, Verfasser oder Körperschaft der Haupteintragung, Ort, Verlag, Erscheinungsjahr und Ausgabebezeichnung (teilweise in verkürzter Form; dies kann durch Betätigen der horizontalen Bildlaufleiste bzw. durch Verschieben der Tabulatoren verändert werden). Bei Normdatensätzen wird die Ansetzungsform angezeigt.

#### *Alphabetische Sortierung:*

Mit dem Kommando **sor** ist es möglich, Treffermengen mit bis zu 1000 Treffern alphabetisch zu sortieren (näheres *[siehe SysHB, Kapitel Anzeigeformate](http://www.hebis.de/de/1publikationen/arbeitsmaterialien/hebis-handbuch/sys-hb/Anzeigeformate.pdf)*). Dazu gibt es folgende Möglichkeiten:

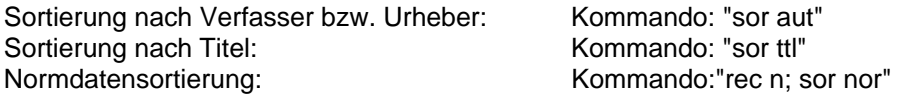

*Achtung: Da bei dem Kommando für die Normdatensortierung ein "rec n" vorangestellt werden muss, ist es anschließend erforderlich, mit "res adi" diese Einstellung wieder zurückzunehmen!* 

Standardmäßig wird die Sortierung aufsteigend aufgebaut. Möchte man lieber eine absteigende Reihenfolge, gibt man dem Befehl noch ein "-" am Ende mit. Also z.B.: sor aut –

Datensätze, die keines der für die gewählte Sortierung benötigten Felder enthalten, werden bei aufsteigender Sortierung am Anfang, bei absteigender Reihenfolge am Ende der Kurzanzeige präsentiert.

Die **standard**mäßige Sortierung der Kurzliste ändert sich durch die Verwendung des Sort-Kommandos anschließend nicht.

### **Tabulatoren**

Die Kurzanzeige ist durch Tabulatoren in 8 Spalten eingeteilt. Die Anzahl der Spalten ist unabhängig von der Satzart bzw. vom abgeschickten Kommando (FINDE / REL). Die Spalten können mit der Maus in ihrer Breite verändert oder verschoben werden: Dazu klickt man mit der linken Maustaste eine der Einkerbungen auf der oberen Leiste der angezeigten Liste an und verschiebt diese bei gehaltener Maustaste nach rechts oder links.

# **Horizontale Bildlaufleiste**

Sobald Spalten über den anzeigbaren Bereich verschoben werden, erscheint eine horizontale Bildlaufleiste. Durch Anklicken der Leiste und Ziehen mit gehaltener linker Maustaste kann man die zunächst nicht sichtbaren Bereiche zur Anzeige bringen.

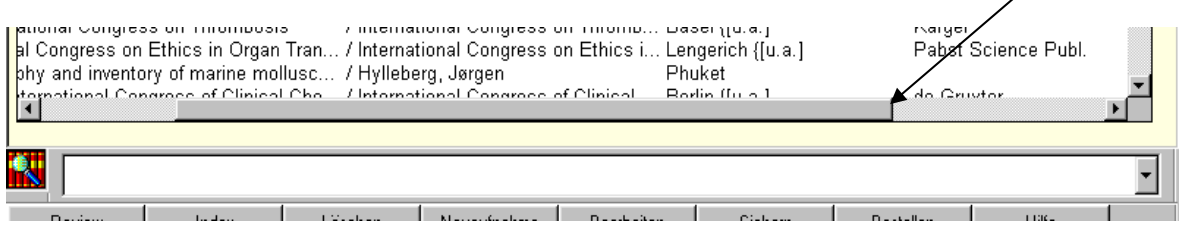

### **Vollanzeige**

Um einen Datensatz in die Vollanzeige aufzurufen, klickt man entweder doppelt auf die entspr. Zeile oder positioniert den Markierungsbalken mit Hilfe der Cursortasten auf einen Eintrag und bestätigt mit der ENTER-Taste oder der Return-Taste.

### **Blättern**

Für den Aufruf der nächsten Seite aus einer längeren Trefferliste gibt es mehrere Möglichkeiten:

- seitenweise Blättern mit den Tasten BILD **/** BILD
- zeilenweise Blättern mit den Tasten  $\forall I \uparrow$
- Klicken auf den unteren (bzw. oberen) Pfeil der **Bildlaufleiste**, um die Kurzliste zeilenweise nach oben (bzw. unten) zu verschieben.
- Klicken auf den **Positionsanzeiger der Bildlaufleiste** und mit gehaltener linker Maustaste nach unten bzw. oben ziehen. So ist es möglich, sich sehr schnell in einer umfangreichen Liste zu bewegen, jedoch nicht eine bestimmte Seite aufzurufen.

# <span id="page-21-0"></span>**4.6. Vollanzeige**

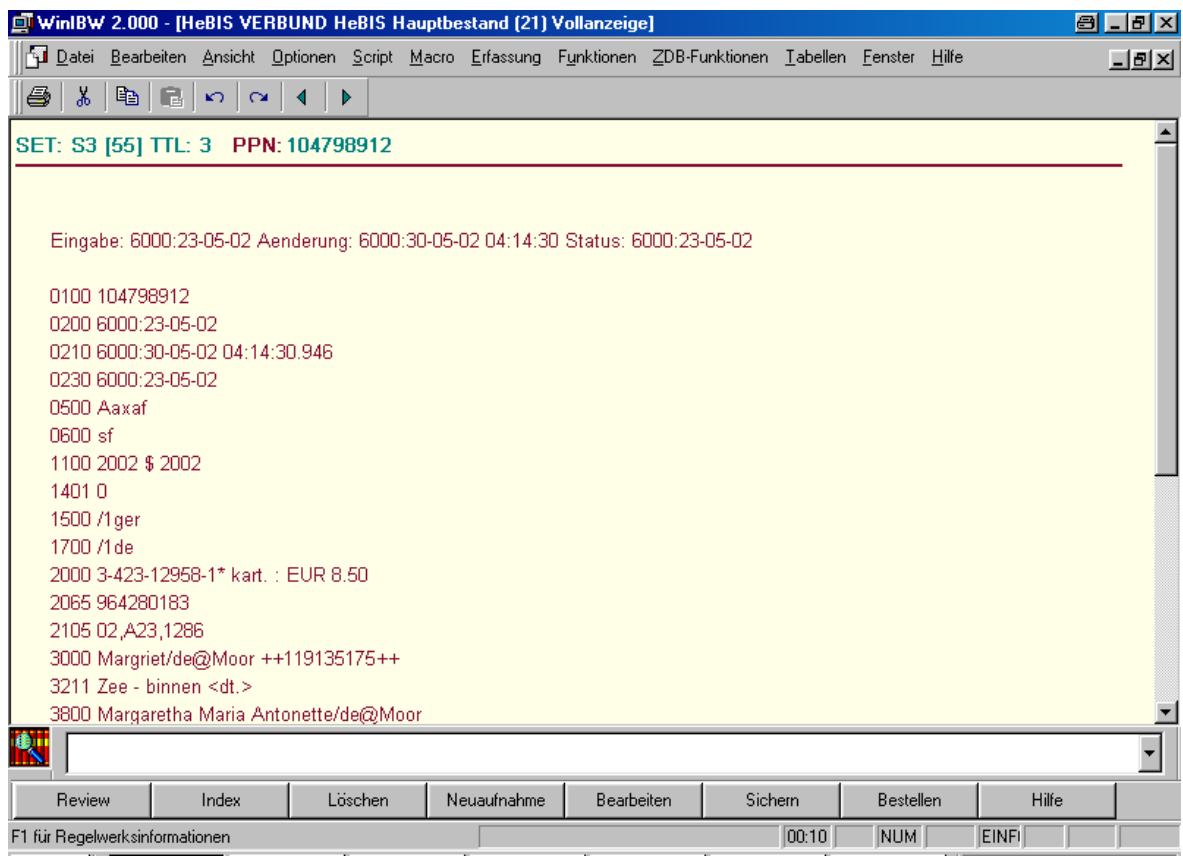

Dieser Bildschirm zeigt den kompletten Datensatz im voreingestellten PICA3-Format (diagnostisches Format; Erfassungsformat) an. Es können auch andere Präsentationsformate, z.B. gefelderte Anzeige oder PICA+-Format (Internformat) gewählt werden. Die Art der Präsentation wird durch die Voreinstellung des entsprechenden Parameters oder durch Parameter-Angaben beim Kommando "**S**HOW" bestimmt, z.B. **s u** für gefelderte Anzeige, **s p** für PICA+-Format (s. Anhang 4: [Parameter](#page-99-0)).

# **Anzeige**

In der Meldungszeile links oben sind die Setnummer, die Anzahl der Treffer zur jeweiligen Suchanfrage, die lfde Nummer innerhalb des Sets und die PPN (Datensatznummer) des angezeigten Titel- oder Normdatensatzes eingeblendet.

Erstreckt sich eine Vollanzeige über die Bildschirmseite hinaus, kann der Bildschirmausschnitt verschoben werden:

- mit der Maus durch Ziehen der vertikalen Bildlaufleiste oder durch Anklicken einer der Pfeile der Bildlaufleiste
- mit den Tasten BILD↓ bzw. BILD↑.

# **Hyperlinks**

Verknüpfungen zu anderen Datensätzen werden als Hyperlinks (in farbiger Schrift und unterstrichen dargestellt). Durch Anklicken der Hyperlinks können die verknüpften Datensätze in die Vollanzeige aufgerufen werden:

- Anklicken mit der linken Maustaste bringt den Datensatz im gleichen Fenster zur Anzeige.
- Anklicken mit der rechten Maustaste und anschließender Option **Verknüpfen in neues Fenster** (rechte oder linke Maustaste) bringt den verknüpften Datensatz in einem neuen Fenster zur Anzeige. Nur bei dieser Option besteht die Möglichkeit, wieder zum Ausgangsdatensatz zurückzukehren (durch Wechseln oder Schließen des Fensters).

# **Vor- und Zurückblättern**

Zum nächsten Datensatz in der Liste gelangt man mit der Tastenkombination ALT+→ oder der Schaltfläche **Nächste** oder mit der ENTER**-**Taste bzw. der RETURN**-**Taste. Zurückblättern kann man mit Hilfe der Tastenkombination ALT+ < oder der Schaltfläche Vorige.

# **Zurück zur Kurzanzeige**

Zurück in die Kurzanzeige gelangt man mit der ESCAPE-Taste oder der Schaltfläche **Zurück**.

# <span id="page-23-0"></span>**4.7. Review**

Dieser Bildschirm zeigt eine Übersicht über alle während einer WinIBW-Sitzung gebildeten Sets.

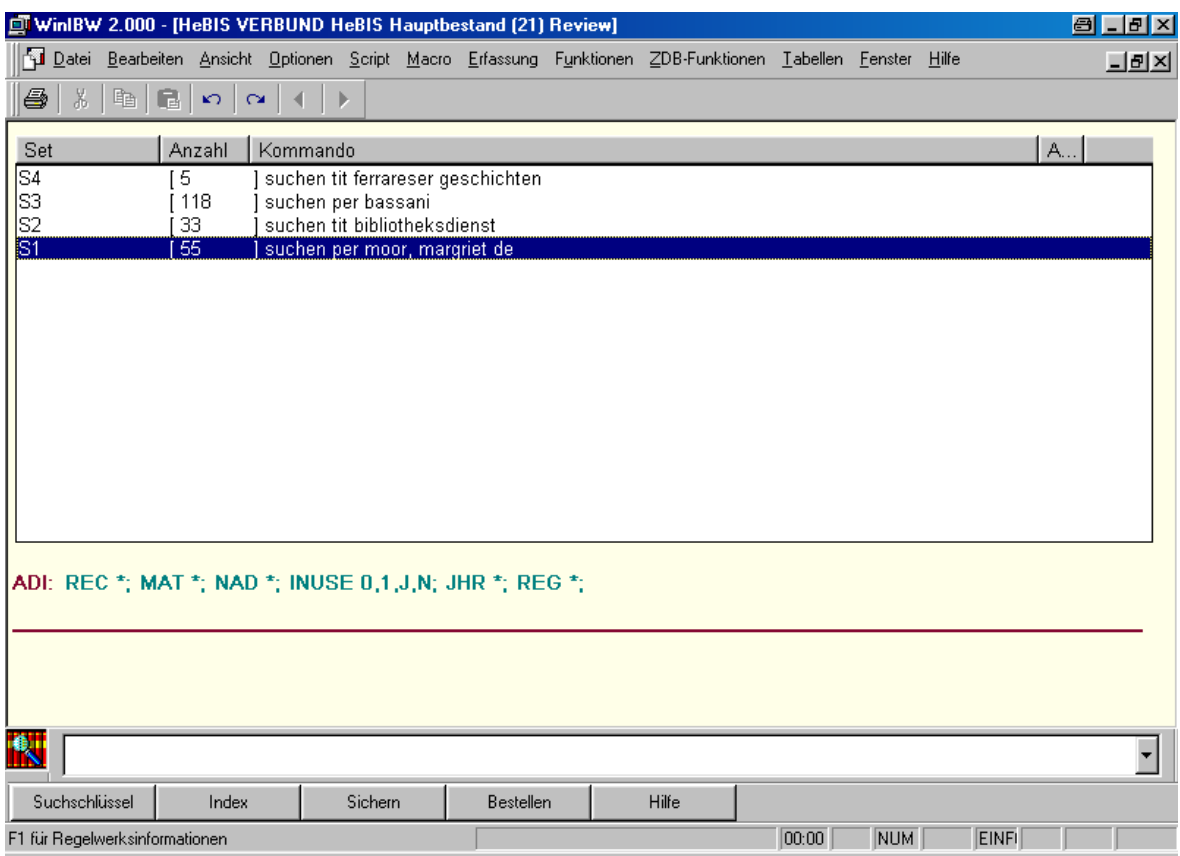

Die Treffermenge als Ergebnis einer positiven Suchaktion wird als "Set" bezeichnet. Ein Set besteht aus einem oder mehreren Titel- oder Normdatensätzen. Werden Datensätze eingegeben, erscheint ebenfalls ein Eintrag auf dem Review-Bildschirm.

Diese Übersicht kann von den meisten Bildschirmen aus mit dem Button **Review** oder über das Kommando **R[eview]** abgerufen werden.

### **Anzeige**

Die Reviewanzeige ist durch Tabulatoren in 4 Spalten eingeteilt, die mit der Maus in ihrer Breite verändert oder verschoben werden können. Dazu muss mit der linken Maustaste einer der Striche zwischen den Überschriften auf der oberen Leiste der angezeigten Liste angeklickt und bei gehaltener Maustaste nach rechts oder links verschoben werden.

Eine Auswahl aus den gezeigten Sets geschieht

- durch Doppelklick mit der Maus (linke Maustaste) oder
- durch Verschieben des Markierungsbalkens mit den Cursortasten und Bestätigung durch Drücken der ENTER**-**Taste bzw. der Return-Taste.

Im unteren Bildschirmbereich wird die aktuelle ADI-Einstellung angezeigt.

**ADI** (additional discriminating information = zusätzliche einschränkende Informationen) ermöglicht es, das Resultat einer Suchanfrage auf den Datensatztyp (REC), die Materialart (MAT), das Erscheinungsjahr (JHR) oder den Schlagworttyp (NAD) einzuschränken. Der entspr. ADI wird beim betreffenden Set im Review-Bildschirm in der 4. Spalte angezeigt.

Mit dem Button **Sichern** kann eine Auswahl von Datensätzen in das sogenannte "Speicherset" S0 gestellt werden. Bei komplexen Recherchevorgängen können z.B. alle Datensätze im Set S0 gesichert werden, die später weiter verarbeitet werden können.

Mit dem Button **Suchschlüssel** erhält man eine Übersicht über alle verfügbaren Suchschlüssel.

# <span id="page-25-0"></span>**4.8. Neuaufnahme**

Der Eingabemodus für Titeldaten kann über den Button **Neuaufnahme** (erscheint nicht auf allen Bildschirmen) oder mit dem Kommando **E[ingeben]** (**e t** oder nur **e**) aufgerufen werden. Die Eingabe eines Normdatensatzes erfordert das Kommando **e n**.

Der freie mittlere Bereich des Bildschirms (Arbeitsbereich) steht zum Eingeben der Daten zur Verfügung. Der Cursor blinkt an der Stelle, an der mit der Eingabe begonnen werden kann. Innerhalb des Erfassungsmodus stehen alle Editier-Funktionen zum Bearbeiten der Datensätze zur Verfügung.

Außerdem kann man über das Menü **Erfassung** Standardeingabe-Bildschirme benutzen, oder man kann selbstdefinierte Makros verwenden, um z.B. eine Reihe von Kategorienummern vorzugeben.

Das Abspeichern eines neu erfassten Datensatzes erfolgt mit der ENTER**-**Taste oder dem Button **Enter**. War die Eingabe fehlerlos, wird die automatisch vom System vergebene PPN angezeigt und es erscheint die Meldung "ok".

# **Eingabebildschirm sichern**

Die Option **Offene Fenster** bietet die Möglichkeit, beim zwischenzeitlichen Verlassen eines Eingabebildschirms dessen Inhalt automatisch zu sichern. Wenn man einen Datensatz erfasst und währenddessen ein Kommando in der Kommandozeile abschickt oder auf eine der unteren Schaltflächen klickt, wird diese Anweisung automatisch in einem neuen Fenster ausgeführt. Der Editierbildschirm tritt dabei in den Hintergrund, bleibt aber gesichert. Man kann ihn über das Menü **Fenster** (s. Kapitel [Menü Fenster\)](#page-83-0) oder mit der Tastenkombination **STRG+TAB** wieder aufrufen.

Um den Eingabebildschirm auf diese Weise zu sichern, muss folgende Einstellung vorgenommen werden:

Menü **Optionen**, Befehl **Einstellungen**, Registerkarte **Offene Fenster**: Option **IBW Edit Fenster** anhaken (s. Kapitel [Menü Optionen - Einstellungen - Offene Fenster](#page-40-0)).

*Achtung: Beim Verlassen des Eingabe-Bildschirms mit dem Button Zurück oder mit der Taste ESCAPE wird der Inhalt nicht gesichert! Beim Verlassen des Eingabe-Bildschirms mit der ESCAPE-Taste wird als Warnung folgende Meldung in einem Dialogfenster eingeblendet:* 

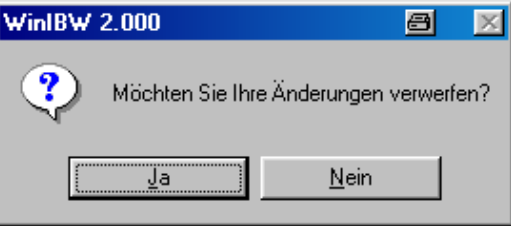

*Beim Bestätigen mit Ja wird der Eingabevorgang abgebrochen, d.h. alle zuvor eingegebenen Daten gehen verloren.* 

*Beim Anklicken von Nein bleibt die Aufnahme weiterhin im Eingabemodus.* 

*Diese Warnung wird nicht eingeblendet, wenn der Eingabebildschirm mit dem Button Zurück verlassen wird!* 

# **Online-Hilfe**

I

Mit Hilfe der Funktionstaste **F1** kann aus einem Datensatz im Editiermodus heraus gezielt eine kontextsensitive Hilfe angesteuert werden (s. Kapitel [Online-Hilfe\)](#page-29-1). Dabei wird in einer Kategorie durch Betätigen von **F1** die entsprechende Feldbeschreibung aus den Listen des HeBIS-Handbuches oder - wenn im Menü **ZDB-Funktionen** der Befehl **ZDBHandbuch (de-) aktivieren**  angeklickt wurde (s. Kapitel [ZDB-Funktionen - ZDB Handbuch \(de-\) aktivieren](#page-74-2)) - des ZETA-Handbuches angezeigt.

*Achtung: Für die einwandfreie Funktionsfähigkeit der Online-Hilfe ist die Verwendung von Internet-Explorer (mind. Vers. 5.0) als Standard-Browser Voraussetzung.* 

# <span id="page-27-0"></span>**4.9. Bearbeiten**

Über den Button **Bearbeiten** (erscheint nur bei entsprechender Benutzerkennung) oder das Kommando **K[orrigieren]** gelangt man in den Korrekturmodus. Zum Ändern von Datensätzen stehen verschiedene Editier-Funktionen zur Verfügung. Nicht alle Kategorien eines Datensatzes können korrigiert werden. Es gibt unveränderbare geschützte Felder, die andersfarbig (normalerweise rot) dargestellt werden.

Im Korrekturmodus stellt sich der Bildschirm z.B. folgendermaßen dar:

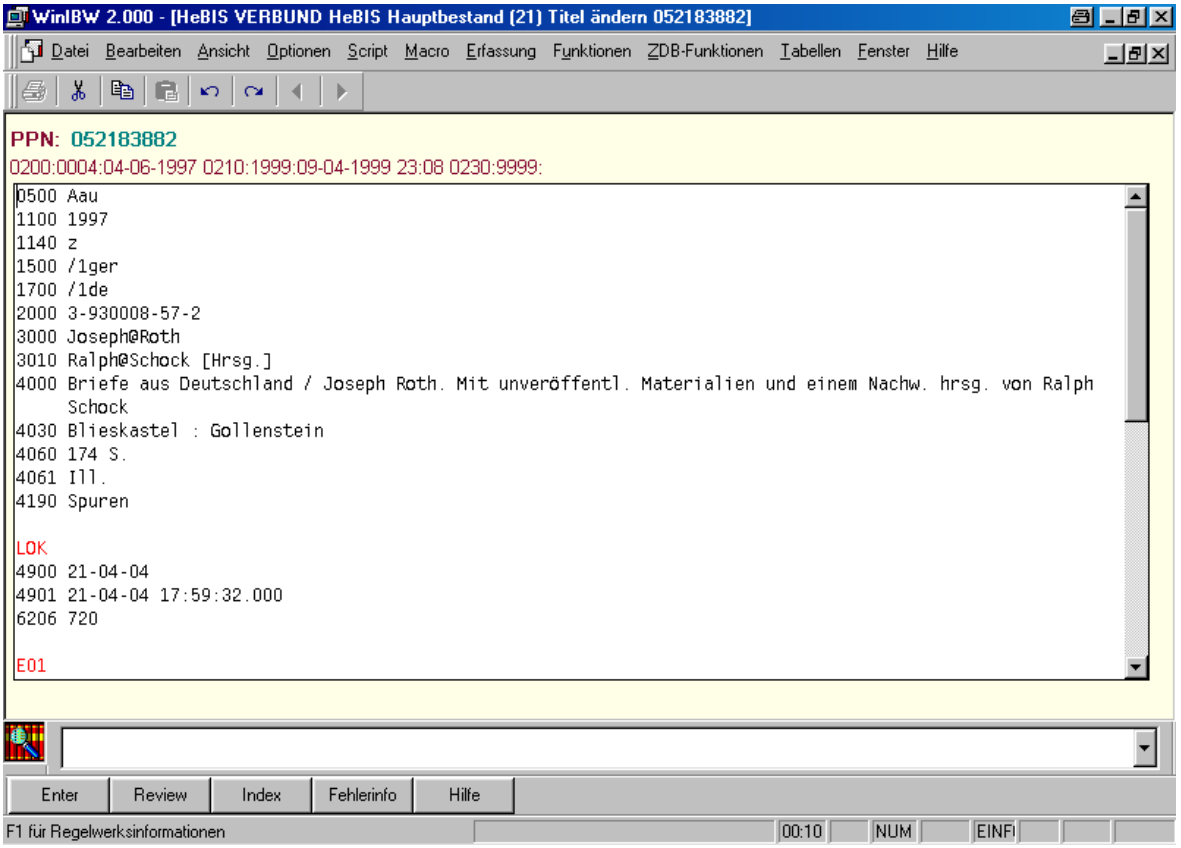

# **Korrekturbildschirm sichern**

Die Option **Offene Fenster** bietet die Möglichkeit, beim zwischenzeitlichen Verlassen eines Eingabebildschirms dessen Inhalt automatisch zu sichern. Wenn man einen Datensatz bearbeitet und währenddessen ein Kommando in der Kommandozeile abschickt oder auf eine der unteren Schaltflächen klickt, wird diese Anweisung automatisch in einem neuen Fenster ausgeführt. Der Editierbildschirm tritt dabei in den Hintergrund, bleibt aber gesichert. Man kann ihn über das Menü **Fenster** (s. Kapitel [Menü Fenster\)](#page-83-0) oder mit der Tastenkombination **STRG+TAB** wieder aufrufen.

Um den Korrekturbildschirm auf diese Weise zu sichern, muss folgende Einstellung vorgenommen werden:

Menü **Optionen**, Befehl **Einstellungen**, Registerkarte **Offene Fenster**: Option **IBW Edit Fenster** anhaken (s. Kapitel [Menü Optionen - Einstellungen - Offene Fenster](#page-40-0)).

*Achtung: Beim Verlassen des Korrektur-Bildschirms mit dem Button Zurück oder mit der Taste ESCAPE wird der Inhalt nicht gesichert! Beim Verlassen des Korrekturbildschirms mit der ESCAPE-Taste wird als Warnung folgende Meldung in einem Dialogfenster eingeblendet:* 

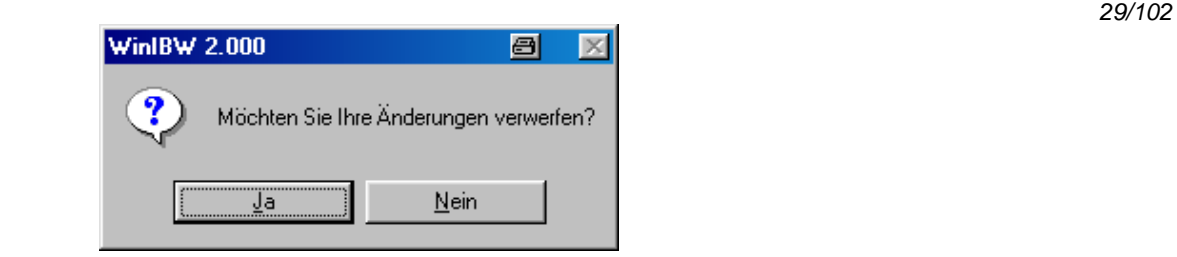

*Beim Bestätigen mit Ja wird der Korrekturvorgang abgebrochen, d.h. alle zuvor vorgenommenen Änderungen gehen verloren. Beim Anklicken von Nein bleibt die Aufnahme weiterhin im Korrekturmodus. Diese Warnung wird beim Verlassen eines Korrekturbildschirms immer eingeblendet, auch wenn keine Änderungen vorgenommen wurden.* 

*Wenn man den Korrekturbildschirm mit dem Button Zurück verlässt, erhält man keine Warnung!* 

# **Abspeichern**

Das Abspeichern eines korrigierten Datensatzes erfolgt mit der ENTER-Taste oder dem Button **Enter**.

Als Bestätigung erhält man die Meldung "ok".

# **Online-Hilfe**

Mit Hilfe der Funktionstaste **F1** kann aus einem Datensatz im Editiermodus heraus gezielt eine kontextsensitive Hilfe angesteuert werden (s. Kapitel [Online-Hilfe\)](#page-29-1). Dabei wird in einer Kategorie durch Betätigen von **F1** die entsprechende Feldbeschreibung aus den Listen des HeBIS-Handbuches oder - wenn im Menü **ZDB-Funktionen** der Befehl **ZDBHandbuch (de-) aktivieren**  angeklickt wurde (s. Kapitel [ZDB-Funktionen - ZDB Handbuch \(de-\) aktivieren](#page-74-2)) - des ZETA-Handbuches angezeigt.

*Achtung: Für die einwandfreie Funktionsfähigkeit der Online-Hilfe ist die Verwendung von Internet-Explorer (mind. Vers. 5.0) als Standard-Browser Voraussetzung.* 

# <span id="page-29-0"></span>**4.10. Hilfe-Funktion für Pica-Kommandos**

Die Hilfe-Übersicht für Pica-Kommandos erscheint nach Betätigung des Buttons **Hilfe** in der unteren Symbolleiste oder nach Eingabe des Kommandos **H[ilfe].**

Er bietet allgemeine Informationen zu allen Kommandos und Operanden. Diese Hilfe-Funktion ist nicht kontextspezifisch, d.h. sie bezieht sich nicht - wie die Online-Hilfe - auf den angezeigten Bildschirm bzw. auf die Kategorie, in der der Cursor steht. Es erscheint also stets dieselbe Übersicht.

Mit Hilfe der Tasten  $\downarrow$  und  $\uparrow$  oder über die Bildlaufleiste kann in der Liste geblättert werden. Die gewünschte Information wird aufgerufen mit einem doppelten Mausklick oder durch Markieren mit den Cursortasten und Betätigen der **OK**-Schaltfläche oder **Enter-**Taste.

Durch Eingabe des Kommandos **H[ilfe]** gelangt man zurück in die Hilfe-Übersicht. Mit dem Button **Zurück** (in der oberen Symbolleiste) oder der **Escape-**Taste gelangt man zurück zum vorigen Bildschirm, aus dem die Hilfefunktion aufgerufen wurde.

# <span id="page-29-1"></span>**4.11. Online-Hilfe**

Mit Hilfe der Funktionstaste **F1** oder durch Anklicken des Menüs **Hilfe -** Menübefehl **Handbuch** wird der Standard-Browser (Internet Explorer) gestartet und eine Übersichtsseite des HeBIS-Handbuchs aufgerufen.

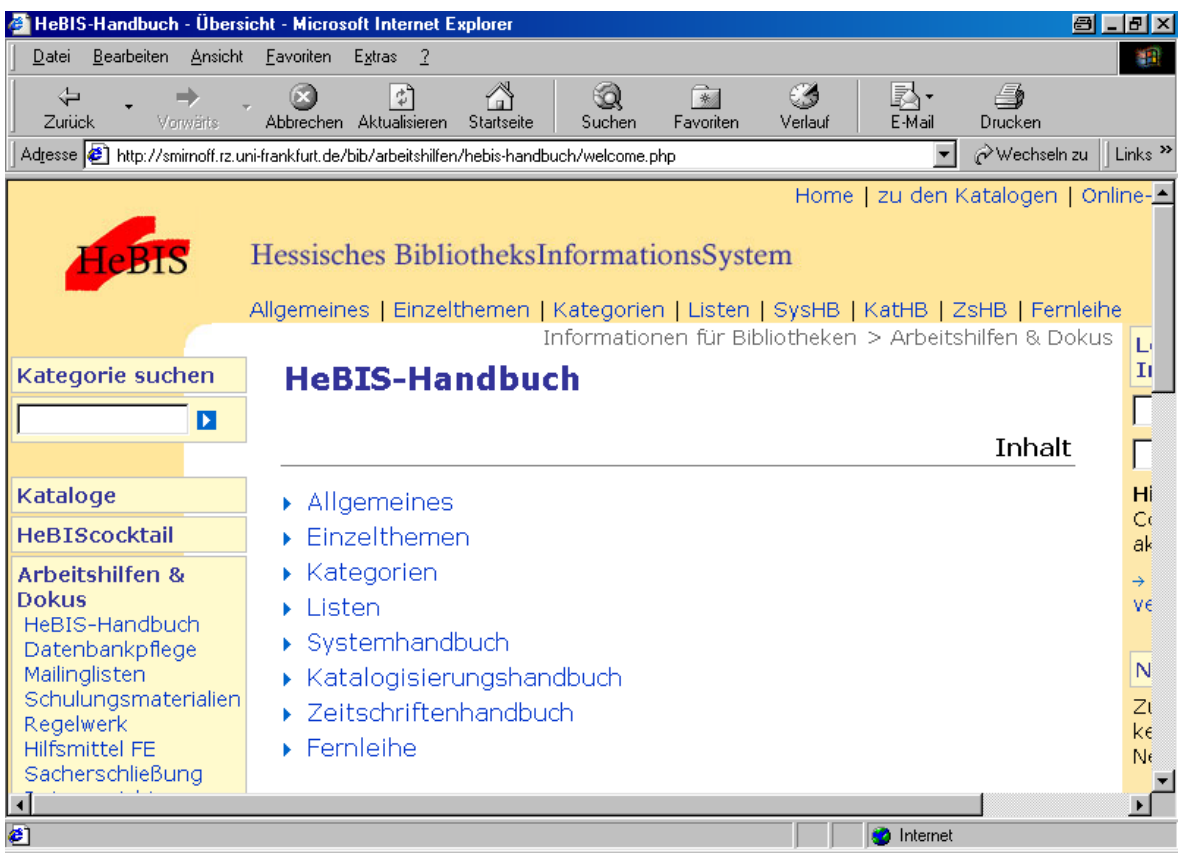

Wenn im Menü **ZDB-Funktionen** der Befehl **ZDBHandbuch (de-) aktivieren** angeklickt wurde (s. Kapitel [ZDB-Funktionen - ZDB Handbuch \(de-\) aktivieren\)](#page-74-2), erscheint statt des HeBIS-Handbuchs die Eingangsseite des ZETA-Handbuchs.

Im Menü **Hilfe** können Sie weiterhin auch direkt die **WinIBW-Anleitung** sowie eine Übersicht aller im System verwendeten **Suchschlüssel** aufrufen.

Darüber hinaus kann aus einem Datensatz im Editiermodus heraus gezielt eine kontextsensitive Hilfe angesteuert werden. Dabei wird in einer Kategorie durch Betätigen von **F1** die entsprechende Feldbeschreibung aus den Listen des HeBIS-Handbuches oder - wenn im Menü **ZDB-Funktionen** der Befehl **ZDBHandbuch (de-) aktivieren** angeklickt wurde (s. Kapitel [ZDB-Funktionen - ZDB](#page-74-2)  [Handbuch \(de-\) aktivieren](#page-74-2)) - des ZETA-Handbuches angezeigt.

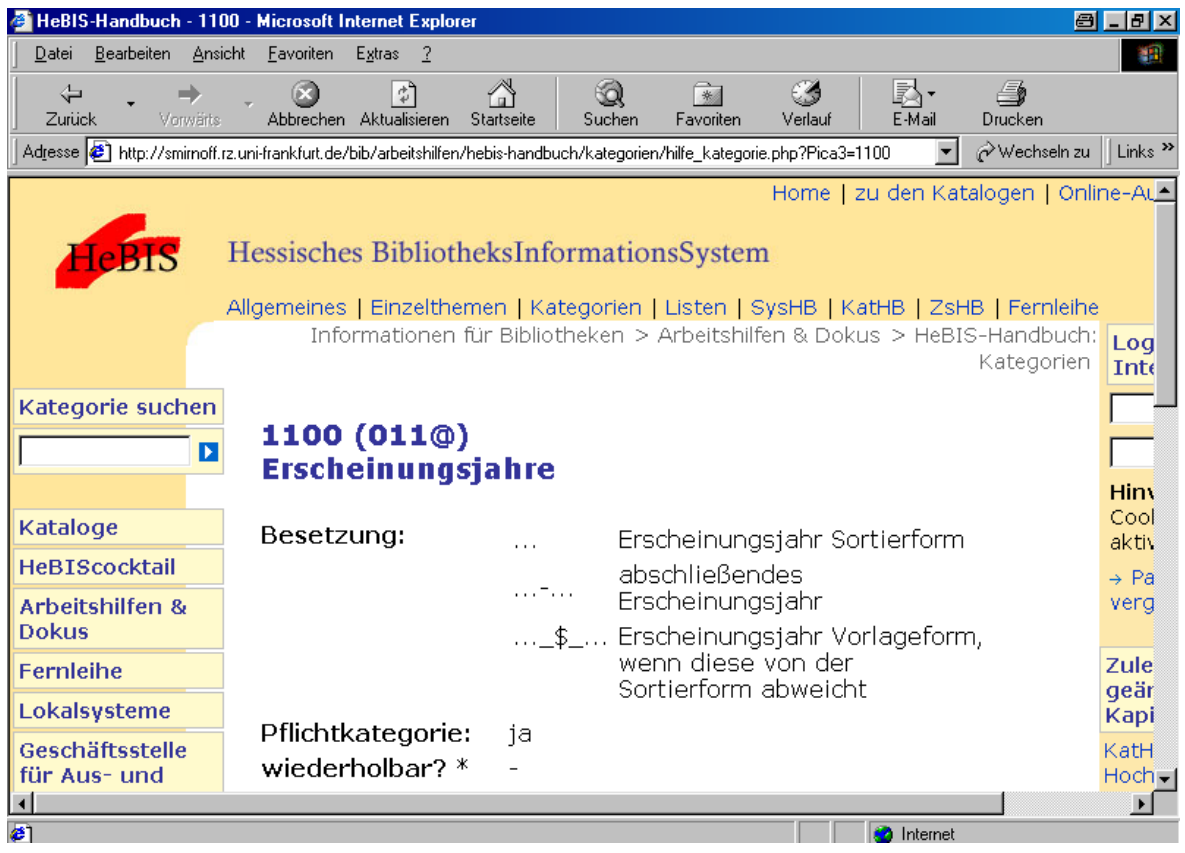

Diese Online-Hilfe ist nicht zu verwechseln mit den HILFE-Bildschirmen, die mit dem Hilfe-Button aus der unteren Symbolleiste oder dem Kommando **H[ilfe]** aufgerufen werden können und sich auf allgemeine Informationen zur Pica-Kommandosprache beziehen.

*Achtung: Für die einwandfreie Funktionsfähigkeit der Online-Hilfe ist die Verwendung von Internet-Explorer (mind. Vers. 5.0) als Standard-Browser Voraussetzung.* 

# <span id="page-31-0"></span>5. Übersicht Menüs

# <span id="page-31-1"></span>**5.1. Menü Datei**

Im Menü **Datei** stehen Befehle zum Öffnen, Schließen und Drucken von Dateien zur Verfügung.

# <span id="page-31-2"></span>**5.1.1. Öffnen STRG+O**

Es wird das Dialogfenster **Öffnen** eingeblendet, in dem man das Verzeichnis und die Datei auswählt, die geöffnet werden sollen.

# <span id="page-31-3"></span>**5.1.2. Schließen**

Schließt das aktive Fenster.

# <span id="page-31-4"></span>**5.1.3. Drucken STRG+P**

Es wird das Dialogfenster **Drucken** geöffnet, in dem man u.a. eintragen kann, wie viele Kopien des Ausdruckes gewünscht werden und welche Seiten gedruckt werden sollen.

Außerdem können hier weitere Druckoptionen (wie z.B. der Druckertyp) eingestellt werden. Die Auswahl erfolgt über die im Fenster angezeigte Liste. Ausführliche Beschreibung s. Kapitel [Drucken.](#page-87-1)

# <span id="page-31-5"></span>**5.1.4. Seitenansicht**

Die Seitenansicht zeigt an, wie die aktuelle Bildschirmanzeige gedruckt aussehen wird.

# <span id="page-31-6"></span>**5.1.5. Druckereinrichtung**

Dieser Befehl ruft das Dialogfenster **Druckereinrichtung** auf. Es zeigt an, welcher Drucker als Standarddrucker festgelegt wurde und stellt weitere Druckoptionen für den gewählten Drucker zur Auswahl. Hier können Arbeitsplatz- bzw. Netzdrucker eingetragen werden.

# <span id="page-31-7"></span>**5.1.6. Download**

Mit Hilfe eines Downloads können ausgewählte Datensätze in eine Datei gespeichert und später über eine andere Anwendung weiterbearbeitet werden.

Wenn man den Befehl **Download** anklickt, kann man in dem dann angezeigten Dialogfenster **Speichern unter** eintragen, in welche Datei man Daten downloaden möchte. Hier wird normalerweise die Datei angezeigt, die im Menü **Optionen - Einstellungen**, Registerkarte **Verzeichnisse**, voreingestellt wurde.

Ausführliche Beschreibung s. Kapitel [Download](#page-89-0).

# <span id="page-31-8"></span>**5.1.7. Upload STRG+U**

Aufruf der Upload-Funktion.

# <span id="page-31-9"></span>**5.1.8. Beenden**

Der Befehl **Beenden** schließt das Anwendungsfenster und beendet die IBW.

# <span id="page-32-0"></span>**5.2. Menü Bearbeiten**

Im Menü **Bearbeiten** stehen eine Reihe von Editierbefehlen zum Bearbeiten von Datensätzen zu Verfügung.

Die Möglichkeiten zum Aufrufen eines Menübefehls:

- mit der linken Maustaste zuerst das Menü **Bearbeiten** und dann den Menübefehl anklicken
- STRG-Taste und Buchstabe, wie im Menü angegeben ist (Shortcut), z.B. STRG+X für Ausschneiden (nicht für alle Funktionen möglich)
- ALT-Taste + Menübuchstabe und anschließend Kurzwahlbuchstabe (im Menü unterstrichen) z.B. ALT+B und anschließend A für Ausschneiden (nicht möglich innerhalb des Befehls **Selektieren und kopieren**)
- Wenn man sich im Editiermodus befindet: mit der rechten Maustaste auf den Editierbildschirm klicken. Dann werden die zur Verfügung stehenden Befehle im Kontextmenü angezeigt

Weitere Editier-Funktionen der WinIBW s. Anhang 2: [Übersicht über die Tastenkombinationen](#page-95-0)

# <span id="page-32-1"></span>**5.2.1. Rückgängig**

Letzte Editierfunktion zurücknehmen. Dieser Menübefehl kann jetzt auch im Editiermodus angewendet werden.

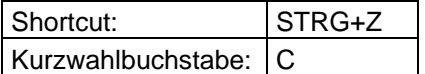

# **Die Funktionen Markieren, Kopieren, Ausschneiden, Einfügen**

Mit den nachfolgend beschriebenen Funktionen können Texte in Datensätzen (oder in der Kommandozeile) markiert, in den Zwischenspeicher kopiert und an anderer Stelle wieder eingefügt werden.

Die meisten dieser Befehle sind nur im Editiermodus anwendbar.

Die Befehle **Titel kopieren** und **Selektieren und kopieren** können nur aus der Vollanzeige aufgerufen werden.

# <span id="page-32-2"></span>**5.2.2. Markieren von Text**

Das Markieren von Text ist möglich

- im Editiermodus
- bei Anwendung des Befehls **Selektieren und kopieren**
- beim Bearbeiten eines Macros im Menü **Macro Bearbeiten**
- in der Kommandozeile

## **Markieren mit der Maus:**

Mit der PC-Maus können beliebige Textbereiche markiert werden:

Man bringt dazu den Cursor an die gewünschte Position, drückt die linke Maustaste und erweitert nun den markierten Bereich beliebig.

Ein Wort kann man mit doppeltem Klicken der linken Maustaste markieren.

# **Markieren mit der Tastatur:**

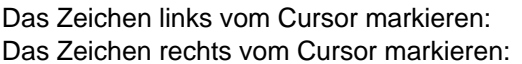

Das Wort links vom Cursor markieren: **STRG +SHIFT +**  Das Wort rechts vom Cursor markieren: **STRG + SHIFT +** 

Ab Cursor bis Zeilenanfang markieren: **SHIFT + Pos1**  Ab Cursor bis Zeilenende markieren: **SHIFT + Ende** 

Ab Cursor bis Bildschirmanfang markieren: **STRG + SHIFT +Pos1**  Ab Cursor bis Bildschirmende markieren<sup>.</sup>

Ab Cursor nach rechts um eine Zeile nach unten markieren: **SHIFT +**  Ab Cursor nach links um eine Zeile nach oben markieren: **SHIFT +**  (durch Wiederholen können auch mehrere aufeinanderfolgende Zeilen markiert werden)

# <span id="page-33-0"></span>**5.2.3. Ausschneiden**

Löscht einen zuvor markierten Text und speichert ihn in die Zwischenablage.

Der alte Inhalt der Zwischenablage wird mit dem gelöschten Text überschrieben.

# <span id="page-33-1"></span>**5.2.4. Kopieren**

Kopiert einen markierten Text und speichert ihn in die Zwischenablage. In der Vorlage bleibt der Text erhalten. Durch das Kopieren eines Textes wird der alte Inhalt in der Zwischenablage überschrieben.

# <span id="page-33-2"></span>**5.2.5. Anhängen**

Fügt den markierten Text an den ggf. bereits in der Zwischenablage vorhandenen Inhalt an. In der Vorlage bleibt der Text unverändert.

### <span id="page-33-3"></span>**5.2.6. PPN / IDN kopieren**

Kopiert die PPN eines Datensatzes in die Zwischenablage. Die PPN wird ohne umgebende Ausrufezeichen in die Ablage kopiert.

Der Befehl kann sowohl im Editiermodus als auch in der Vollanzeige oder in der Kurzanzeige ausgeführt werden. In der Kurzanzeige muss der Datensatz markiert werden, dessen PPN kopiert werden soll.

 $SHIFT + \leftarrow$  $SHIFT + \rightarrow$ 

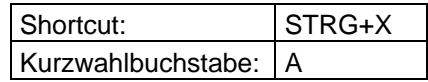

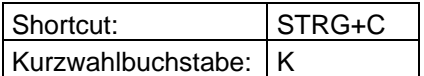

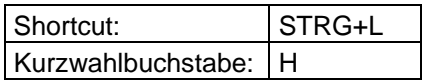

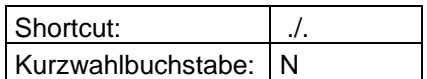

*Hinweis: Mit dem Befehl Merke IDN im Menü ZDB-Funktionen wird eine PPN einschließlich umgebender Ausrufezeichen in die Ablage kopiert.* 

# <span id="page-34-0"></span>**5.2.7. Alles kopieren**

Kopiert den gesamten Inhalt des Arbeitsbereiches in die **Zwischenablage** 

# <span id="page-34-1"></span>**5.2.8. Titel kopieren**

Kopiert den Titel in die Zwischenablage. (Im Gegensatz zur [Script-]Funktion **Titelkopie** wird der Titel hier nur kopiert, aber nicht editiert, d.h. es werden keine Kategorien, wie z.B. Lokaldaten, entfernt oder die Inhalte gelöscht). Der Befehl **Titel kopieren** kann nur in der Vollanzeige angewählt werden.

> *Achtung: Dieser Befehl ist nicht geeignet, um Zeitschriftentitel aus der ZDB nach HeBIS zu kopieren. Statt dessen ist die Funktion Titelkopie in HeBIS DB im Menü ZDB-Funktionen zu nutzen (s. Kapitel [ZDB-Funktionen – Titelkopie in HeBIS DB](#page-74-3)).*

# <span id="page-34-2"></span>**5.2.9. Selektieren und Kopieren**

Ruft ein Fenster auf, in dem der Titel vollständig markiert in der Vollanzeige erscheint. Der gesamte Titel oder nur einzelne Felder können kopiert werden. ohne den Satz vorher in den Korrekturmodus aufrufen zu müssen. Der Befehl **Selektieren und Kopieren** kann nur in der Vollanzeige aufgerufen werden.

Hinweis: Bei Verknüpfungskategorien werden die expandierten Texte mitkopiert. Diese müssen bei der Übernahme in einen Datensatz manuell gelöscht werden, ansonsten werden sie irrtümlich als Text abgespeichert.

# <span id="page-34-3"></span>**5.2.10. Einfügen**

Fügt den Inhalt der Zwischenablage an der Position ein, an der sich der Cursor befindet.

# <span id="page-34-4"></span>**5.2.11. Titel einfügen**

Fügt den Inhalt der Zwischenablage an der Position ein, an der sich der Cursor befindet und editiert die Aufnahme, d.h. bestimmte Kategorien werden entfernt oder die Inhalte gelöscht (s. a. Kapitel [Menü Funktionen - Datensatzkopie\)](#page-59-1).

> *Achtung: Dieser Befehl ist nicht geeignet, um Zeitschriftentitel aus der ZDB nach HeBIS zu kopieren. Statt dessen ist die Funktion Titelkopie in HeBIS DB im Menü ZDB-Funktionen zu nutzen (s. Kapitel [ZDB-Funktionen – Titelkopie in HeBIS DB](#page-74-3)).*

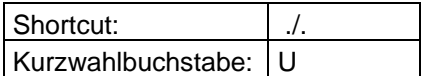

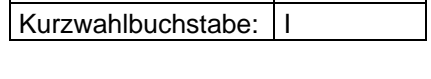

Shortcut: STRG+V

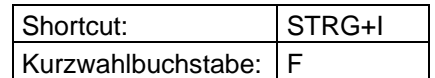

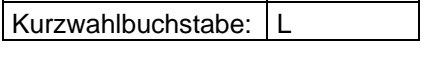

Shortcut: STRG+A

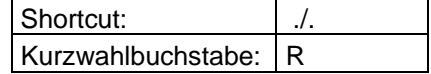

## <span id="page-35-0"></span>**5.2.12. Suchen**

Sucht innerhalb eines Datensatzes eine Zeichenfolge (einen Buchstaben, ein Wort, eine Ziffer, eine Kategorienummer). Der Befehl kann nur im Editiermodus angewendet werden. Es wird das Dialogfenster **Suchen** eingeblendet. Hier trägt man den gesuchten Begriff oder die gesuchte Kategorie in das Feld **Suchen nach** ein und klickt die Schaltfläche **Weitersuchen** an. Die Suche wird im angezeigten Datensatz ab der aktuellen Cursorposition nach unten durchgeführt.

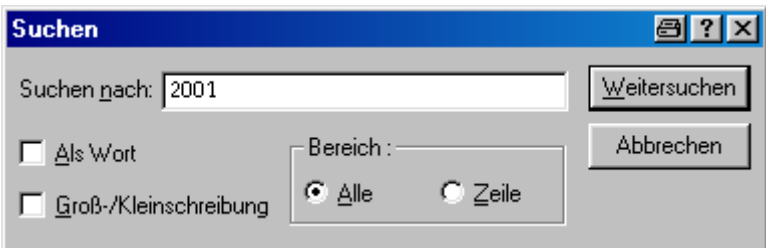

*Hinweis: Wenn die Funktion Suchen in einem Makro verwendet werden soll, müssen alle Schritte über die Tastatur ausgeführt werden, da ein Mausklick auf ein Menü oder eine Schaltfläche nicht aufgezeichnet wird. Um die Kontrollkästchen des Dialogfensters zu aktivieren, müssen deshalb die Tastenkombination aus der ALT-Taste und dem unterstrichenen Buchstaben der Option verwendet werden, z.B. ALT+W für Weitersuchen, ALT+Z für Zeile* 

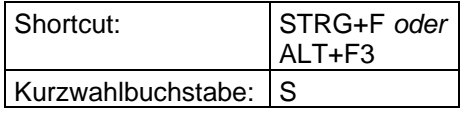

# <span id="page-35-1"></span>**5.2.13. Suchen und Ersetzen**

Sucht innerhalb eines Datensatzes eine Zeichenfolge und ersetzt diese durch eine andere. Der Befehl kann nur im Editiermodus angewendet werden.

Es wird das Dialogfenster **Ersetzen** eingeblendet. Hier trägt man die entspr. Begriffe ein (Wechsel in das nächste Feld mittels Tabulatortaste oder per Mausklick) und klickt die Schaltfläche **Weitersuchen** und anschließend **Ersetzen** bzw. **Alles ersetzen** an. Auch mit dem Suchen und Ersetzen wird im Datensatz ab der aktuellen Cursorposition nach unten begonnen.

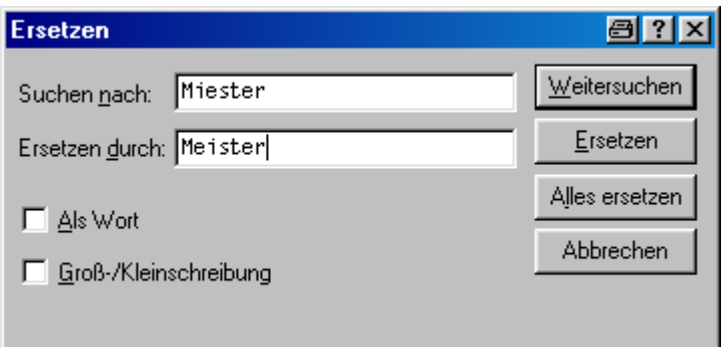

*Hinweis: Wenn die Funktion Suchen und Ersetzen in einem Makro verwendet werden soll, müssen alle Schritte über die Tastatur ausgeführt werden, da ein Mausklick auf ein Menü oder eine Schaltfläche nicht aufgezeichnet wird. Um die Kontrollkästchen des Dialogfensters zu aktivieren, müssen deshalb die Tastenkombination aus der ALT-Taste und dem unterstrichenen Buchstaben der Option verwendet werden, z.B. ALT+W für Suchen, ALT+E für Ersetzen*
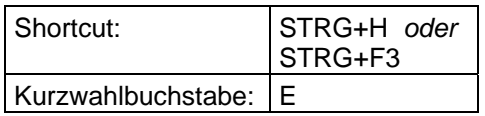

# **5.2.14. Gehe zu Zeile**

Er wird ein Dialogfenster eingeblendet, in dem man angibt, in welche Zeile der Cursor positioniert werden soll. Er wird automatisch an den Anfang der genannten Zeile gesetzt. Der Befehl kann nur im Editiermodus angewendet werden.

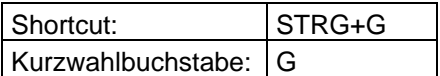

# **5.3. Menü Ansicht**

Im Menü **Ansicht** kann man auswählen, welche Teile des Bildschirmes man ein- oder ausblenden möchte. Die hier vorgenommenen Einstellungen bleiben auch nach dem Schließen der Anwendung erhalten.

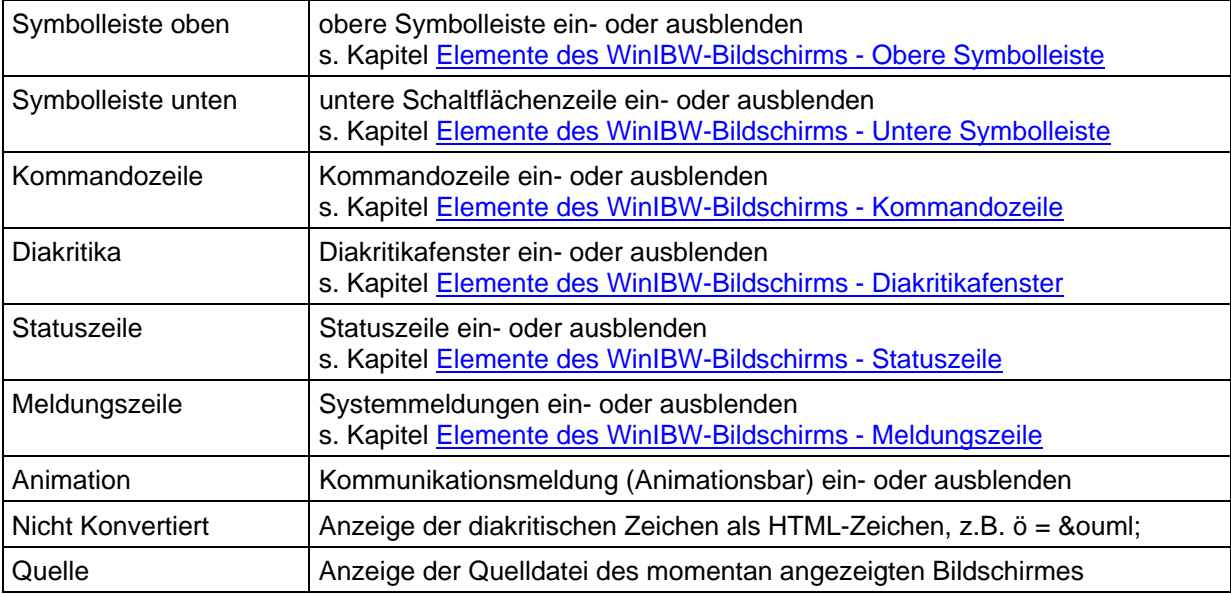

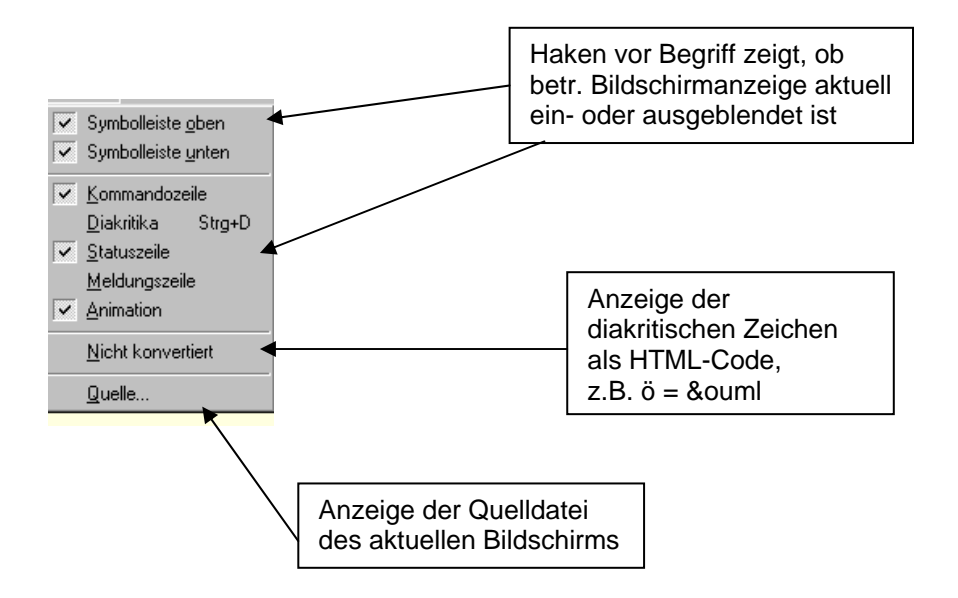

# **5.4. Menü Optionen**

# **5.4.1. Einstellungen**

Mit der Option **Einstellungen** können u.a. Voreinstellungen für Farben, Druck- und Darstellungsformate, Verzeichnisse, Meldungen und Schrift vorgenommen werden. Die Einstellungen bleiben auch nach dem Schließen der WinIBW erhalten.

Der Menübefehl **Einstellungen** öffnet ein Dialogfenster mit folgenden Registerkarten:

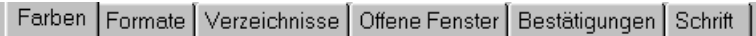

## **5.4.1.1 Farben**

In allen Bildschirmen der WinIBW werden fest codierte Farben verwendet. So ist z.B. in der Vollanzeige der Hintergrund beige, der Text rotbraun. Jeder Anwender kann statt der voreingestellten Farben aber auch eine eigene Farbauswahl treffen.

Einige Bereiche des Schirmes, wie z.B. die Farbe des Eingabefeldes in Editierbildschirmen, die Farbe der Anwendungszeile etc. können jedoch nur über die Systemeinstellungen von Windows verändert werden.

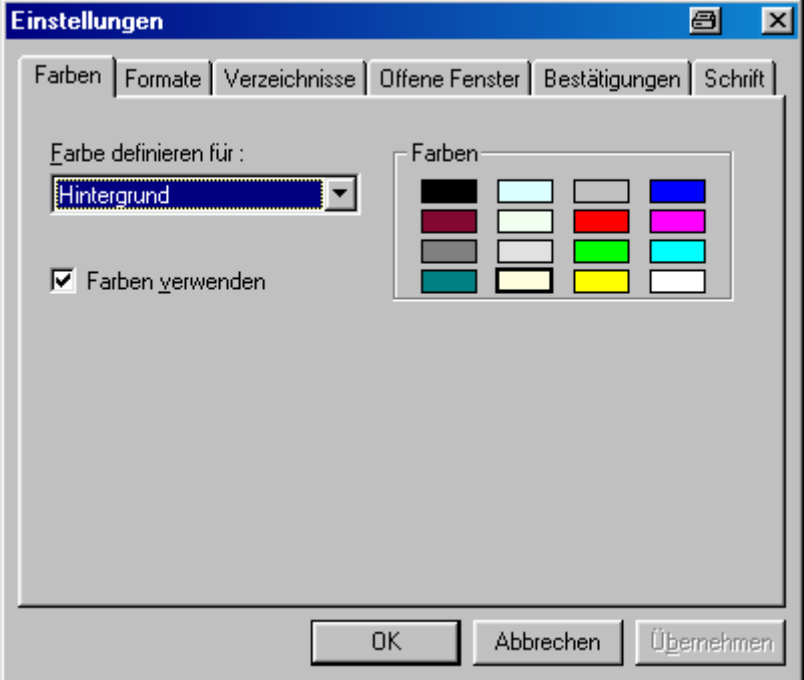

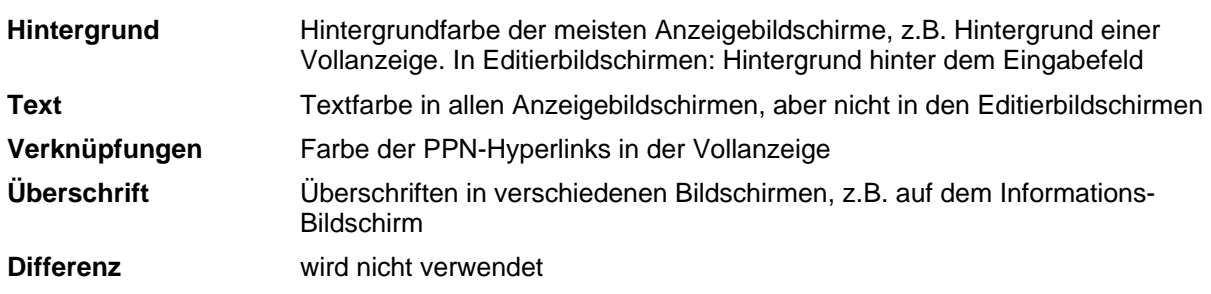

## **Eigene Farben einstellen:**

In der Registerkarte **Farben** wählt man durch Anklicken im Pulldown-Menü **Farbe definieren für** die Felder **Hintergrund, Text** usw. und klickt im rechten Bereich der Registerkarte die gewünschte Farbe an, die dem ausgewählten Bereich zugeordnet werden soll. Das ausgewählte Farbfeld wird dann fett umrahmt angezeigt.

Wenn man alle Farbeinstellungen vorgenommen hat, aktiviert man das Kontrollkästchen **Farben verwenden** und bestätigt die vorgenommenen Einstellungen durch Anklicken der Schaltfläche **OK**. Die Farbeinstellungen wirken sich nur auf Voll- und Kurzanzeigen, aber nicht auf Editierbildschirme aus.

Sollen wieder die von PICA codierten Farben verwendet werden, entfernt man das Kreuzchen im Kontrollfeld **Farben verwenden** und klickt **OK** an.

## <span id="page-39-0"></span>**5.4.1.2. Formate**

In der Registerkarte **Formate** kann man einstellen, in welches Datenformat ein Ausdruck bzw. ein Download konvertiert werden soll. Mit der Auswahl der Konvertierungsformate bestimmt man nicht nur die Umsetzung der Zeichen, sondern auch, ob einer oder mehrere Datensätze pro Seite ausgegeben werden sollen.

Die hier vorgenommenen Einstellungen haben ihre Wirkung auf alle Formen des Downloads (Kommando **Dow**, Shortcut **SHIFT+STRG+Q** und Menü **Datei - Download**). Beim Ausdrucken wirkt sich die Einstellung der Formate nur auf den Ausdruck per **Print**-Kommando und den Shortcut **STRG+Q** aus, nicht auf das Drucken über das Menü **Datei - Drucken**.

### **5.4.1.3. Verzeichnisse**

In der Registerkarte **Verzeichnisse** kann man die genauen Pfade der Dateien eintragen, die für das Download, den Druck, den Start des Verbindungsaufbaues und die Titelkopie verwendet werden sollen.

Dazu klickt man links in der Registerkarte **Verzeichnisse** das Pulldown-Menü **Datei** an und trägt im Feld **Pfad** den Pfad und den Dateinamen ein.

### **Download Datei (Download file)**

Datensätze, die man mit dem Kommando **DOW** oder mit dem Shortcut **SHIFT+STRG+Q** herunterlädt, werden automatisch in die Datei gespeichert, die man an dieser Stelle eingetragen hat.

### **Druck Datei (Print file)**

Hier kann man eintragen, ob der Datensatz, den man über das Kommando **PRINT** oder den Shortcut **STRG+Q** drucken möchte, direkt an den Drucker ausgegeben oder der Ausdruck in eine Datei gespeichert werden soll.

Soll der Druck direkt an Ihren Drucker geschickt werden, dann muss das Kontrollkästchen **Drucken** angehakt werden.

Soll der Ausdruck in eine Datei gelenkt werden, dann deaktiviert man das Kontrollkästchen und gibt den Pfad und den Namen der Datei an, in die der Ausdruck gespeichert werden soll.

# **Start Datei (Startup file)**

Die hier eingetragene Datei wird automatisch beim Starten der WinIBW aufgerufen. Dies sollte i.d.R. die Datei **start\_HeBIS.htm** sein, in der die Hyperlinks enthalten sind, über die man die Verbindung zum Produktionssystem, zum LBS oder ggf. zum Testsystem aufbauen kann.

## **Titelkopie Datei (Titlecopy file)**

Die hier eingetragene Datei wird für das Editieren von Titelkopien (STRG-I) verwendet. Voreingestellt ist die Datei **Title.ttl**

## <span id="page-40-0"></span>**5.4.1.4. Offene Fenster**

Mit **Offene Fenster** wird die Option **IBW Edit Fenster** ein- bzw. ausgeschaltet. Die aktivierte Option bewirkt, dass beim zwischenzeitlichen Verlassen eines Korrektur- oder Eingabebildschirms der Inhalt dieses Bildschirms **automatisch** in einem eigenen Fenster gesichert wird. Wenn man einen Datensatz erfasst bzw. korrigiert und währenddessen ein Kommando in der Kommandozeile abschickt oder auf eine der unteren Schaltflächen klickt, wird diese Anweisung automatisch in einem neuen Fenster ausgeführt. Der Editierbildschirm tritt dabei in den Hintergrund, bleibt aber gesichert. Man kann ihn über das Menü **Fenster** (s. Kapitel [Menü Fenster](#page-83-0)) oder mit der Tastenkombination **STRG+TAB** wieder aufrufen.

*Achtung! Ausnahme: die Funktion Offenes Edit Fenster wird nicht ausgeführt beim Verlassen des Editierbildschirmes über die Escape-Taste oder den Button Zurück. In diesem Fall wird* kein neues Fenster geöffnet*. Der Inhalt des Editierbildschirmes wird nicht gesichert! (Nur beim Verlassen des Editierbildschirms mit der Escape-Taste erhält man eine entspr. Warnung, nicht aber beim Button Zurück, s. Kapitel [Neuaufnahme](#page-25-0) und [Bearbeiten\)](#page-27-0).* 

# **5.4.1.5. Bestätigungen**

Mit der Option **Bestätigungen** kann man festlegen, in welcher Weise System- und Fehlermeldungen angezeigt werden sollen.

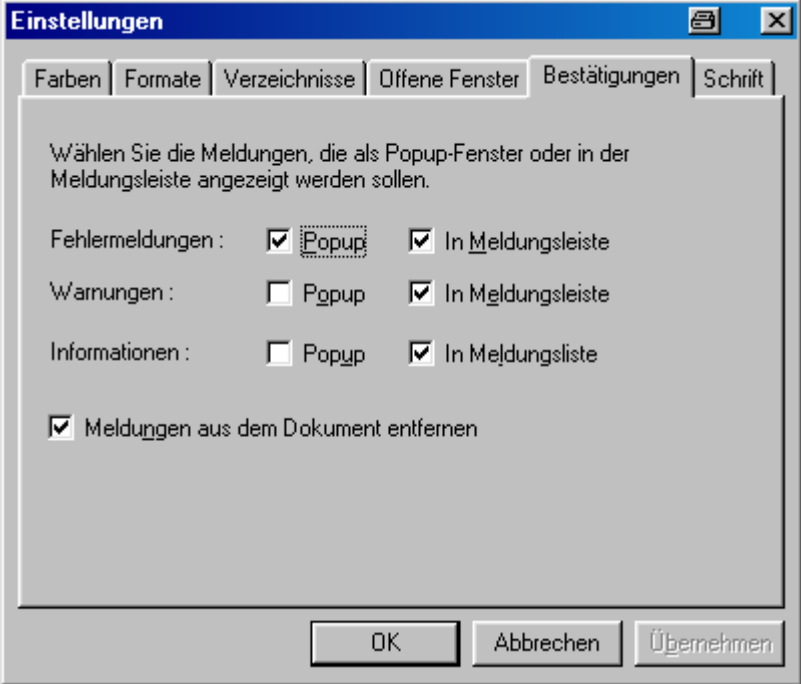

Alle Meldungen des Systems kann man sich als Dialogfenster **(PopUp)** und / oder in der **Meldungszeile** anzeigen lassen (s.a. Kapitel [Elemente des WinIBW-Bildschirms - Meldungszeile](#page-10-0)).

 **PopUp:**

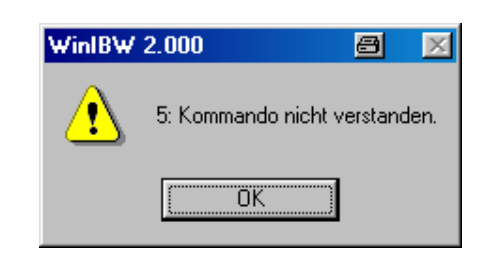

Jede PopUp-Meldung muss bestätigt werden, bevor man weiter arbeiten kann. Deshalb ist es naheliegend, nur Fehlermeldungen und evtl. Warnungen als PopUp anzeigen zu lassen.

### **Meldungszeile:**

Fehlermeldung:

ERROR IN SCA +00012/+00040 (SERVER TIMED-OUT)

### Warnung:

∕<mark>!\</mark> 10: Fehlerhaftes Kommando.

### Benachrichtigung:

Kategorie 1100 fehlt

### **Meldungen (Benachrichtigungen) aus dem Dokument entfernen**

Benachrichtigungen können außer als PopUp-Meldung oder Meldung in der Meldungsleiste auch (oder nur) im Innenschirm angezeigt werden. Dafür muss auf der Registerkarte **Bestätigungen** die Option **Meldungen aus dem Dokument entfernen** deaktiviert werden, d.h. es darf kein Haken im Kontrollfeld vor dieser Option stehen.

## **5.4.1.6. Schrift**

In dieser Registerkarte kann man die Schriftart, den Schriftstil und die Schriftgröße für Editierbildschirme, Anzeigebildschirme und die Kommandozeile verändern. In dem Klappfenster **Eigenschaft** stehen folgende Optionen zur Verfügung:

### **Schriftart nicht proportional**

Betrifft Editierbildschirme (Titel-/ Normdaten eingeben oder ändern).

Hier kann man nur den Schrift**stil** (fett, kursiv etc.) und die Schrift**größe** für Editierbildschirme einstellen.

Die Schrift**art** für Editierbildschirme ist fest eingestellt. Es gibt nur eine von PICA entwickelte Schriftart, die das Eingeben auch der diakritischen Zeichen ermöglicht. Diese Schriftart wird unabhängig davon, welche Schriftart hier eingestellt wird - immer für Editierbildschirme verwendet.

### **Schriftart proportional**

Betrifft Schriftart, -stil und -größe von verschiedenen Anzeigebildschirmen, z.B. der Kurzanzeige, Vollanzeige von Datensätzen und der Review-Anzeige.

## **Schriftart Kommandozeile**

Hier kann man Schriftart, -stil und -größe der Kommandozeile verändern. Die Schriftgröße der Kommandozeile kann man auch verändern, indem man sie ausdockt, mit der linken Maustaste die Größe der Kommandozeile verstellt und wieder eindockt (s. Kapitel [Elemente des WinIBW-Bildschirms - Kommandozeile](#page-11-0)

## **Schriftart Druck**

An dieser Stelle vorgenommene Änderungen an Schriftart und –größe bleiben ohne Auswirkungen. Daher sollten die vorhandenen Einstellungen beibehalten werden.

*Hinweis: Einstellungen, die in "Schriftart proportional" vorgenommen werden, bleiben im Ausdruck erhalten, wenn dieser menügesteuert erfolgt. Bei Ausdrucken über das Kommando p[rint] oder als Bildschirmausdruck (STRG+Q, s. Kapitel [Drucken und](#page-87-0)  [Download](#page-87-0)), gehen die Einstellungen dagegen verloren.* 

## **5.4.2. Anpassen**

Mit dem Menübefehl **Anpassen** lässt sich die Oberfläche der WinIBW verändern. So kann man alle verfügbaren Menübefehle, Macros und Funktionen der WinIBW (also auch die, auf die in der Standardbildschirmeinstellung von HeBIS verzichtet wird) auf der Menüleiste bzw. Symbolleiste oder einer eigenen Funktionsleiste als Schaltflächen anordnen. Es ist auch möglich, in den Menüs weitere Menübefehle zu ergänzen bzw. zu entfernen. Außerdem bietet der Menübefehl **Anpassen** die Möglichkeit, Shortcuts für alle WinIBW-Funktionen einzutragen und vorhandene Shortcuts zu verändern oder zu entfernen.

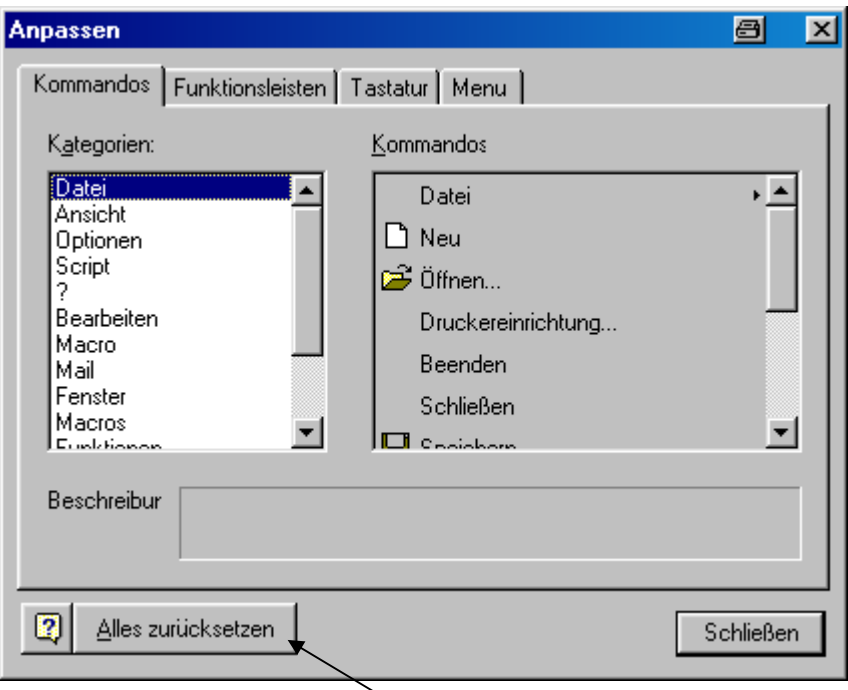

*Achtung: Zur Schaltfläche Alles zurücksetzen s. Hinweis im Kapitel [Optionen – Anpassen](#page-49-0)  [– Alles zurücksetzen](#page-49-0)*

In der Registerkarte **Kommandos** findet man unter **Kategorien** die Menübezeichnungen. Durch Anklicken eines dieser Menüs werden rechts daneben unter **Kommandos** die zugehörigen Menübefehle, Funktionen und Macros aufgelistet.

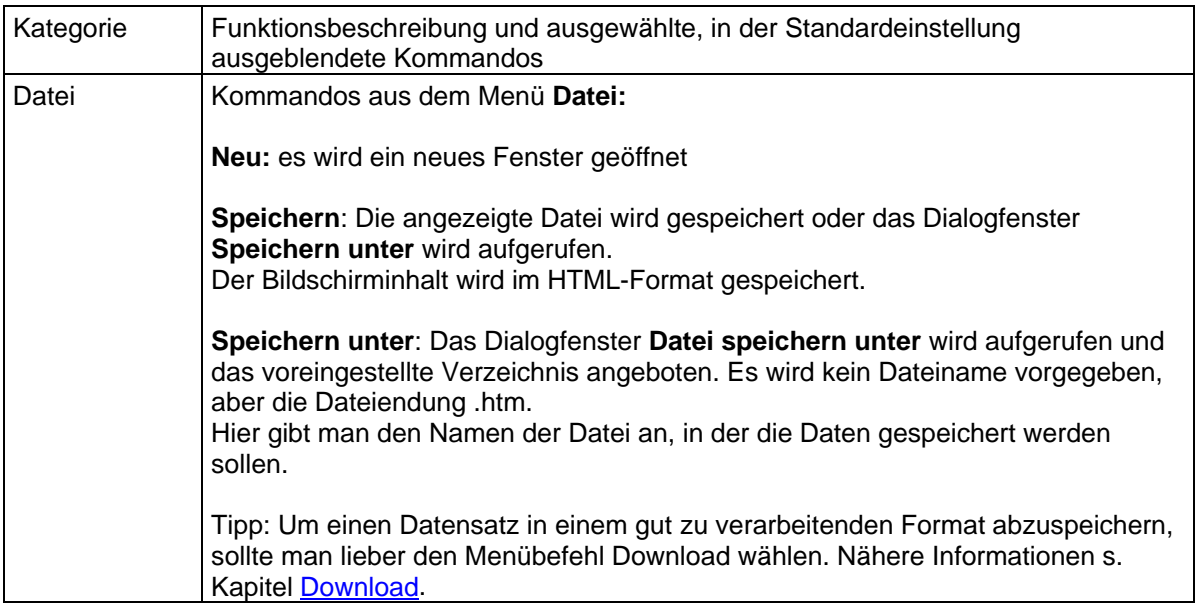

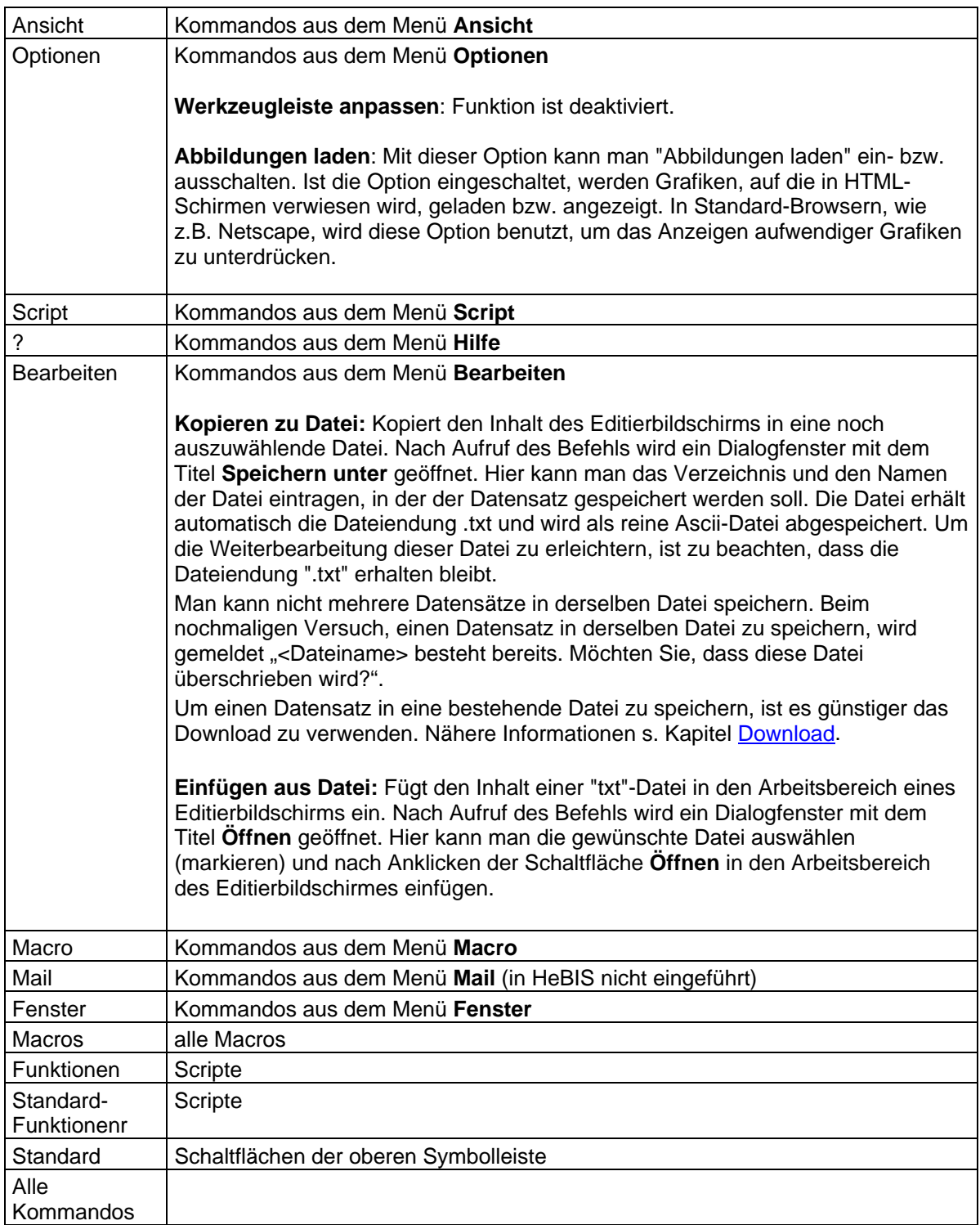

*Hinweis: Die Funktionen werden unter den internen Bezeichnungen ihrer Skripte aufgeführt. Eine Zuordnung zu den entspr. Menü-Einträgen finden Sie im Menü Hilfe – Menü-Einträge.* 

## <span id="page-44-1"></span>**5.4.2.1. Kommandos (Menübefehle, Funktionen und Macros) ein- bzw. ausfügen**

### **Menübefehle, Funktionen und Macros einfügen**

Über die Registerkarte **Kommandos** kann man alle Funktionen (Menübefehle und Macros) als Schaltfläche auf der Oberfläche der WinIBW positionieren oder auch als Menübefehle in einem Menü einfügen.

### <span id="page-44-0"></span>**Schaltflächen hinzufügen**

Um eine Schaltfläche hinzuzufügen, wählt man im Menü **Optionen - Anpassen** die Registerkarte **Kommandos**

In dem linken Feld mit dem Titel **Kategorien** findet man die Menübezeichnungen. Durch Anklicken eines dieser Menüs werden rechts daneben unter **Kommandos** die zugehörigen Funktionen aufgelistet. Diese lassen sich beliebig in eine Funktionsleiste einfügen, indem man die gewünschte Funktion anklickt und mit gedrückter linker Maustaste an die gewünschte Stelle zieht (Achtung: Beim Einfügen in die Symbolleiste ist darauf zu achten, dass man das Icon zwischen bereits vorhandene Symbole platziert).

*Beispiel: Die Funktion PPN kopieren aus dem Menü Bearbeiten soll als Schaltfläche auf einer Funktionsleiste platziert werden* 

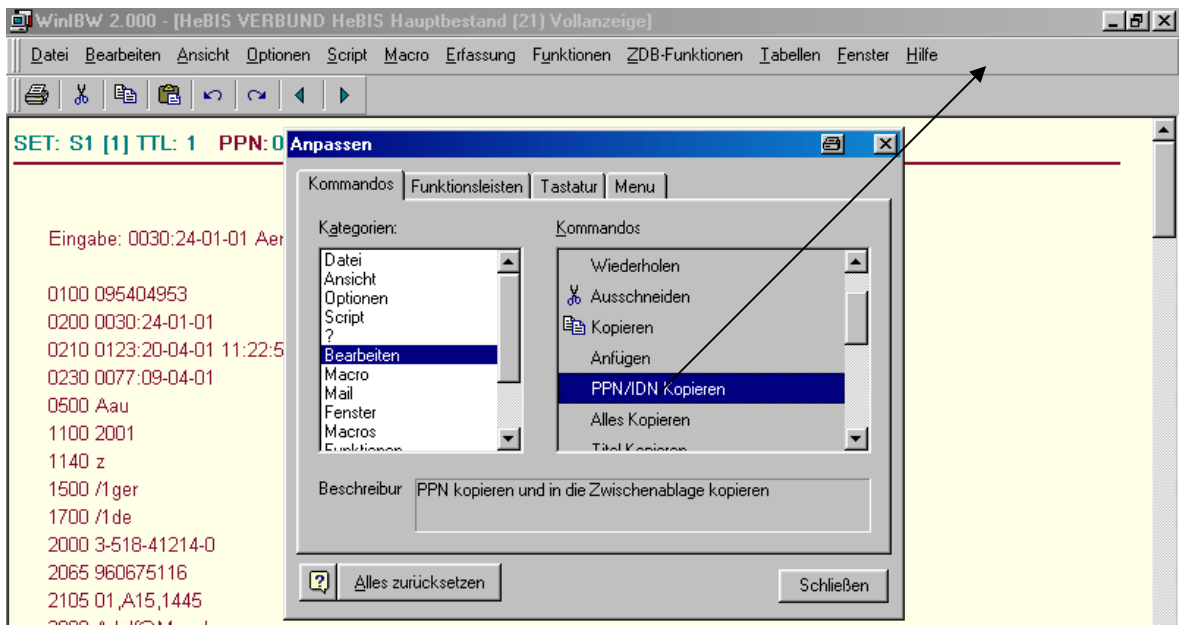

Wenn der eingefügten Funktion noch kein Icon zugeordnet ist, öffnet sich anschließend das Dialogfenster **Eigenschaften von Funktionstasten**. Hier wählt man ein Symbol und/oder einen Text aus, mit dem die Funktion in der Symbolleiste gekennzeichnet werden soll (Bestätigen mit **OK**).

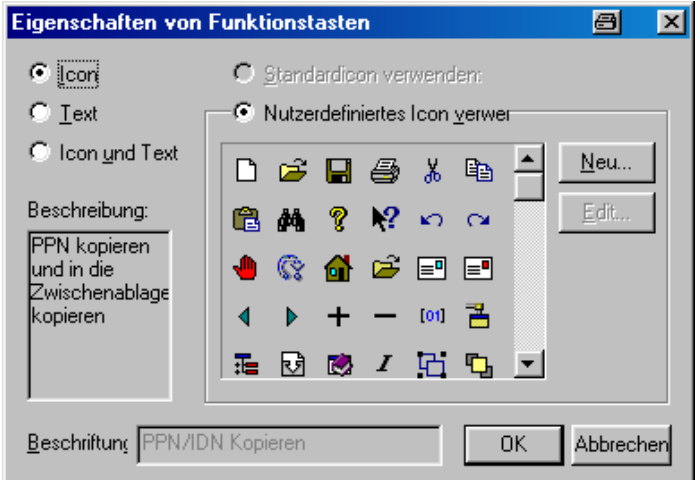

Jetzt kann man noch die Menü- bzw. Symbolleiste unterteilen, indem man den Mauszeiger auf eine Funktion oder einem Symbol positioniert, mit der rechten Maustaste das Kontextmenü aufruft und auf "Startgruppe" klickt:. In der Menü- bzw. Symbolleiste wird links von dem Befehl bzw. Symbol ein senkrechter Strich gesetzt. (Achtung: Die Unterteilung kann nur vorgenommen werden, wenn gleichzeitig das Dialogfenster **Anpassen** eingeblendet ist.)

#### <span id="page-45-0"></span>**Menübefehle hinzufügen**

Es ist auch möglich, in die vorhandenen Menüs weitere Menübefehle zu ergänzen bzw. sie von dort wieder zu entfernen.

Man wählt im Menü **Optionen - Anpassen** die Registerkarte **Kommandos** und klickt in dem linken Feld mit dem Titel **Kategorien** die entsprechende Menübezeichnung an. Rechts daneben erhält man unter **Kommandos** eine Liste der zugehörigen Menübefehle, in der man den gewünschten Befehl anklickt und ihn mit gedrückter linker Maustaste in die Menüleiste zu dem Menü zieht, dem man den Befehl hinzufügen möchte. Das Menü öffnet sich und man kann den Menübefehl an die gewünschte Position ziehen.

*Beispiel: Das Macro Lokaldaten soll in das Menü Macro eingefügt werden.* 

*Hinweis: Nach einer Neuinstallation der WinIBW kann es vorkommen, dass der Eintrag Macros im Feld Kategorien nicht vorhanden ist. Sobald man jedoch ein Macro aufnimmt oder ein früher verwendetes Macro in das zugehörige WinIBW-Verzeichnis "macros" kopiert, wird der Eintrag Macros im Feld Kategorien aufgeführt.* 

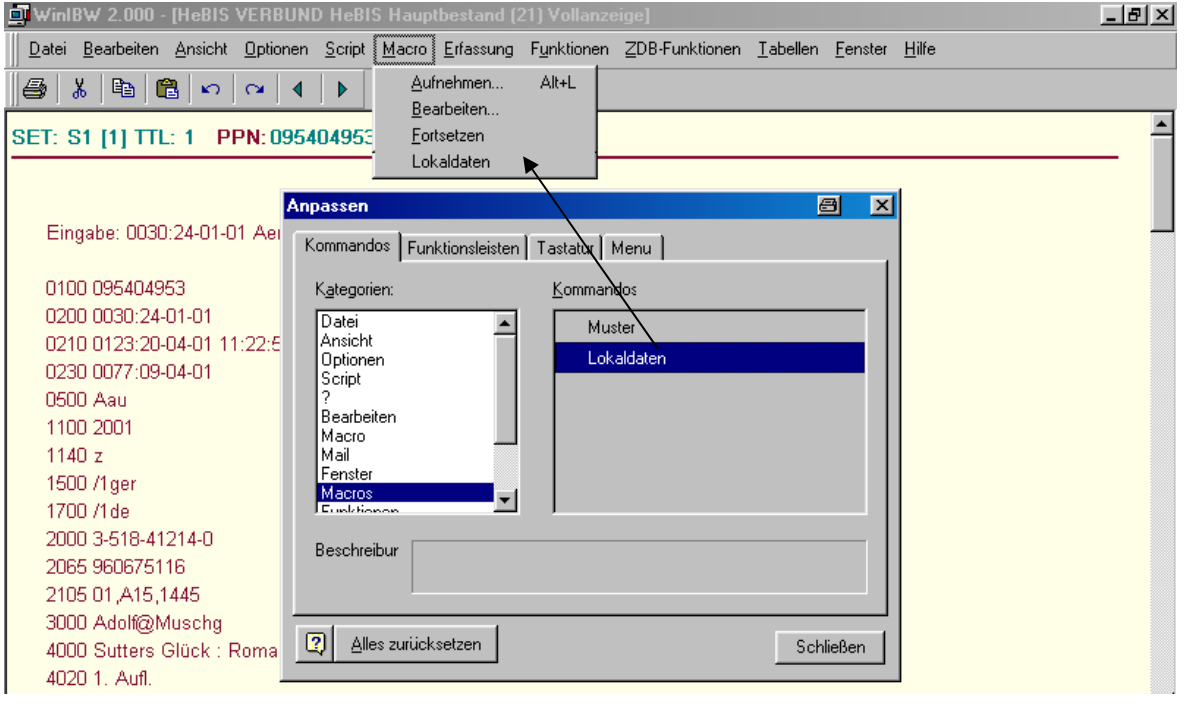

Wenn man die Menübefehle durch Trennlinien im Menü untergliedern möchte, dann kann man festlegen, dass mit dem Menübefehl eine neue Startgruppe beginnen soll. Dazu klickt man mit der rechten Maustaste auf den Menübefehl und klickt in dem nun angezeigten Kontextmenü auf **Startgruppe** (Achtung: Das Dialogfenster **Anpassen** muss geöffnet sein). Über dem markierten Menübefehl wird ein waagrechter Strich eingefügt.

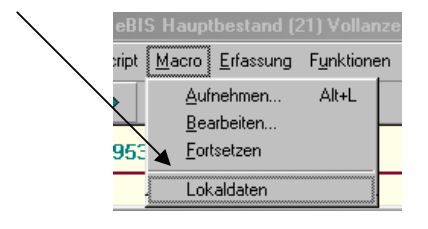

Ein detailliertes Beispiel wie ein Macro in das Menü Macro eingefügt wird, wird im Kapitel [Menü](#page-52-0)  [Macro - Das Macro in die Macroliste einfügen oder entfernen](#page-52-0) beschrieben.

## **Neues Menü hinzufügen**

Um ein neues Menü mit Menübefehlen (z.B. Macros) auf einer Funktionsleiste einrichten, geht man folgendermaßen vor:

Man wählt im Menü **Optionen - Anpassen** die Registerkarte **Kommandos** (s.a. [Anpassen –](#page-44-0) [Schaltflächen hinzufügen\)](#page-44-0). Leider wird kein "leeres" Menü angeboten, deshalb muss ein beliebiges Menü auf die Funktionsleiste gezogen werden (es empfiehlt sich, ein Menü zu wählen, dass nur wenige Menübefehle enthält, um den Aufwand für die Nachbearbeitung möglichst gering zu halten, s.u.). Dazu klickt man im linken Feld **Kategorien** z.B. auf das Hilfe-Menü "**?**". Danach klickt man im rechten Feld Kommandos auf die oberste Zeile "?" und schiebt das Menü mit gehaltener linker Maustaste auf die Funktionsleiste.

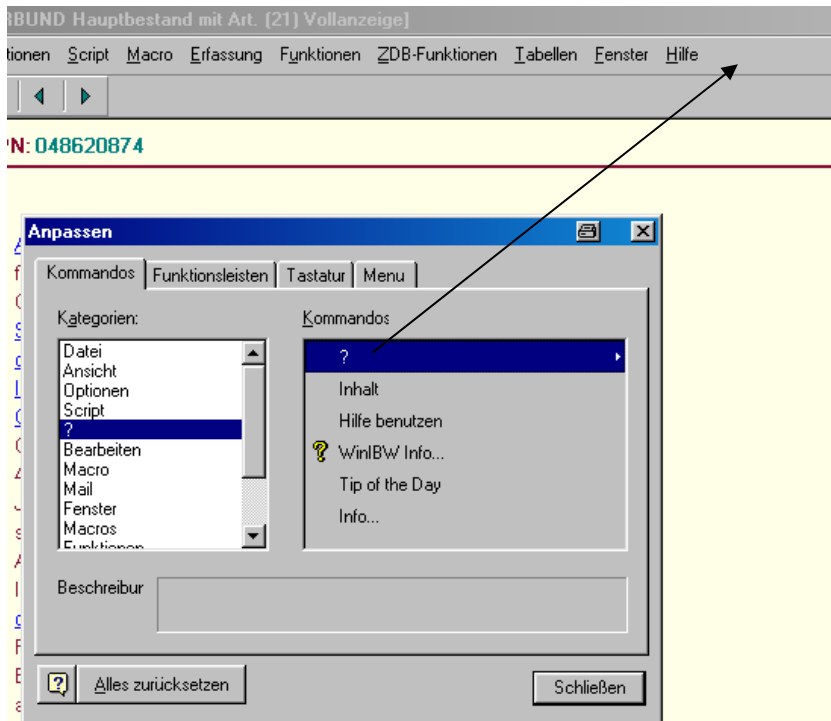

Nach Loslassen der Maustaste wird das Dialogfenster **Eigenschaften von Funktionstasten**  eingeblendet. Man klickt auf das Optionskästchen **Text** und gibt dem Menü im Feld **Beschriftungen** einen neuen Namen; anschließend bestätigt man mit **OK** (s.a. [Anpassen –](#page-47-0) [Beschriftung von Schaltflächen oder Menübefehlen ändern](#page-47-0))

Jetzt können die Befehle in dem Menü einfügt werden (s.a. [Anpassen – Menübefehle hinzufügen\)](#page-45-0): Bei geöffnetem Dialogfenster **Anpassen** klickt man im linken Feld **Kategorien** auf eine der Menübezeichnungen, z.B. den Eintrag **Macros** (nicht Macro!). Jetzt wählt man im rechten Feld **Kommandos** eines der Macros und schiebt es mit gehaltener linker Maustaste zu dem Menü bis es von selbst aufklappt und positioniert es an der gewünschten Stelle. Erst jetzt sollte man die aus dem Menü **Hilfe** stammenden Menübefehle, die in dem neuen Menü nicht benötigt werden, entfernen: Dazu klickt man auf jeden einzelnen Menübefehl und schiebt ihn mit gehaltener linker Maustaste einfach in Richtung Dialogfenster **Anpassen** und lässt die Maustaste los (s.[a. Anpassen](#page-47-1)  [– Schaltflächen entfernen\)](#page-47-1).

### **Kurzwahltaste**

Man kann einem Menübefehl einen Kurzwahlbuchstaben zuordnen, indem man (bei geöffnetem Dialogfenster **Anpassen**) mit der rechten Maustaste auf den Menübefehl klickt und im Kontextmenü **Eigenschaften Taste** wählt. In dem Feld **Beschriftung** setzt man ein "**&**" vor den gewünschten Buchstaben, z.B. "Stück zur **&**Gesamtheit". Der so gekennzeichnete Buchstabe wird dann im Menü unterstrichen angezeigt. In dem genannten Beispiel kann die Funktion mit der Tastenfolge ALT+U (für Menü "Funktionen") und anschließend G (für "Stück zur Gesamtheit") ausgeführt werden.

### <span id="page-47-0"></span>**Beschriftung von Schaltflächen oder Menübefehlen ändern**

Hierzu klickt man im Menü **Optionen** auf **Anpassen** und anschließend in der Symbol- bzw. Menüleiste oder im entsprechenden Pull-Down-Menü mit der rechten Maustaste auf die Schaltfläche oder den Menübefehl, dessen Beschriftung verändert werden soll. Im nun eingeblendeten Kontextmenü wählt man **Eigenschaften Taste** und vergibt im Feld **Beschriftung** einen neuen Namen; anschließend bestätigt man mit **OK**.

## **Schaltflächen oder Menübefehle verschieben**

Hierzu klickt man im Menü **Optionen** auf **Anpassen**. Anschließend klickt man in der Menü- bzw. Symbolleiste oder im entsprechenden Pull-Down-Menü auf die Schaltfläche oder den Menübefehl, die/der verschoben werden soll, und zieht sie/ihn mit gedrückter linker Maustaste an eine neue Position.

### <span id="page-47-1"></span>**Schaltflächen oder Menübefehle entfernen**

Man klickt hierzu im Menü **Optionen** auf **Anpassen**. Anschließend klickt man in der Menü- bzw. Symbolleiste oder im entsprechenden Pull-Down-Menü auf die Schaltfläche oder den Menübefehl, die/der entfernt werden soll, und zieht sie/ihn mit gedrückter linker Maustaste aus der Leiste heraus in den Arbeitsbereich.

Unterteilungsstriche in einem Pull-Down-Menü oder der Menü- bzw. Symbolleiste können entfernt werden, indem man die Maustaste auf den Befehl unter dem Strich (Pull-Down-Menü) oder rechts von dem Strich (Menü- bzw. Symbolleiste) positioniert, mit der rechten Maustaste das Kontextmenü aufruft und auf **Startgruppe** klickt. (Achtung: Das Dialogfenster **Anpassen** muss gleichzeitig eingeblendet sein.)

## **5.4.2.2. Funktionsleisten**

Diese Registerkarte bietet die Möglichkeit, neue Funktionsleisten (z.B. für Macros) einzurichten; außerdem kann man hier eine hinzugefügte Funktionsleiste umbenennen und löschen.

- 1. Um eine neue Leiste einzufügen, wählen Sie im Menü **Optionen Anpassen** die Registerkarte **Funktionsleisten** und klicken hier die Schaltfläche **Neu** an.
- 2. Es erscheint die Aufforderung, der Funktionsleiste einen Namen zu geben. Nachdem Sie eine Bezeichnung eingetragen und mit **OK** bestätigt haben, wird die Funktionsleiste als kleines Symbol auf der Registerkarte sichtbar und kann nun verschoben werden. Die Funktionsleiste ist nun aber noch leer.
- 3. Wie Sie neue Schaltflächen, Menüs oder Menübefehle in die Funktionsleiste übernehmen können, wird im Kapitel [Anpassen - Kommandos \(Menübefehle, Funktionen und Macros\) ein](#page-44-1)[bzw. ausfügen](#page-44-1) beschrieben.

Wenn eine Funktionsleiste umbenannt oder gelöscht werden soll, klickt man innerhalb der Registerkarte **Funktionsleisten** den entsprechenden Eintrag an und betätigt den Button **Umbenennen** bzw. **Löschen**. Anschließend muss der Vorgang mit **OK** bestätigt werden.

### **Funktionsleisten ein- und ausblenden**

Durch Ankreuzen der Kontrollkästchen kann man für die einzelnen Funktionsleisten bestimmen, ob sie angezeigt oder ausgeblendet werden sollen.

# **5.4.2.3. Tastatur**

Mit **Optionen - Anpassen** Registerkarte **Tastatur** kann man Shortcuts neu definieren, umbenennen oder löschen. Nur hier können die Shortcuts für Macros definiert werden.

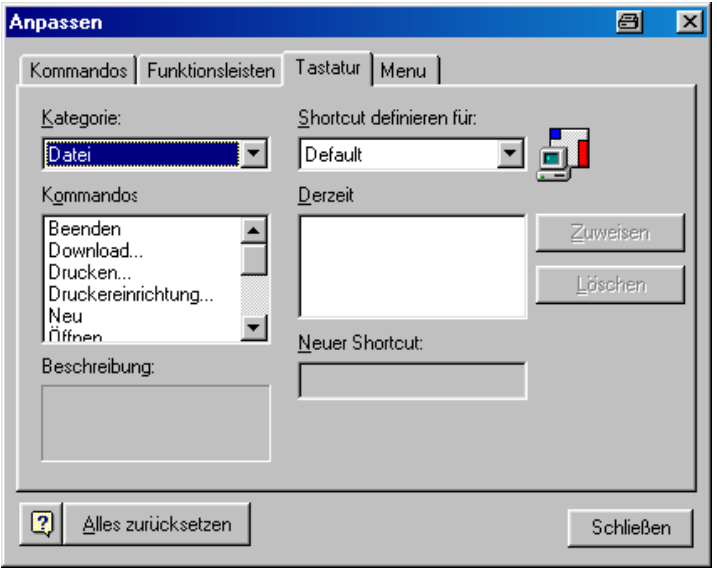

Im Klappfenster **Kategorien** findet man die Menübezeichnungen. Die jeweils zugehörigen Funktionen (Menübefehle und Macros) werden im Register **Kommando** aufgelistet. Hier klickt man das Kommando an, dem ein neuer Shortcut zugewiesen werden soll und trägt ihn dem Feld **Neuer Shortcut** ein.

Ist ein Shortcut schon zugewiesen, erhält man einen entsprechenden Hinweis vom System, welcher Befehl mit diesem Shortcut belegt wurde. Man kann diese Belegung aufheben und den Shortcut einem anderen Befehl zuweisen.

Shortcuts, die mit "????" belegt sind, sind vom System aus zugewiesen und können nicht verändert werden.

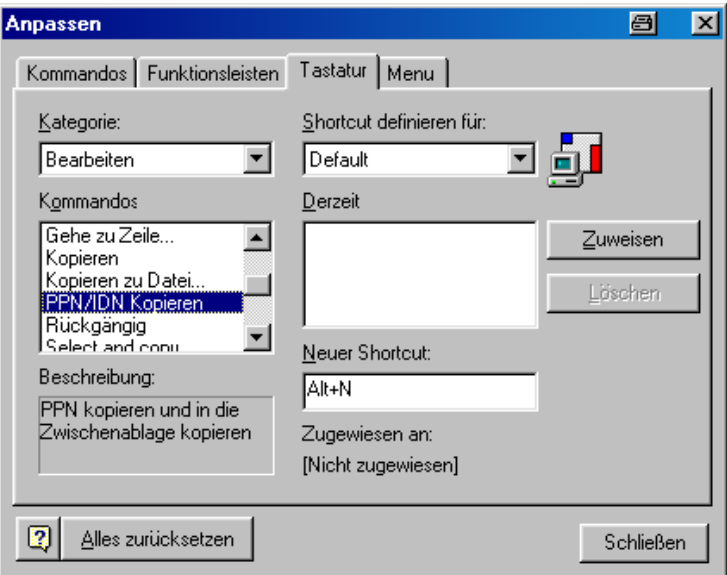

*Achtung: Nicht jeder Shortcut, für den "Nicht zugewiesen" angezeigt wird, ist wirklich unbesetzt. So fehlt z.B. für STRG+Y der Hinweis auf die Funktion "Zeile entfernen" oder bei Kombinationen aus SHIFT + Buchstaben oder Zahl der Hinweis auf Großbuchstaben bzw. Sonderzeichen. Wenn solche Tastenkombinationen als Shortcuts gewählt werden, geht die ursprüngliche Funktion verloren!* 

*Im Anhang 3: [Tastenbelegungen](#page-97-0) ist aufgelistet, welche Shortcuts zur Verfügung stehen und welche schon von der WinIBW besetzt sind.* 

Zum Abschluss klickt man auf die Schaltfläche **Zuweisen** und dann auf **Schließen**.

Um einen Shortcut zu löschen, markiert man die entsprechende Tastenkombination. Danach klickt man die nun freigegebene Schaltfläche **Löschen** an

## **5.4.2.4. Menu**

In diesem Fenster kann man bestimmen, welche Menüleiste eingeblendet wird, sofern keine Dokumente bzw. Datenbanken geöffnet sind. Es wird empfohlen, hier unter **Menus anzeigen** "WinIBW" einzustellen und nicht die eingeschränkte Anzeige "Standardmenu".

### <span id="page-49-0"></span>**5.4.2.5. Alles zurücksetzen**

Falls man Einstellungen vorgenommen hat, die man gerne rückgängig machen möchte, kann man im Menü **Optionen** das Dialogfenster **Anpassen** aufrufen und findet dort unten links die Schaltfläche **Alles Zurücksetzen**.

Beim Anklicken werden zwei Optionen angeboten:

- **Wiederherstellen der Konfiguration vom <Datum des letzten Aufrufs der WinIBW>**  Hiermit können die Einstellungen wiederhergestellt werden, die zu Beginn der WinIBW-Sitzung bestanden (d.h. der Zustand, den die WinIBW hatte, als sie zuletzt gestartet wurde)
- **Wiederherstellen der Standard-Installations-Konfiguration**  Hiermit können die Einstellungen wiederhergestellt werden, die ursprünglich bei der Installation der WinIBW 2.4.1 bestanden.

Damit werden alle Einstellungen, die die Oberfläche der WinIBW betreffen wie z.B. Schriftart und – größe, Farben, Spaltenbreiten in Kurzlisten und auch alle Shortcuts von Macros und anderen Funktionen zurückgesetzt. Es werden aber keine Dateien gelöscht, d.h. alle Macros bleiben erhalten; es muss ihnen aber evtl. wieder ein Shortcut zugeordnet werden.

# **5.5. Menü Script**

Das Menü **Script** beinhaltet Kommandos für das Erstellen von Scripten. Zum Schreiben eines Scripts sind Kenntnisse in Visual Basic Voraussetzung.

# **5.6. Menü Macro**

Die WinIBW bietet die Möglichkeit, aufeinanderfolgende, immer wiederkehrende Arbeitsschritte in einem Macro aufzuzeichnen, das diese Schritte als Ganzes speichert und anschließend über Mausklick oder eine einfache Tastenkombination aufgerufen werden kann.

## <span id="page-50-0"></span>**5.6.1. Aufnehmen**

Das Aufnehmen eines Macros lässt sich am einfachsten mit der Aufzeichnungsmethode durchführen, indem man alle Schritte, die in dem Macro enthalten sein sollen, hintereinander ausführt und dabei aufzeichnen lässt.

Man wählt im Menü **Macro** den Befehl **Aufnehmen** oder verwendet den Shortcut **ALT+L**. Es erscheint das Dialogfenster **Macro aufnehmen**. Nun kann man mit der Eingabe des gewünschten Kommandos beginnen und dabei sehen, wie jeder Schritt, den man über die Tastatur ausführt, in diesem Fenster aufgezeichnet wird. Dabei ist zu beachten, dass die Eingabe immer über die Tastatur erfolgen muss. Die Verwendung der Maus ist nicht möglich!

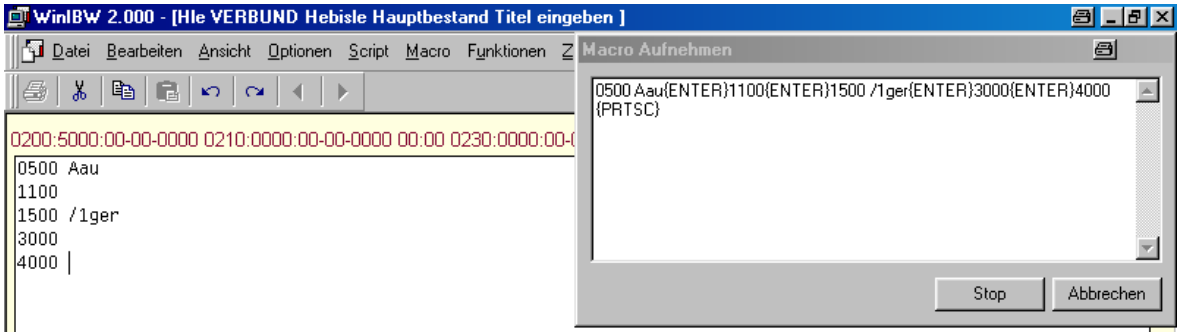

Da ein Mausklick auf ein Menü oder eine Schaltfläche nicht aufgezeichnet wird, müssen die Menübefehle und die Funktionen der unteren Symbolleiste über die Tastatur aktiviert werden:

Menü-Befehle:

Vielen Menü-Befehlen wurde ein **Shortcut** zugeordnet, den man bei der Macroaufzeichnung anwenden kann, z.B. STRG+X für Ausschneiden. Im Dialogfenster **Macro aufnehmen** wird dann automatisch die Zeichenfolge **{Ctrl+X}** mitgeschrieben.

Eine Übersicht über die wichtigsten Shortcuts wird im Anhang 2: [Übersicht über die](#page-95-0)  [Tastenkombinationen](#page-95-0) gegeben.

Alle Menü-Befehle, für die es **keinen Shortcut** gibt, kann man ausführen, indem das Menü über die Tastatur geöffnet wird: Dazu drückt man zuerst die **ALT**-Taste und den unterstrichenen Buchstaben des Menüs, z.B. ALT+B für das Menü Bearbeiten, und danach den unterstrichenen Buchstaben des Menü-Befehls, z.B. "n" um eine PPN zu kopieren. Im Dialogfenster **Macro aufnehmen** wird automatisch die Zeichenfolge **{Alt+B}N** mitgeschrieben.

Untere Symbolleiste:

Um die Schaltflächen der unteren Symbolleiste in einem Macro zu verwenden, zählt man sie von links nach rechts durch. Mit der Tastenkombination **STRG+1** aktiviert man die erste Schaltfläche, mit **STRG+2** die zweite Schaltfläche usw.

*Achtung: Alle Eingaben mit der STRG-Taste werden bei der Aufnahme als {Ctrl} aufgezeichnet. Bei einer Bearbeitung des Macros (s. Kapitel [Menü Macro – Macros](#page-55-0)  [bearbeiten\)](#page-55-0) darf{Ctrl} nicht in {Strg} geändert werden, da das Macro sonst unbrauchbar wird!* 

*Hinweis für die Eingabe von Sonderzeichen:*

*Bei der Neuaufnahme eines Macros werden einige Sonderzeichen nicht mit ihrer Codierung, sondern als "echte" Zeichen, z.B. "%", aufgezeichnet. Da manche dieser Zeichen beim Abspielen des Macros aber nur dann korrekt wiedergegeben werden, wenn sie mit ihrer Codierung im Macro eingetragen sind, muss in diesen Fällen nach Fertigstellung des Macros die entsprechende Tastenkombination von Hand erfasst werden, z.B. "{Shift+5}" für "%" (im Dialogfenster Tastenzuweisung Macro (s.u.) oder über das Menü Macro - Bearbeiten (s. Kapitel [Menü Macro – Macros bearbeiten\)](#page-55-0).* 

Die Macroaufnahme kann jederzeit mit der Schaltfläche **Abbrechen** abgebrochen werden.

Ist das Macro fertig, so klickt man auf die Schaltfläche **Stop**. Jetzt wird das Dialogfenster **Tastenzuweisung Macro** angezeigt (der Titel ist irreführend, denn hier wird nicht die Tastenzuweisung eingetragen, sondern der Macroname), in dem man im Feld **Macronamen** eine Bezeichnung für das Macro einträgt.

Falls man noch Korrekturen am Macro vornehmen möchte, kann man diese im Feld **Inhalt** vornehmen.

Zum Schluss klickt man auf **OK**.

Nun öffnet sich das Dialogfenster **Anpassen**, Registerkarte **Tastatur**, und es kann ein Shortcut zugewiesen werden

### <span id="page-51-0"></span>**5.6.2. Ein Macro mit einem Shortcut belegen**

Die einzelnen Schritte:

1. Man wählt das Menü **Optionen – Anpassen**, Registerkarte **Tastatur** und dort in **Kategorie** den Eintrag **Macros** (nicht Macro!).

Bei der **Neuaufnahme** eines Macros wird das Dialogfenster **automatisch** geöffnet und das neu aufgenommene Macro ist schon markiert (weiter mit Punkt 3).

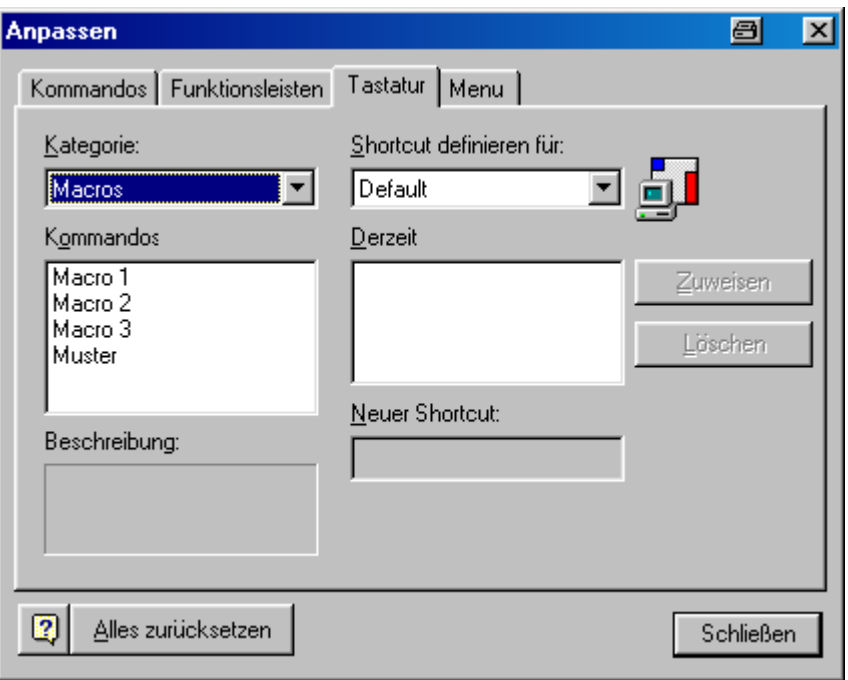

2. Jetzt erhält man in der Liste **Kommandos** eine Übersicht aller aktiven Macros. Durch Anklicken eines Macros wird im Feld rechts daneben der zugehörige Shortcut (soweit vorhanden) angezeigt.

3. Soll ein Shortcut neu vergeben werden, markiert man das entspr. Macro, geht dann in das Eingabefeld **Neuer Shortcut** und drückt die Tastenkombination, die man gern für dieses Macro benutzen möchte.

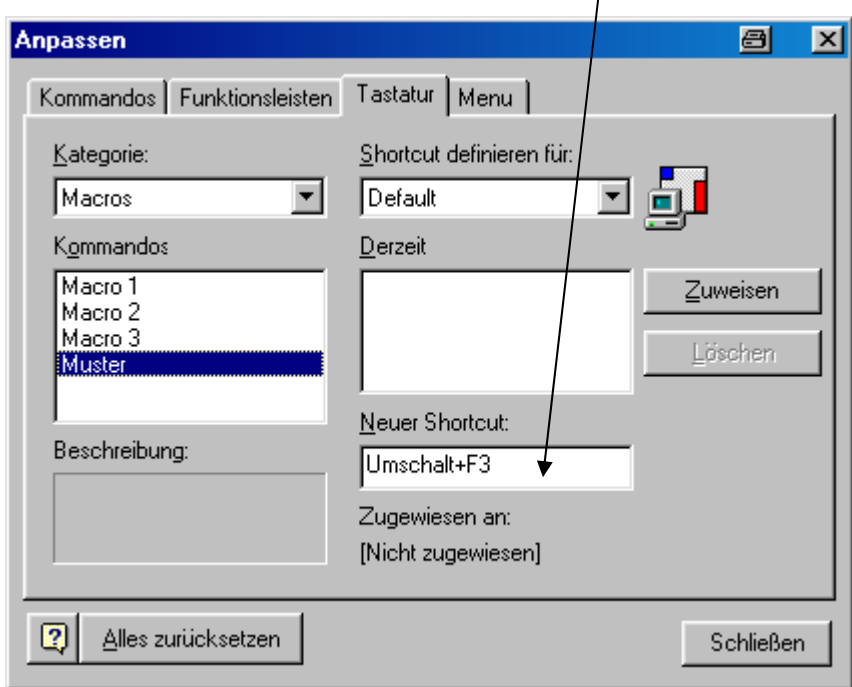

Nur wenn diese Kombination noch nicht verwendet wurde, wird die Schaltfläche **Zuweisen** aktiv, die dann noch betätigt werden muss.

Ist ein Shortcut schon zugewiesen, erhält man vom System einen entsprechenden Hinweis, welcher Befehl mit diesem Shortcut belegt wurde.

*Achtung: Nicht jeder Shortcut, für den "Nicht zugewiesen" angezeigt wird, ist wirklich unbesetzt. So fehlt z.B. für STRG+Y der Hinweis auf die Funktion "Zeile entfernen" oder bei Kombinationen aus SHIFT + Buchstaben oder Zahl der Hinweis auf Großbuchstaben bzw. Sonderzeichen. Wenn solche Tastenkombinationen als Shortcuts gewählt werden, geht die ursprüngliche Funktion verloren!* 

*Im Anhang 3: [Tastenbelegungen](#page-97-0) ist aufgelistet, welche Shortcuts zur Verfügung stehen und welche schon von der WinIBW besetzt sind.* 

4. Um einen Shortcut zu **löschen**, markiert man das entspr. Macro und anschließend die angezeigte Tastenkombination. Danach klickt man die nun freigegebene Schaltfläche **Löschen** an.

## <span id="page-52-0"></span>**5.6.3. Das Macro in die Macroliste einfügen oder entfernen**

Macros werden nicht - wie in früheren IBW-Versionen - automatisch im Menü **Macro** angezeigt. Sie müssen mit dem Menübefehl **Optionen - Anpassen** hinzugefügt oder entfernt werden.

Die einzelnen Schritte:

1. Man wählt das Menü **Optionen – Anpassen**, Registerkarte **Kommandos** und dort in **Kategorie** den Eintrag **Macros** (nicht Macro!).

*Hinweis: Nach einer Neuinstallation der WinIBW kann es vorkommen, dass der Eintrag Macros im Feld Kategorien nicht vorhanden ist. Sobald man jedoch ein Macro aufnimmt oder ein früher verwendetes Macro in das zugehörige WinIBW-Verzeichnis "macros" kopiert, wird der Eintrag Macros im Feld Kategorien aufgeführt.* 

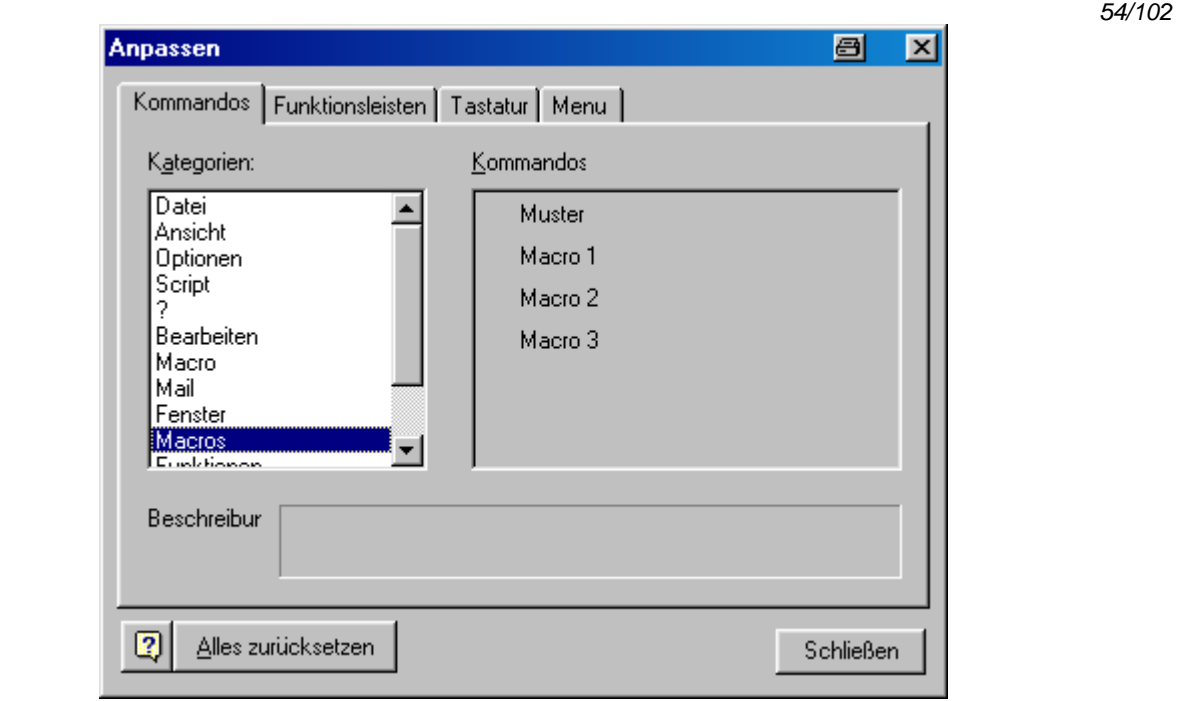

- 2. Jetzt erhält man in der rechten grauen Fensterhälfte unter **Kommandos** eine Liste aller zur Verfügung stehenden Macros angezeigt. Es empfiehlt sich ggf., das Fenster an den rechten Bildschirmrand zu verschieben, damit es für die weiteren Schritte "aus dem Weg " ist.
- 3. Um ein Macro neu in das Menü **Macro** einzustellen, klickt man es an und zieht es mit gedrückter linker Maustaste in die Menüleiste zu dem Menü **Macro**. Das Menü öffnet sich und man kann das Macro an die gewünschte Position ziehen. Die Stelle, an der das Macro eingefügt wird, erkennt man an dem waagerechten schwarzen Strich, der automatisch eingeblendet wird.

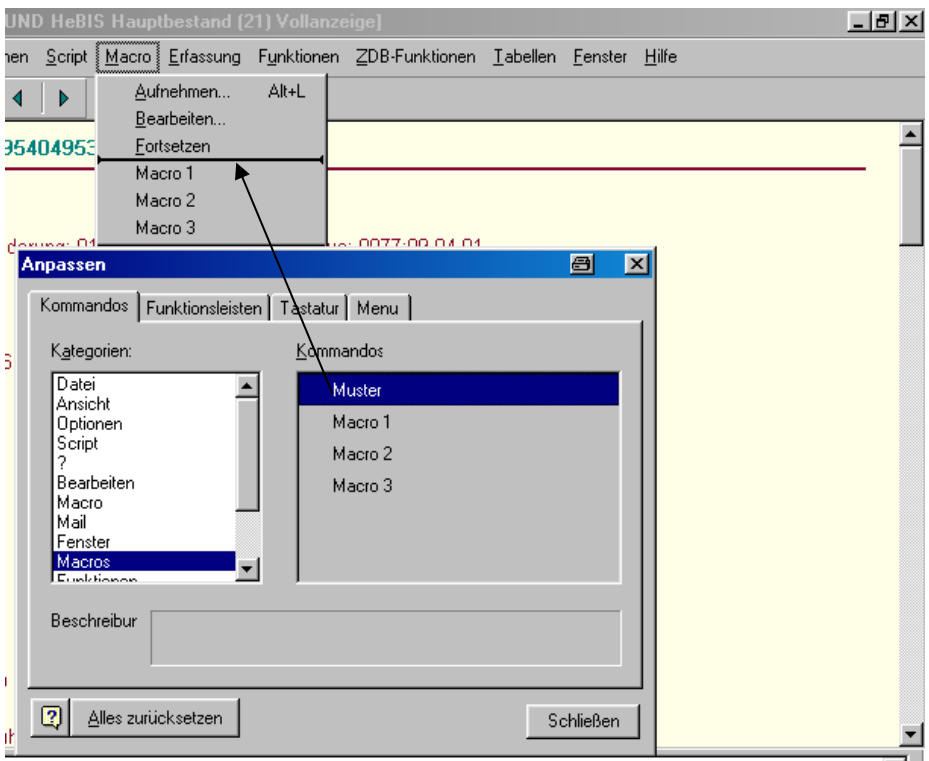

4. Nach Loslassen der Maustaste erscheint das Macro in der Liste.

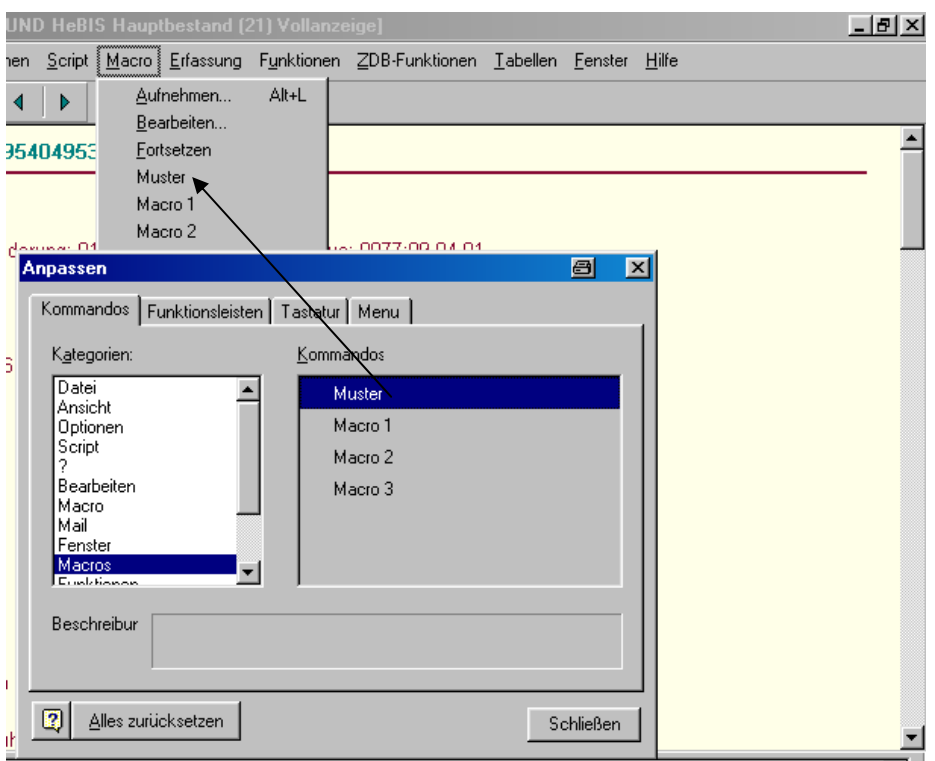

Man kann das Menü **Macro** noch durch Trennlinien untergliedern. Dazu klickt man im Menü **Macro** mit der rechten Maustaste auf den Macronamen, mit dem eine neue Startgruppe beginnen soll, und klickt in dem nun angezeigten Kontextmenü auf **Startgruppe**. Dann wird über dem markierten Macro ein waagerechter Strich eingefügt.

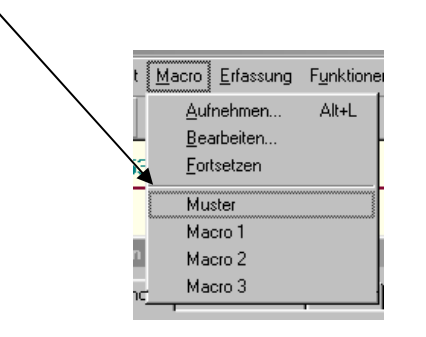

*Achtung: Die Unterteilung der Macroliste kann nur vorgenommen werden, wenn gleichzeitig das Dialogfenster Anpassen eingeblendet ist.* 

5. Sollen Macros aus der Liste im Menü **Macro** entfernt werden, klickt man auf den zu entfernenden Eintrag und zieht ihn mit gedrückter linker Maustaste aus dem Menübereich heraus.

## <span id="page-55-0"></span>**5.6.4. Macros bearbeiten**

Zum Bearbeiten eines Macros öffnet man das Menü **Macro** und ruft dort den Befehl **Bearbeiten**  auf.

Das Macro wird zur Bearbeitung aufgerufen, indem man es doppelt anklickt oder es in der Liste markiert und dann auf **Bearbeiten** klickt. Jetzt kann man den Macronamen oder den Inhalt des Macros verändern. Man kann Bestandteile des Makros markieren und kopieren, um sie an anderer Stelle wieder einzufügen (Aufruf der Editierbefehle über die rechte Maustaste oder als Shortcuts mit der Tastatur).

Sollen Funktionen wie "Cursor nach oben", "STRG+ENDE" oder "ENTER" in das Macro eingefügt werden, muss man nur die **Pause-Taste** vor dem Ausführen jeder Funktion betätigen; die Funktion wird dann in codierter Form in das Makro eingefügt, z.B. {UP} {Ctrl+END} {ENTER}

*Achtung: Alle Eingaben mit der STRG-Taste werden bei der Aufzeichnung eines Macros (s. Kapitel [Menü Macro – Aufnehmen\)](#page-50-0) als {Ctrl} mitgeschrieben. Bei einer Bearbeitung des Macros darf{Ctrl} nicht in {Strg} geändert werden, da das Macro sonst unbrauchbar wird!* 

## **5.6.5. Macros löschen:**

*Achtung: Falls dem Macro ein Shortcut zugewiesen war, muss dieser unbedingt vor dem Löschen des Macros entfernt werden (siehe Kapitel [Menü Macro - Ein Macro mit einem](#page-51-0)  [Shortcut belegen](#page-51-0)). Geschieht dies nicht, steht der Shortcut nicht mehr zur Verfügung. Falls das Macro auf einer Schaltfläche positioniert war, muss vor dem Löschen des Macros zuerst die Schaltfläche entfernt werden (siehe Kapitel [Menü Optionen - Anpassen -](#page-47-1) [Schaltflächen oder Menübefehle entfernen](#page-47-1))* 

Zum Löschen öffnet man das Menü **Macro** und klickt dort den Befehl **Bearbeiten** an. Man markiert das Macro, das gelöscht werden soll, mit einfachem Mausklick und klickt danach auf die Schaltfläche **Löschen**. Anschließend muss die Löschung noch bestätigt werden.

# **5.7. Menü Erfassung**

Im Menüpunkt **Erfassung** werden Eingabemasken mit Standardkategorien für Neuaufnahmen sowie Funktionen zum Erzeugen von Lokaldatensätzen mit verschiedenen URL-Herkunftskodierungen angeboten.

Durch Anklicken des Menüs **Erfassung** erhält man eine Übersicht über alle vorhandenen Eingabemasken bzw. Funktionen:

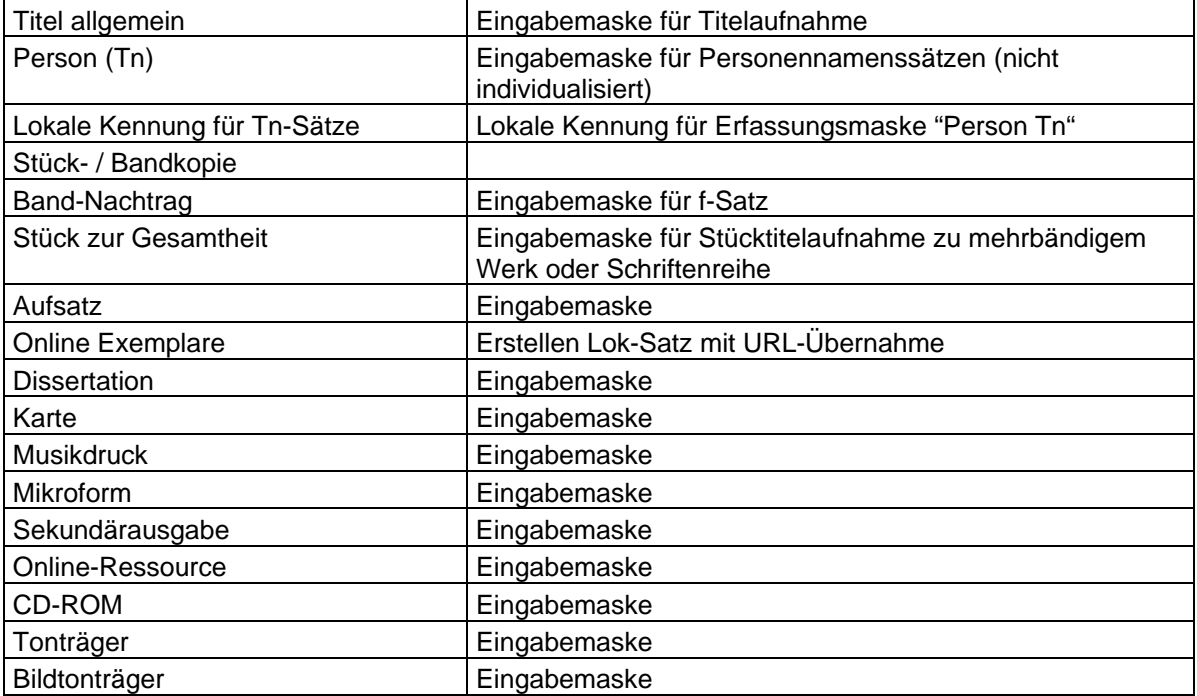

Durch Anklicken wird die gewünschte Eingabemaske aufgerufen.

## **5.7.1. Lokale Kennung für Tn-Sätze**

Mit Hilfe dieser Funktion können Sie eine lokale Kennung standardmäßig in Kategorie 101 der Eingabemaske für Tn-Sätze (Personennamensätze) übernehmen, wenn Sie innerhalb einer ELN genauer kennzeichnen möchten, wo der Satz erstellt wurde (z.B. in einer Institutsbibliothek). Beim Aufruf der Funktion wird ein PopUp-Fenster mit einer Eingabezeile eingeblendet, in die Sie Ihre lokale Kennung eintragen können. Der Indikator |z| wird automatisch davor gesetzt. Ab dem nächsten Aufruf der Erfassungsmaske für Tn-Sätze ist dann Feld 101 mit Ihrer lokalen Kennung besetzt.

## **5.7.2. Stück- / Bandkopie**

Ruft eine Eingabemaske für die Erstellung eines f- oder F-Satzes auf, bei dem aus einem bereits erstellten f- oder F-Satz

- die Gesamttitelangaben (Kategorien 415X und 4160, ggf. 413X und 4140) mit allen Abteilungszählungen, aber ohne Bandzählung übernommen werden,
- außerdem Sprachcode (Kat. 1500) und, soweit vorhanden, alle Personenkategorien (3000 304X), Körperschaften (3100 – 314X), Verlags- und Druckerangaben (4030 – 4049), Angaben von Schriftenreihen (417X, 418X, 419X) und im Fall von f-Sätze auch Einheitssachtitel (3210 – 3211),
- und alle weiteren im Ausgangssatz vorhandenen Kategoriennummern, diese aber ohne **Feldinhalte**

Diese Eingabemaske empfiehlt sich bei der Aufnahme von gestuften Werken mit mehreren Hierarchiestufen um Schreibarbeit zu sparen (*siehe [KatHB, Kapitel Mehrbändige Werke\)](http://www.hebis.de/de/1publikationen/arbeitsmaterialien/hebis-handbuch/kat-hb/mehrbaendige_werke.pdf)*

Aufruf von dem f- oder F-Satz aus, dessen Feldinhalte möglichst weitgehend kopiert werden sollen.

### **5.7.3. Band-Nachtrag**

Ruft eine Eingabemaske für die Erstellung eines f-Satzes auf (Aufruf von dem c-Satz aus, mit dem der f-Satz verknüpft werden soll). Dabei wird die PPN dieses Satzes in die Kategorie 4160 der Eingabemaske eingetragen sowie der Inhalt weiterer Kategorien aus dem c-Satz übernommen (*siehe [KatHB, Kapitel Mehrbändige Werke\)](http://www.hebis.de/de/1publikationen/arbeitsmaterialien/hebis-handbuch/kat-hb/mehrbaendige_werke.pdf)*

### **5.7.4. Stück zur Gesamtheit**

Ruft eine Eingabemaske für Stücktitelaufnahmen zu einem mehrbändigem Werk oder einer Schriftenreihe auf. Die Funktion kann aus c- und d-Sätzen aufgerufen werden. Beim Aufruf aus einem c-Satz wird die PPN dieses Satzes in die Kategorie 4160 der Eingabemaske eingetragen sowie der Inhalt weiterer Kategorien aus dem c-Satz übernommen (*siehe [KatHB, Kapitel](http://www.hebis.de/de/1publikationen/arbeitsmaterialien/hebis-handbuch/kat-hb/mehrbaendige_werke.pdf)  [Mehrbändige Werke\)](http://www.hebis.de/de/1publikationen/arbeitsmaterialien/hebis-handbuch/kat-hb/mehrbaendige_werke.pdf).* Beim Aufruf aus einem d-Satz wird dessen PPN in Kategorie 4180 der Eingabemaske eingetragen sowie der Inhalt der Kategorie 4030 (Ort und Verlag) übernommen.

### <span id="page-57-0"></span>**5.7.5. Online-Exemplare**

Klickt man diesen Eintrag an, wird ein Untermenü geöffnet, das fünf Funktionen **Lok-Satz mit ... URL** anbietet. Diese dienen dazu, bei elektronischen Ressourcen Lokaldatensätze zu erstellen, in die automatisch eine elektronische Adresse aus den Titeldaten übernommen wird *([siehe KatHB,](http://www.hebis.de/de/1publikationen/arbeitsmaterialien/hebis-handbuch/kat-hb/er_aug2007.pdf)  [Kapitel Elektronische Ressourcen\)](http://www.hebis.de/de/1publikationen/arbeitsmaterialien/hebis-handbuch/kat-hb/er_aug2007.pdf).*

Bei der ersten Anwendung muss man in einem Dialogfenster den Abteilungscode festlegen, der standardmäßig in die jeweiligen Lokaldatensätze übernommen werden soll (nur Zahlencode eintragen, keine Ausrufezeichen). Änderungen am Abteilungscode kann man mit Hilfe der Funktion **Abteilungscode setzen** (im Menü **Funktionen**) vornehmen.

### **5.7.6. Eingabemasken ändern**

*Achtung: Die nachfolgend beschriebene Vorgehensweise gilt nur bei lokaler Installation der WinIBW. Liegt keine lokale Installation vor, sondern wird zentral über einen Applikationsserver zugegriffen, betreffen die vorgenommenen Änderungen alle Anwender. Daher in diesem Fall bitte unbedingt die LokalsystembetreuerInnen befragen!* 

Eingabemasken können individuell angepasst werden, indem man z.B. weitere Kategorien ergänzt. Dazu muss man im Windows-Explorer den Ordner "Site" aufrufen. Der Pfadname zum Ordner ist abhängig von der installierten WINDOWS-Version, so dass die unten abgebildeten Verzeichnisse für jeden Rechner unterschiedlich sein können. Das für den jeweiligen Rechner gültige Verzeichnis kann ermittelt werden, indem man in der WinIBW im Menü **Optionen – Einstellungen** die Registerkarte **Verzeichnisse** auswählt und im Pulldown-Menü **Datei** den Eintrag **Titlecopy** anklickt (s. Kapitel [Menü Optionen - Einstellungen - Verzeichnisse\)](#page-39-0). Im Feld **Pfad** sieht man dann den Pfad für den Ordner "Titlecopy". Dieser gilt auch für den Ordner "Site". Wenn man nun im Windows-Explorer den Ordner "Site" anklickt, werden die einzelnen Dateien für die Erfassungsmasken angezeigt.

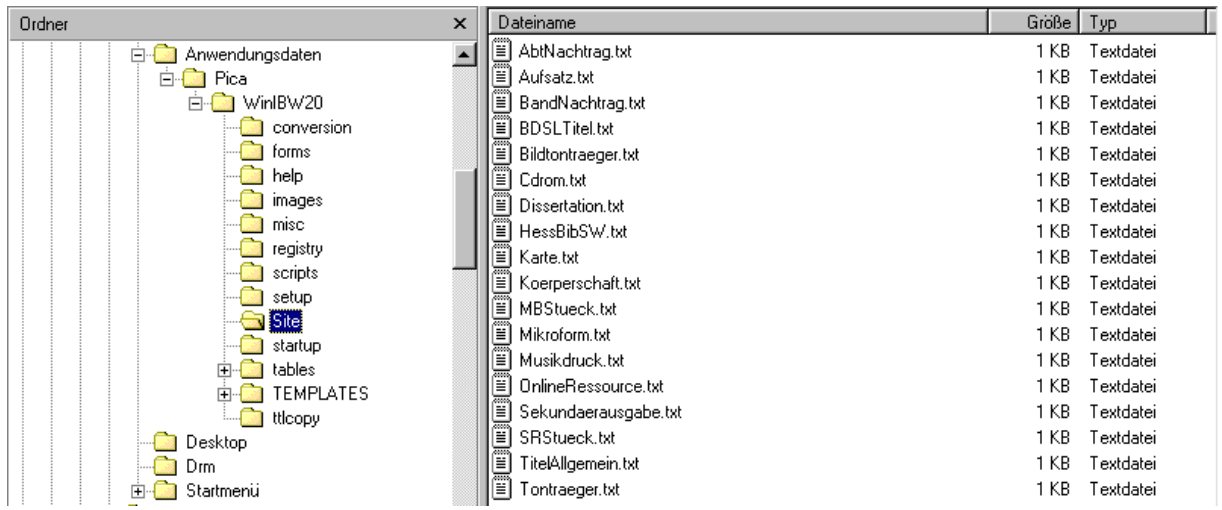

Beim Anklicken einer Datei wird ein Editor geöffnet. Jetzt können die Eingabemasken nach den eigenen Wünschen geändert werden (Kategorien hinzufügen oder entfernen, Text ergänzen). Anschließend muss die Eingabemaske mit **Datei /Speichern** gespeichert werden. Nach Schließen des Editierfensters wird die Änderung in der WinIBW sofort wirksam.

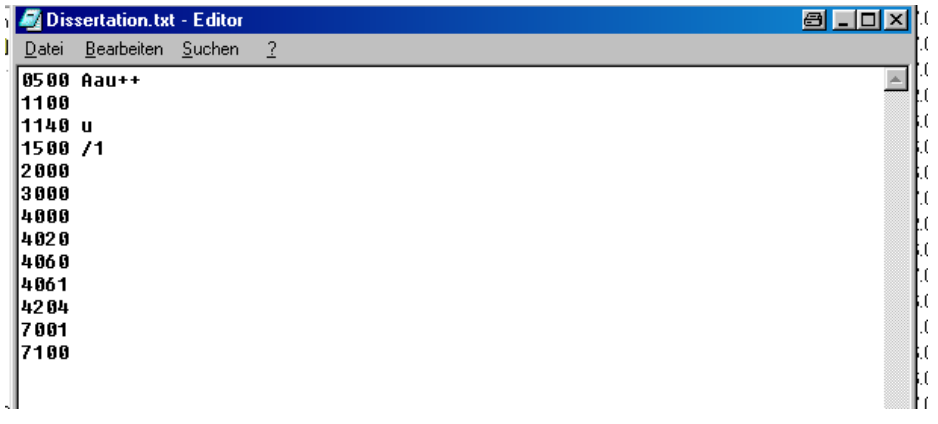

*Hinweis: Es empfiehlt sich, zur Sicherung eine Kopie der geänderten Datei zu machen und in einem anderen Verzeichnis abzulegen, da bei einer Neuinstallation der WinIBW, z.B. nach einem Absturz des Systems, wieder die standardmäßigen Eingabemasken übernommen werden.* 

# **5.8. Menü Funktionen**

Im Menü **Funktionen** werden Standard-Arbeitsabläufe wie z.B. für das Verknüpfen von Datensätzen angeboten. Der automatische Aufruf einer Folge von Befehlen beruht auf WinIBW-Scripten, die in Visual Basic erstellt wurden. Anders als bei Macros können diese Scripte nicht einfach kopiert oder für lokale Belange verändert werden.

Spezielle Funktionen für die Arbeit mit der PND, in der ZDB und für die Fernleihe werden als eigene Menüs angeboten.

Durch Anklicken des Menüs **Funktionen** erhält man eine Übersicht über alle vorhandenen Funktionen. Standardmäßig stehen folgende Funktionen zur Verfügung:

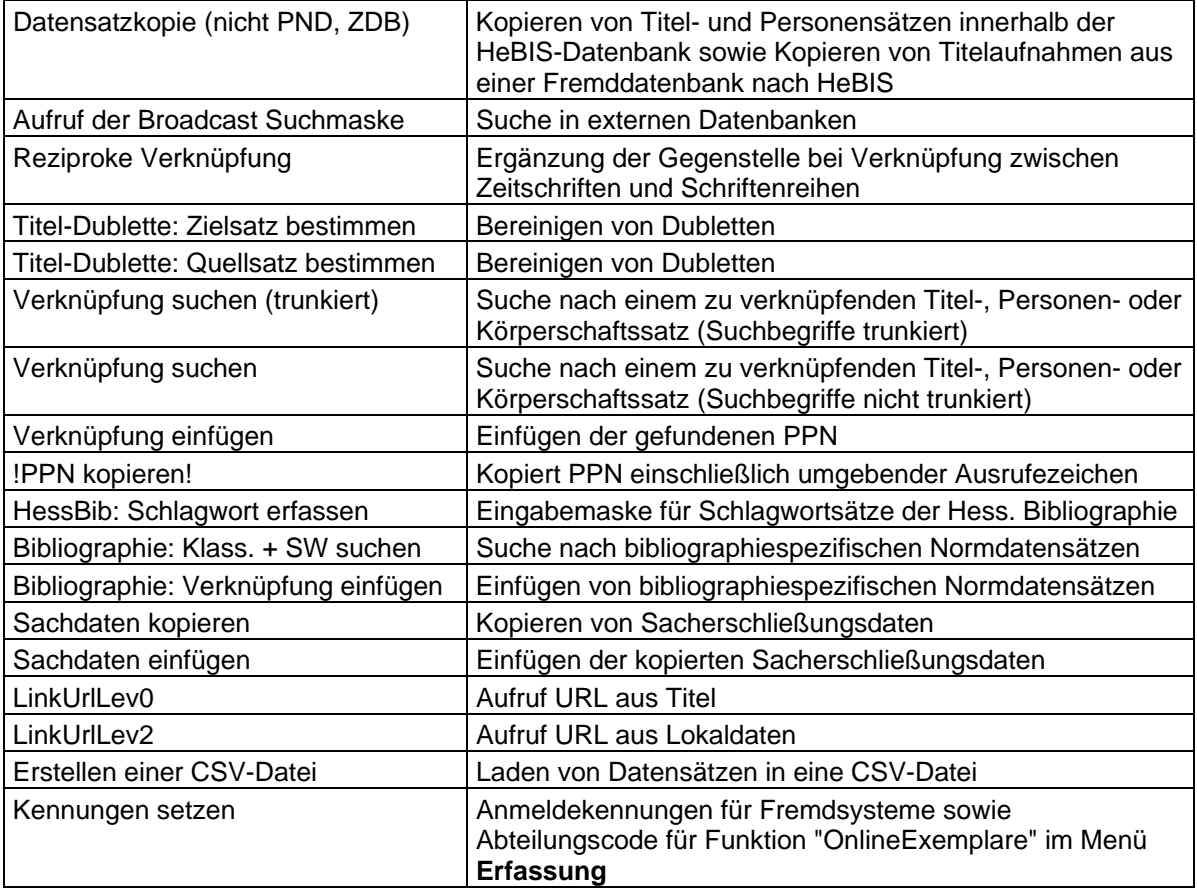

Durch Anklicken wird die gewünschte Funktion abgespielt.

### *Hinweis:*

*Bei Aufruf einer Kopier-, Verknüpfung- oder Umlenkfunktion aus einer Kurzanzeige wird der Datensatz automatisch in die Vollanzeige gebracht und dazu ein Dialogfenster eingeblendet mit der Nachfrage, ob es sich um den gewünschten Datensatz handelt.* 

## **5.8.1. Datensatzkopie (nicht PND, ZDB)**

Die Funktion **Datensatzkopie** bietet die Möglichkeit

- eine vorhandene Titelaufnahme oder einen Personensatz (nur Tn) innerhalb der HeBIS-Datenbank zu kopieren und als Grundlage einer Neuerfassung zu verwenden
- eine über Broadcast Search gefundene Titelaufnahme nach HeBIS zu kopieren (s. Kapitel [Funktionen – Aufruf der Broadcast Suchmaske](#page-61-0).

Die Funktion wird aus der zu kopierenden Aufnahme heraus aufgerufen; die Kopie des Datensatzes erscheint im Eingabeschirm und kann jetzt editiert werden.

*Hinweis: Diese Funktion kann nicht für das Kopieren von PND-Sätze aus ILTIS oder von Zeitschriftenaufnahmen aus der ZDB nach HeBIS benutzt werden! Für das Kopieren von Personensätzen (Tp-Sätze) aus ILTIS ist die Funktion Übernahme Tp-Satz im Menü PND-Funktionen zu nutzen, für das Kopieren von Zeitschriftentiteln aus der ZDB die Funktionen Zeitschriftentitel übernehmen im Menü ZDB-Funktionen.*

### **5.8.1.1. Kopie eines Datensatzes (Titel, Person) innerhalb HeBIS**

Kopierte Datensätze werden unterhalb der zuletzt aufgeführten Kategorie folgendermaßen gekennzeichnet:

#### **\*\*\*\*\*Datensatzkopie\*\*\*\*\***

Erst wenn diese Zeile gelöscht ist, kann der Datensatz abgespeichert werden. Ein versehentliches Speichern der Kopie wird verhindert.

Beim Kopieren von **Titelaufnahmen** wird bei folgenden Feldern der Inhalt entleert:

**1100** (Erscheinungsjahr) **4020** (Ausgabebezeichnung)

Kategorie **0500** wird ab der 3. Position gelöscht

Folgende Kategorien werden nicht mitkopiert: **2030 - 2105**, **2112 - 2200, 2223 -2295** (DNB-Nummer, WV-Nummer, Regionale ID-Nummer., Erstkatalogisierer-ID-Nummer u.ä.), die Lokaldatenfelder **7001 ff** 

Beim Kopieren von **Personensätzen** (nur Tn-Sätze!) wird der Inhalt von Kategorie **005** ab der 3. Position gelöscht.

Kategorie 029 (PND-Nummer) wird nicht mitkopiert.

Das Kopieren von Tp-Sätzen ist nicht möglich!

### **5.8.1.2. Kopie eine Titelaufnahme aus einer Fremddatenbank (Broadcast Search) nach HeBIS**

Mit der Funktion **Datensatzkopie** können auch über Broadcast Search gefundene Titelaufnahmen nach HeBIS kopiert werden (s. Kapitel [Funktionen – Aufruf der Broadcast Suchmaske](#page-61-0)).

In der Kopie werden, wo es erforderlich ist, weitgehende Anpassungen an das HeBIS-Format vorgenommen.

Bei Verknüpfungen zu Personen- Körperschafts- und Schlagwort-Normdaten wird anhand der Normdatennummer überprüft, ob diese in HeBIS vorhanden sind; das Ergebnis wird in einem PopUp-Fenster eingeblendet und muss mit OK bestätigt werden. Wird ein Normdatensatz gefunden, wird die entsprechende HeBIS-PPN in die Verknüpfungskategorie übernommen. Kann kein entsprechender Normdatensatz in HeBIS gefunden werden, wird der Name der Körperschaft bzw. Person als Text eingetragen, so dass direkt eine Suche über **Funktionen – Verknüpfung suchen** gestartet werden kann.

# *Bitte beachten Sie:*

*Im Gegensatz zu einer Kopie innerhalb der HeBIS-Datenbank werden bei Kopien aus einer Fremddatenbank auch alle Identifikationsnummern (z.B. 2065 = DNB-Nummer, 2112 = Regionale ID-Nummer, 2240 = Erstkatalogisierer-ID etc.) mit kopiert bzw. gebildet, d.h. die Titelkopie gilt genau für die betreffende Ausgabe. Wenn Sie bei einem kopierten Titel Änderungen vornehmen, die die Identität der Ausgabe betreffen wie z.B. Erscheinungsjahr, Auflage usw., löschen Sie bitte diese Nummern!* 

## <span id="page-61-0"></span>**5.8.2. Aufruf der Broadcast Suchmaske**

Die Funktion "Broadcast Search" ermöglicht die Titelrecherche in externen Datenbanken mit anschließender Übernahme in die HeBIS-Datenbank.

Die Suche geschieht über eine Z39.50-Schnittstelle, die Daten werden über MAB bzw. MARC21 geliefert und dann im Pica-Format angezeigt. Mit Hilfe des Skriptes "Datensatz kopieren" kann der Titel in die HeBIS-Datenbank kopiert werden.

Folgende Kataloge werden angeboten:

Worldcat BVB GBV H<sub>R7</sub> **KOBV** SWB **DNB** VD 16 VD 17

Für die Katalogauswahl und die Suche steht ein Eingabeformular zur Verfügung, das mit der Funktion **Funktionen – Aufruf der Broadcast Suchmaske** oder dem Kommando **ext f** aufgerufen wird.

Hier können Sie die gewünschten Kataloge auswählen, in denen die Suche erfolgen soll.

Für die Suche stehen 4 Felder zur Verfügung. Voreingestellt sind Suchschlüssel für Titelstichwörter, Personen, ISBN und Schlagwörter. In jedem Suchfeld können neben den genannten noch weitere Suchschlüssel – TIS, KOR, JHR, ISS, ALL – aktiviert werden. Die verschiedenen Eingabefelder sind voreingestellt mit UND verknüpft, im Pulldown-Menü kann die Verknüpfung auch in ODER und UND NICHT geändert werden.

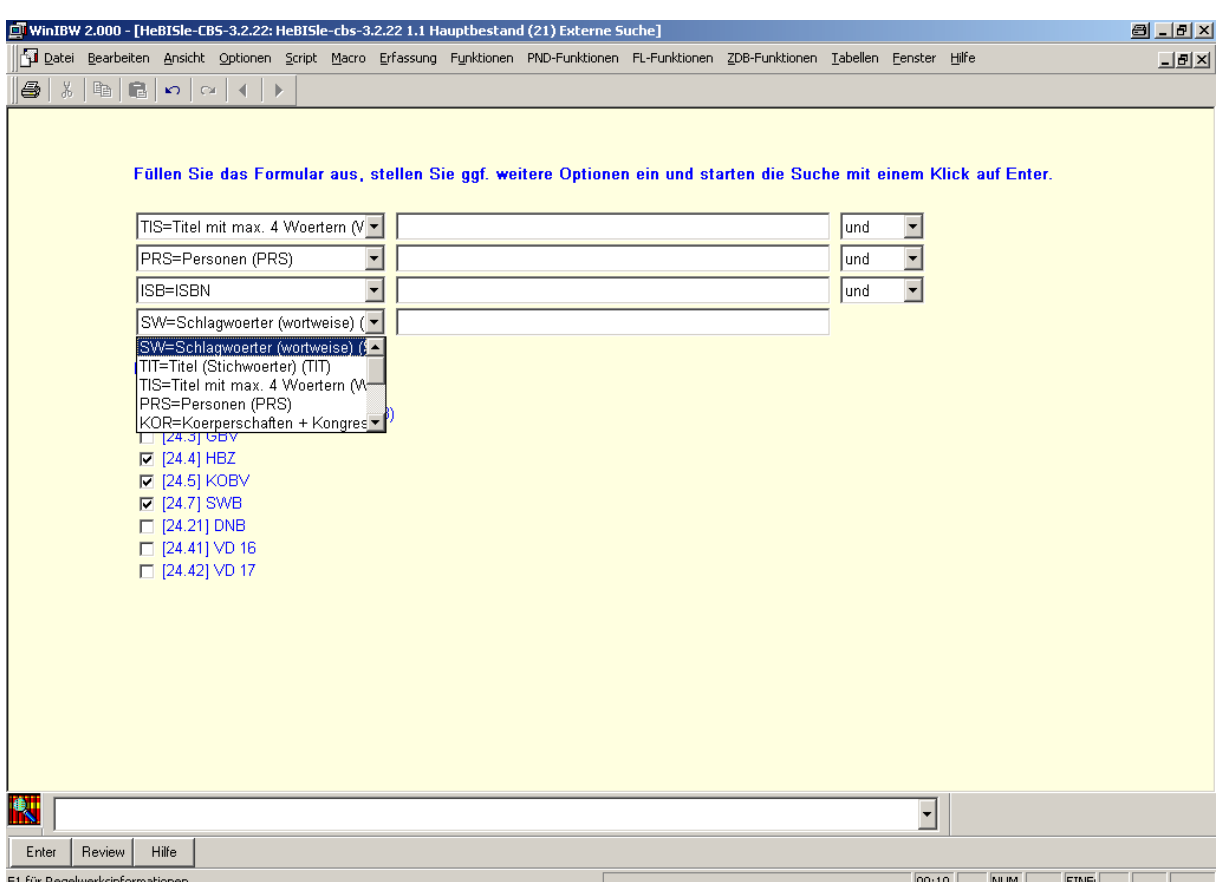

### **Bitte beachten Sie bei der Suche:**

#### **Namen:**

Für die Personensuche muss der Suchschlüssel **PRS** (nicht PER) benutzt werden!

In **BVB**, **HBZ**, **KOBV** und **SWB** wird bei der Suche mit PRS nicht nach dem eingegebenen Namen in der Gesamtheit gesucht, sondern es wird eine Stichwortsuche nach den einzelnen Namensbestandteilen ausgeführt.

Beispiel: Sie erhalten bei der Suche nach "May, Karl" nicht nur die Titel von Karl May, sondern auch alle Titel, in denen "May" und "Karl" gleichzeitig in verschiedenen Personenkategorien vorkommen, also z.B. einen Titel mit den beiden Verfassern "May, Harald" und "Fischer, Karl".

Bei der Suche in **DNB**, **GBV** und **VD 17** müssen Personennamen in der Form "Nachname,Vorname", d.h. ohne Blank nach dem Komma eingegeben werden! Für alle anderen Datenbanken gilt dagegen die Suche mit Blank.

## **Suchschlüssel TIS:**

Die Suche mit TIS ist z.Zt. noch fehlerhaft

Wenn die Katalogauswahl erfolgt ist, kann die weitere Suche statt mit der Suchmaske auch über Suchkommandos erfolgen, sofern weiterhin nur in den ausgewählten Katalogen recherchiert werden soll. Dazu müssen Sie dem Suchschlüssel jeweils das Kommando **ext f** voranstellen; wird **ext** weggelassen, erfolgt die Recherche in HeBIS ! Sie können alle in der Suchmaske bzw. im Pulldown-Menü angebotenen Suchschlüssel verwenden. Bitte beachten Sie, dass für Personen nur der Suchschlüssel **PRS** (nicht PER !) benutzt werden kann.

*Beispiel:*

*ext f prs ziegler, hubert*

*Hinweis: Auch für alle "show"-Kommandos muss immer jeweils vor den Befehl ext gesetzt werden, z.B. ext s d* 

*Ohne die Eingabe von ext wird das betreffende Kommando innerhalb der HeBIS-Datenbank ausgeführt!* 

Die gefundenen Titel werden zuerst im Review-Bildschirm angezeigt und können dann in die Kurzanzeige bzw. Vollanzeige aufgerufen werden. Mit dem Button "Review" gelangt man zur Trefferübersicht zurück.

Die Sortierung der Kurzlisten erfolgt nach Erscheinungsjahren, wobei die Einträge je nach ausgewählter Datenbank in auf- oder absteigender Reihenfolge aufgelistet werden. Für den KOBV werden die Treffer z. Zt. unsortiert angezeigt.

Die Darstellung in der Vollanzeige erfolgt im Pica-Format. Bei der Konvertierung werden die wichtigsten Kategorien ins HeBIS-Format umgewandelt, für einzelne Felder kann es aber auch Abweichungen geben. (Beispielsweise wird beim Aufruf einer Aufnahme aus dem BVB oder dem HBZ ein Paralleltitel in einer gedoppelten Kategorie 4000 angezeigt. Erst bei der Übernahme per Skript wird der Paralleltitel dann an der richtigen Stelle nach "=" eingefügt.)

Mit Hilfe des Skriptes "**Datensatz kopieren"** im Menü "Funktionen" kann ein Titel dann in die HeBIS-Datenbank kopiert werden. Dabei werden weitere Anpassungen an das HeBIS-Format vorgenommen. Wenn bei Verknüpfungen zu Personen- Körperschafts- und Schlagwort-Normdaten Normdatennummern eingetragen sind, wird überprüft, ob diese in HeBIS vorhanden sind; das Ergebnis wird in einem PopUp-Fenster eingeblendet und muss mit OK bestätigt werden. Wird ein Normdatensatz gefunden, wird die entsprechende HeBIS-PPN in die Verknüpfungskategorie übernommen. Kann kein entsprechender Normdatensatz in HeBIS gefunden werden, wird der Name der Körperschaft oder Person bzw. das Schlagwort als Text eingetragen.

## **5.8.3. Reziproke Verknüpfung**

Die Funktion **Reziproke Verknüpfung** ermöglicht die automatische Ergänzung der Gegenseite bei der Verknüpfung von Zeitschriften mit Schriftenreihen *[\(siehe KatHB, Kapitel Verknüpfung](http://www.hebis.de/de/1publikationen/arbeitsmaterialien/hebis-handbuch/kat-hb/verkn_sr_zs.pdf)  [Schriftenreihe / Zeitschrift](http://www.hebis.de/de/1publikationen/arbeitsmaterialien/hebis-handbuch/kat-hb/verkn_sr_zs.pdf))*.

Dazu muss die Funktion - nach Erfassen der entspr. Verknüpfung in Kategorie 4260 und Abspeichern der Aufnahme - aus der Vollanzeige der Zeitschriften- bzw. Schriftenreihenaufnahme aufgerufen werden. Die Funktion bewirkt, dass bei der verknüpften Aufnahme die reziproke Verknüpfung ergänzt wird und außerdem, sofern es sich dabei um eine Schriftenreihe ohne ZDBN handelt, die ZDBN (mit nachgestelltem "s") übernommen wird. Während des Verknüpfungsvorgangs wird ein PopUp-Fenster eingeblendet, in dem die einleitende Wendung (voreingestellt ist "Für weitere Bestandsnachweise siehe auch:") ggf. abgeändert werden kann.

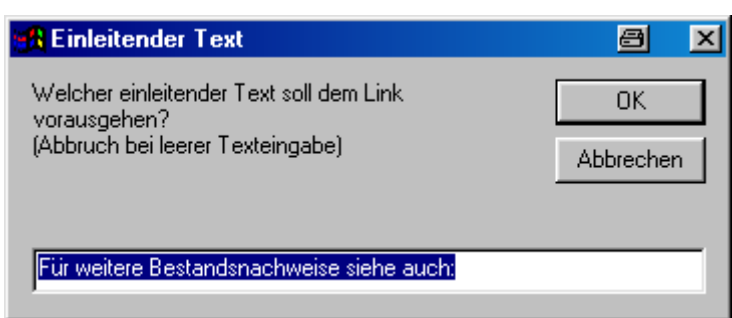

Nach erfolgter Verknüpfung und ggf. Übertragung der ZDBN erscheint ein PopUp-Fenster zur Bestätigung:

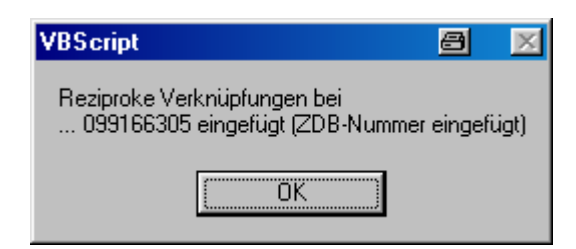

Folgende Abprüfungen werden vorgenommen:

 Bei Aufruf aus einer Schriftenreihenaufnahme wird abgeprüft, ob dort eine ZDBN vorhanden ist. Wenn nicht, erscheint ein PopUp-Fenster mit entspr. Information und der Option fortzufahren oder abzubrechen.

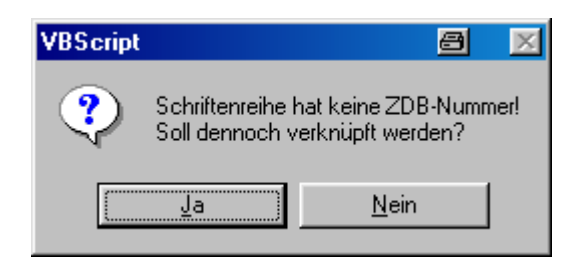

 Bei Zeitschriften (als Quell- oder als Zielsatz) wird abgeprüft, ob sie mit Bestand verknüpft sind. Falls nicht, erscheint ein PopUp-Fenster mit entspr. Information und der Option fortzufahren oder abzubrechen.

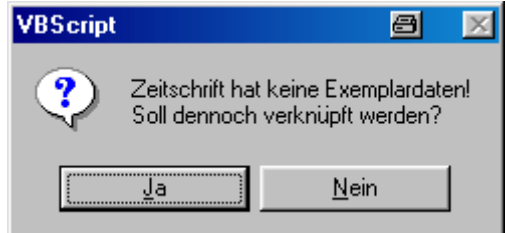

 Wenn in beiden Sätzen jeweils eine ZDBN vorhanden ist, wird abgeprüft, ob diese identisch sind. Falls nicht, wird in einem PopUp-Fenster mitgeteilt, dass der Verknüpfungsvorgang abgebrochen wird. Die Meldung muss mit "OK" bestätigt werden.

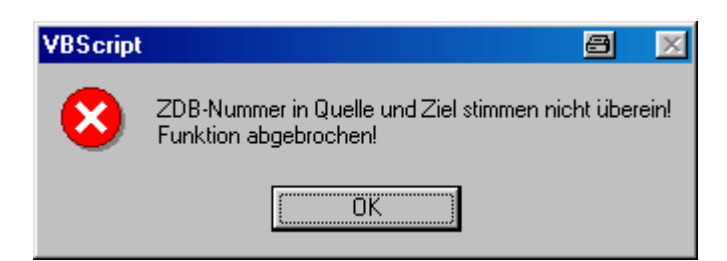

 Der Verknüpfungsvorgang wird ebenfalls abgebrochen, wenn in einem Titelsatz mehr als eine ZDBN vorhanden ist.

 Die Funktion **Reziproke Verknüpfung (Zs/SR)** dient ausschließlich zur reziproken Verknüpfung zwischen Zeitschriften und Schriftenreihen in Kategorie 4260. Bei einer falschen Verknüpfung, wie z.B. zwischen zwei Zeitschriften, wird der Vorgang abgebrochen und es erscheint folgende Meldung, die mit "OK" bestätigt werden muss:

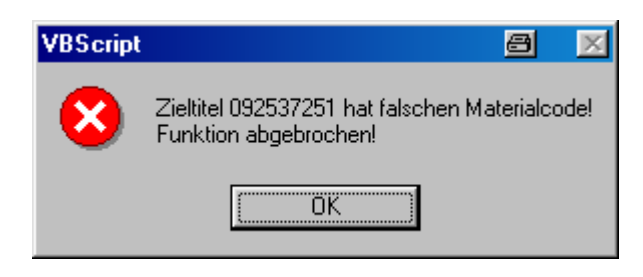

# **5.8.4. Funktionen "Titel-Dublette: Zielsatz bestimmen" und "Titel-Dublette: Quellsatz bestimmen"**

Diese Funktion wird für das Umlenken dubletter Titelsätze benutzt (*[siehe KatHB, Kapitel](http://www.hebis.de/de/1publikationen/arbeitsmaterialien/hebis-handbuch/kat-hb/Dublettenkapitel.pdf)  [Dubletten\)](http://www.hebis.de/de/1publikationen/arbeitsmaterialien/hebis-handbuch/kat-hb/Dublettenkapitel.pdf).*

- 1. Mit der Funktion **Titel-Dublette: Zielsatz bestimmen** markiert man den Datensatz, der in der Datenbank bestehen bleiben soll (Zielsatz).
- 2. Im zweiten Schritt benutzt man die Funktion **Titel-Dublette: Quellsatz umlenken**. Sie fügt im zu löschenden Datensatz (Quellsatz) in der Kategorie 0500 an 3. Position ein "k" sowie die Umlenkkategorie 1698 mit dem Text "Umlenkung nach" und der PPN des Zielsatzes ein:

```
UZUU UUUU.IZTIUTU4
0500 Aak
||1698 +Umlenkung nach+!101263244!|
```
Der Datensatz bleibt im Editiermodus stehen, so dass noch Veränderungen am Quellsatz vorgenommen werden können, z.B. wenn Daten aus dem Quellsatz, die im Zielsatz nicht enthalten sind, auch nicht dorthin übertragen werden sollen.

## **5.8.5. Verknüpfen von Datensätzen**

Eine Verknüpfung zwischen Datensätzen wird mit Hilfe der neunstelligen Identifikationsnummer (PPN) des zu verknüpfenden Datensatzes in einem Verknüpfungsfeld hergestellt. Die Verknüpfungs-PPN muss nicht Ziffer für Ziffer im Verknüpfungsfeld erfasst werden, sondern wird dort bei Verwendung der entspr. IBW-Funktionen automatisch eingetragen. Die Verknüpfung wird erst beim Abspeichern des Datensatzes durchgeführt.

In der Präsentation des abgespeicherten Datensatzes werden Inhalte aus dem verknüpften Datensatz eingesteuert (expandiert) und die Verknüpfungen als hervorgehobene Hyperlinks (Default: blau mit Unterstreichung) dargestellt. Durch Klicken mit der linken Maustaste auf einen Hyperlink wird direkt der entsprechende Datensatz angezeigt.

Die Default-Anzeige des Hyperlinks "blau" kann in **Optionen - Einstellungen - Farben - Verknüpfungen** geändert werden.

In der IBW gibt es zwei Möglichkeiten, Datensätze zu verknüpfen, und zwar die manuelle Verknüpfung und die automatische Verknüpfung. Bei der manuellen Verknüpfung wird die PPN des zu verknüpfenden Datensatzes mit **Bearbeiten - PPN/IDN Kopieren** kopiert (PPN ohne umgebende Ausrufezeichen) bzw. mit **Funktionen - !PPN kopieren!** (PPN mit umgebenden Ausrufezeichen) und dann mit **Bearbeiten - Einfügen** in das Verknüpfungsfeld eingefügt. Bei der automatischen Verknüpfung wird mit den Funktionen **Verknüpfung suchen** bzw. **Verknüpfung suchen (trunkiert)** ein zu verknüpfender Datensatz gesucht und mit **Verknüpfung einfügen** die PPN des zu verknüpfenden Datensatzes in das Verknüpfungsfeld eingefügt.

.

## **Automatisches Verknüpfen**

Die spezielle Funktion zum automatischen Verknüpfen von Datensätzen ermöglicht es, direkt vom Eingabe- oder Korrekturbildschirm einen Titel-, Personen- oder Körperschaftssatz zu suchen und die PPN dieses Datensatzes in die aktuell zu bearbeitende Aufnahme einzufügen.

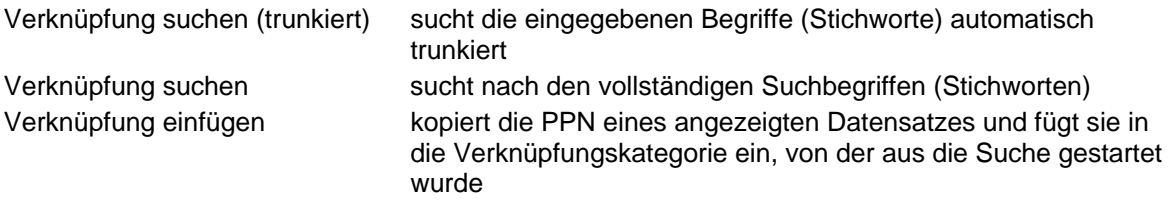

Die einzelnen Schritte:

- 1. Hinter der entspr. Kategoriennummer nach einem Blank den/die entspr. Suchbegriff/e (Stichworte) zu dem gesuchten Titel, der gesuchten Person oder Körperschaft eingeben und den Cursor in dieser Zeile stehen lassen. Wenn eine einleitende Wendung (z.B. "4244 Früher u.d.T.:"), eine Zählung (z.B. "4180 # 3#") oder bei Körperschaften ein Indikator (z.B. "450 |a|") eingegeben wurde, sollte der erste Suchbegriff ohne Blank unmittelbar auf den Doppelpunkt, das Gitterkreuz usw. folgen (s.u.); außerdem müssen in diesen Fällen die Suchbegriffe markiert werden, da sonst die Zählung oder die einleitende Wendung ebenfalls als Suchbegriffe interpretiert werden.
- 2. In der Menüleiste **Funktionen** und den Befehl **Verknüpfung suchen** bzw. **Verknüpfung suchen (trunkiert)** anklicken. Mit **Verknüpfung suchen (trunkiert)** wird automatisch trunkiert gesucht, mit **Verknüpfung suchen** nach dem/n vollständigen Suchbegriff/en (Stichworten).
- 3. Das Ergebnis der Suche wird angezeigt: Es wird ein neues Fenster geöffnet, in dem ein Datensatz in Vollanzeige bzw. bei mehreren Treffern die Kurzanzeige erscheint.

Wurde kein Datensatz gefunden, erscheint die IBW-Meldung: "Nichts gefunden". Es empfiehlt sich, die Eingabe auf Tippfehler zu überprüfen. Ggf. muss der zu verknüpfende Datensatz neu erfasst werden. Sofern in **Optionen - Einstellungen - Offene Fenster** die Option **IBW Edit Fenster** aktiviert ist (s. Kapitel [Menü Optionen -](#page-40-0) [Einstellungen - Offene Fenster\)](#page-40-0), kann der Erfassungsbildschirm oder die Eingabemaske für diese Neuaufnahme aus dem Editierbildschirm der gerade in Bearbeitung befindlichen Aufnahme heraus aufgerufen werden, die dann **automatisch** in einem eigenen Fenster gesichert wird.

- 4. Datensatz wählen und mit der Maus im Menü **Funktionen** den Befehl **Verknüpfung einfügen** anklicken (sowohl vom Kurzanzeige- als auch vom Vollanzeige-Bildschirm aus möglich). Es erscheint wieder das Fenster mit dem aktuellen Eingabe- bzw. Korrigieren-Bildschirm (das zuvor für die Suche neu geöffnete Fenster wird automatisch geschlossen). Die PPN des zu verknüpfenden Datensatzes ist, eingeschlossen in Ausrufezeichen, in die Verknüpfungskategorie übertragen. Wenn eine einleitende Wendung (z.B. "4244 Früher u.d.T.:"), eine Zählung (z.B. "4180 #\_3#") oder bei Körperschaften ein Indikator (z.B. "450 |a|") eingegeben wurde, ist darauf zu achten, dass die PPN ohne Blank unmittelbar auf den Doppelpunkt, das Gitterkreuz usw. folgt (andernfalls erhält man beim Abspeichern eine Fehlermeldung).
- 5. Jetzt noch ggf. kategoriespezifische Angaben, z.B. die Bandzählung, ergänzen und anschließend den Datensatz mit **Enter** abspeichern. Dabei wird die Verknüpfung vom System durchgeführt. Bei der Präsentation des abgespeicherten Datensatzes werden bestimmte Inhalte aus dem verknüpften Datensatz expandiert.

*Hinweis: Möchte man nach einer Suchanfrage in das Fenster mit der zu bearbeitenden Aufnahme zurückkehren, ohne eine Verknüpfung vorzunehmen, hat man hierfür mehrere Möglichkeiten:* 

- *Mit der Maus das Menü Datei - Schließen anklicken oder Tastenkombination Strg+F4 drücken oder das Symbol X rechts in der Menüleiste anklicken (dabei wird das durch das Macro geöffnete Fenster geschlossen).*
- *Mit der Maus in der Menüleiste Fenster anklicken: im unteren Teil erhält man eine Übersicht über alle geöffneten Fenster (das aktuelle ist durch einen Haken gekennzeichnet) und kann dort das gewünschte Fenster durch Mausklick aufrufen (s. Kapitel [Menü Fenster](#page-83-0) ).*

# **5.8.6. !PPN kopieren!**

Kopiert die PPN eines Datensatzes einschließlich umgebender Ausrufezeichen in die Zwischenablage (entspricht **ZDB-Funktionen – Merke IDN**).

Die Nutzung dieser Funktion empfiehlt sich z.B., wenn man aus einer Aufnahme heraus mit "**Funktionen - Verknüpfung suchen**" keinen Treffer erhält (z.B. bei einer Personensuche), daher eine Neuaufnahme (Tn-Satz) erstellt und deren PPN in die Aufnahme einfügen möchte. Da in diesem Fall **Funktionen - Verknüpfung einfügen** nicht benutzt werden kann, geht man am besten folgendermaßen vor:

- Nach dem Abspeichern der Neuaufnahme (z.B. des Tn-Satzes) die Funktion **!PPN kopieren!** anklicken.
- Schließen des Fensters mit dem Tn-Satz.
- In der zu bearbeitenden Aufnahme die PPN des Tn-Satzes mit "Einfügen" in die Verknüpfungskategorie einfügen.

## **5.8.7. Sachdaten kopieren / Sachdaten einfügen**

Mit der Funktion **Sachdaten kopieren** werden sämtliche **Sacherschließungsdaten** eines Titelsatzes auf Level 0 kopiert (außer 5350 u. 5580 = Sachdaten der Hessischen Bibliographie und 5351 = Klassifikation der BDSL). Die Funktion wird aus der Vollanzeige der Aufnahme, deren Daten kopiert werden sollen, heraus aufgerufen. Es wird ein Dialogfenster mit der Frage "Zu kopierende Daten erfasst. Sollen sie gezeigt werden ?" eingeblendet, in dem man sich die kopierten Daten anzeigen lassen kann.

Mit der Funktion **Sachdaten einfügen** werden die kopierten Sacherschließungsdaten in den Zielsatz eingefügt. Die Funktion wird aus dem Zielsatz (Vollanzeige oder Editiermodus) heraus aufgerufen. Der Datensatz bleibt nach dem Einfügen der kopierten Daten im Editiermodus stehen, so dass noch Korrekturen vorgenommen werden können. Ggf. müssen Zählungen der Kategorien geändert werden (da einzelne Felder nicht wiederholbar sind) bzw. dublette oder überflüssige Feldinhalte entfernt werden.

## **5.8.8. LinkURL**

Die Funktionen **LinkUrlLev0** und **LinkUrlLev2** dienen dazu, eine auf dem entsprechenden Level eingetragene Url (in der Titelkategorie 4085 bzw. Normdatenkategorie 485 oder auf lokaler Ebene in Kategorie 7135) direkt aus der WinIBW aufrufen zu können. Falls die Aufnahme mehr als eine Url enthält, wird abgefragt, welche der eingetragenen www-Adressen geöffnet werden soll. Auf Exemplarebene (Lev2) ist diese Anzeige an die jeweilige Anmeldekennung gekoppelt, so dass nur die mit den eigenen Lizenzen verknüpften Urls aufgerufen werden können.

## **5.8.9. Erstellen einer CSV-Datei**

Diese Funktion ermöglicht es, Titel in eine CSV-Datei zu laden, die dann von einem Tabellenkalkulationsprogramm, z.B. Excel, gelesen werden kann. So kann man Listen erstellen, die beliebig sortiert und ausgedruckt werden können, um sie z.B. als Revisionslisten zu nutzen. Die Anleitung dazu finden Sie im Menü **Hilfe – Anleitung zur CSV-Erstellung**.

## <span id="page-68-0"></span>**5.8.10. Kennungen setzen**

Mit dieser Funktion können Sie zum einen Ihre bevorzugten Anmeldekennungen für Fremdsysteme eintragen. Wenn Sie z.B. im Untermenü **Kennung für DNB/PND/ZDB** Ihre PND-Kennung eintragen, gelangen Sie beim Aufruf der Funktionen "DNB-Fenster aktivieren" bzw. "PND-Fenster aktivieren" (bzw. auch "ZDB aktivieren") immer automatisch mit dieser Kennung ins System, ohne sie manuell eingeben zu müssen (gilt nur für Zugang über das Menü, nicht bei Aufruf aus der Startseite).

Weiterhin können Sie im Untermenü **Abteilungscode setzen** den Abteilungscode festlegen bzw. ändern, der beim automatischen Erstellen von Lokaldatensätzen für elektronische Ressourcen standardmäßig übernommen werden soll (s. Kapitel [Menü Erfassung – Online-Exemplare\)](#page-57-0).

# **5.8.11. Funktionen mit Shortcuts belegen**

Wenn man einer Funktion eine Tastenkombination (Shortcut) zuordnen möchte, geht man folgendermaßen vor:

- 1. Man wählt das Menü **Optionen Anpassen**, Registerkarte **Tastatur** und dort in **Kategorie** den Eintrag **Funktionen** bzw. **Standard-Funktionen**.
- 2. Jetzt erhält man in der Liste **Kommandos** eine Übersicht aller Funktionen. Durch Anklicken einer Funktion wird im Feld rechts daneben der zugehörige Shortcut (soweit vorhanden) angezeigt.
- 3. Soll ein Shortcut neu vergeben werden, markiert man die entspr. Funktion, geht dann in das Eingabefeld **Neuer Shortcut** und drückt die Tastenkombination, die man gern für dieses Funktion benutzen möchte.

Nur wenn diese Kombination noch nicht verwendet wurde, wird die Schaltfläche **Zuweisen** aktiv, die dann noch betätigt werden muss.

Ist ein Shortcut schon zugewiesen, erhält man vom System einen entsprechenden Hinweis, welcher Befehl mit diesem Shortcut belegt wurde.

*Achtung: Nicht jeder Shortcut, für den "Nicht zugewiesen" angezeigt wird, ist wirklich unbesetzt. So fehlt z.B. für STRG+Y der Hinweis auf die Funktion "Zeile entfernen" oder bei Kombinationen aus SHIFT + Buchstaben oder Zahl der Hinweis auf Großbuchstaben bzw. Sonderzeichen. Wenn solche Tastenkombinationen als Shortcuts gewählt werden, geht die ursprüngliche Funktion verloren!* 

*Im Anhang 3: [Tastenbelegungen](#page-97-0) ist aufgelistet, welche Shortcuts zur Verfügung stehen und welche schon von der WinIBW besetzt sind.* 

4. Um einen Shortcut zu löschen, markiert man die entspr. Funktion und anschließend die angezeigte Tastenkombination. Danach klickt man die nun freigegebene Schaltfläche **Löschen** an.

# **5.9. Menü PND/GKD-Funktionen**

Im Menü **PNDGKD-Funktionen** werden spezielle Funktionen für die Arbeit mit der PND und der GKD angeboten. Der Aufruf der PND-Funktionen beruht auf WinIBW-Scripten, die in Visual Basic erstellt wurden.

- Zur Arbeit mit der PND *siehe [Katalogisierungshandbuch PND-Arbeitsanleitung.](http://www.hebis.de/de/1publikationen/arbeitsmaterialien/hebis-handbuch/kat-hb/PND_arbeitsanleitung.pdf)*
- Zur Arbeit mit der GKD *siehe [Katalogisierungshandbuch Normdaten](http://www.hebis.de/de/1publikationen/arbeitsmaterialien/hebis-handbuch/kat-hb/normdaten_20-04-10_neu.pdf)*

Durch Anklicken des Menüs **PND/GKD-Funktionen** erhält man eine Übersicht über alle vorhandenen Funktionen. Standardmäßig stehen folgende Funktionen zur Verfügung:

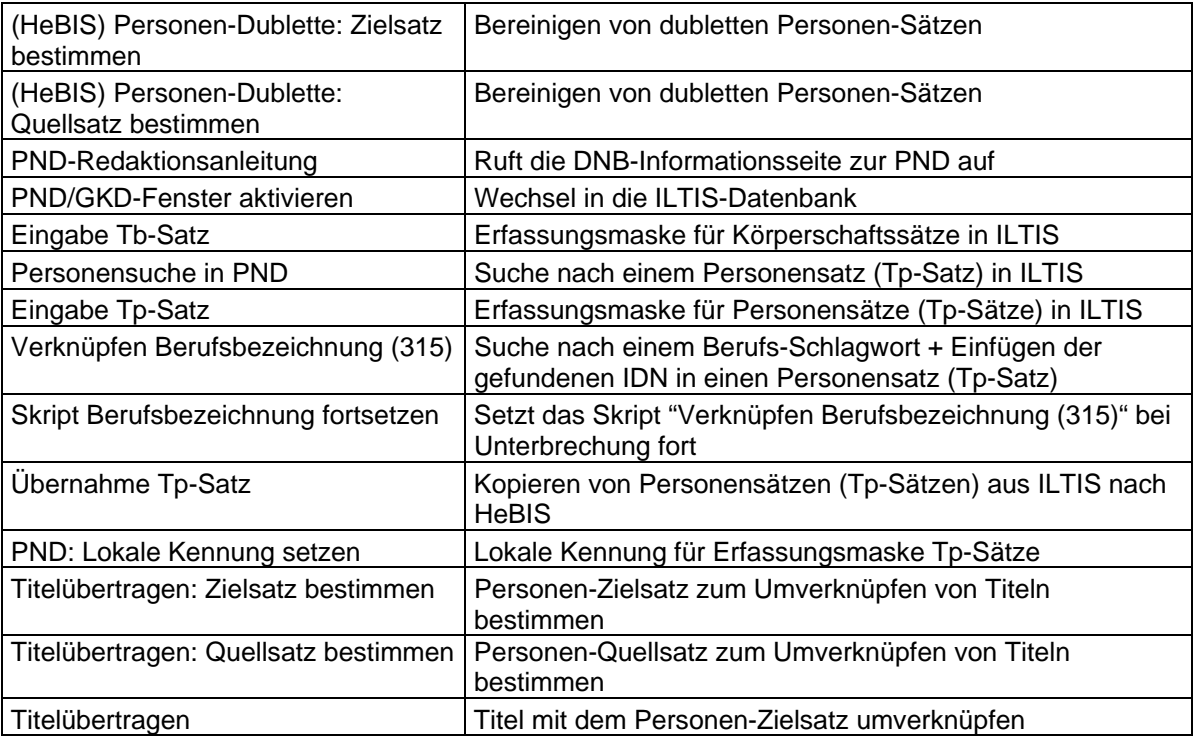

Durch Anklicken wird die gewünschte Funktion abgespielt.

### *Hinweis:*

*Bei Aufruf einer Kopier-, Verknüpfung- oder Umlenkfunktion aus einer Kurzanzeige wird der Datensatz automatisch in die Vollanzeige gebracht und dazu ein Dialogfenster eingeblendet mit der Nachfrage, ob es sich um den gewünschten Datensatz handelt.* 

## **5.9.1. Funktionen "(HeBIS) Personen-Dublette: Zielsatz bestimmen" und "(HeBIS) Personen-Dublette: Quellsatz bestimmen"**

Diese Funktionen werden für das Umlenken dubletter Personensätze benutzt. Sie können nur zum Umlenken HeBIS-eigener Personensätze benutzt werden, d.h. im Quellsatz muss Kategorie 005 mit Tn**u**, Tn**r** oder Tn**x** besetzt sein.

- 1. Rufen Sie bitte den Personensatz, der in der Datenbank erhalten bleiben soll (Zielsatz), in die Vollanzeige auf und benutzen Sie die Funktion **(HeBIS) Personen-Dublette: Zielsatz bestimmen**.
- 2. Rufen sie im zweiten Schritt den zu löschenden Personensatz (Quellsatz) in die Vollanzeige auf und benutzen Sie nun die Funktion **(HeBIS) Personen-Dublette: Quellsatz bestimmen**. Sie fügt im zu löschenden Datensatz in der Kategorie 005 an der 3. Position ein "k" sowie die Umlenkkategorie 698 mit dem Text "Umlenkung nach" und der PPN des Zielsatzes ein. Die Umlenkungen und die Löschung werden dann in einem nächtlichen Programmlauf durchaeführt.

Dabei werden keine Kategorien vom Quellsatz in den Zielsatz übernommen, sondern lediglich die Titel umgehängt.

Bitte ergänzen Sie daher im Zielsatz ggf. dort fehlende Verweisungsformen.

## **5.9.2. PND-Redaktionsanleitung**

Mit dieser Funktion können Sie die DNB-Informationsseite zur Personennamendatei mit den PND-Redaktionsanleitungen und den PND-Mitteilungen aufrufen.

### **5.9.3. PND/GKD-Fenster aktivieren**

Mit dieser Funktion rufen Sie aus einem HeBIS-Bildschirm direkt den ILTIS-Startbildschirm auf bzw. wenn er schon geöffnet ist, wechseln Sie direkt in das zuletzt aufgerufene ILTIS-Fenster. Im Startbildschirm müssen Sie Ihre Kennung eingeben und anschließend in der Bestandsauswahl den Gesamtbestand oder Hauptbestand auswählen.

*Hinweis: Wenn Sie in der Funktion "Kennungen setzen" im Untermenü "Kennung für DNB/PND/ZDB" Ihre PND-Kennung eintragen, gelangen Sie beim Aufruf der Funktion "PND-Fenster aktivieren" immer automatisch mit dieser Kennung ins System, ohne Sie manuell eingeben zu müssen (s. Kapitel [Menü Funktionen – Kennungen setzen](#page-68-0))* 

### **5.9.4. Eingabe Tb-Satz**

Die Erfassungsmaske für Körperschaftssätze kann nur im ILTIS-Fenster aufgerufen werden.

### **5.9.5. Personensuche in PND**

Mit dieser Funktion haben Sie die Möglichkeit, aus einer Titelaufnahme im Editiermodus im HeBIS-System direkt eine Suche nach einem Personensatz (Tp-Satz) in ILTIS zu starten. Voraussetzung ist, dass Sie bereits ein ILTIS-Fenster mit dem DDB-Hauptbestand geöffnet haben.

- 1. Geben Sie dazu hinter der entspr. Kategoriennummer nach einem Blank den/die Personennamen in invertierter Form ein lassen Sie den Cursor in dieser Zeile stehen.
- 2. Mit der Funktion **Personensuche in PND** erhalten Sie automatisch Zugang ins ILTIS-System, und dort wird dann automatisch nach dem entsprechenden Personensatz - trunkiert und nur nach Tp-Sätzen - gesucht. (Falls Sie noch kein ILTIS-Fenster geöffnet haben, wird eine entsprechende Meldung eingeblendet. Sie müssen sich dann erst in ILTIS im DDB-Hauptbestand anmelden bzw. in der Testphase im **DDB-Übungsbestand**).
- 3. Wird kein Tp-Satz gefunden, erhalten Sie die Meldung "Eine Person dieses Namens kann in der PND nicht gefunden werden. Soll ein neuer Tp-Satz aufgenommen werden?". Beim Anklicken von "Ja" wird die Erfassungsmaske für Tp-Sätze aufgerufen.

## **5.9.6. Eingabe Tp-Satz**

Die Erfassungsmaske für Personensätze (Tp-Sätze) kann nur im ILTIS-Fenster aufgerufen werden.

### 5.9.7. Funktionen ""Verknüpfen Berufsbezeichnung (315)" und "Skript **Berufsbezeichnung fortsetzen"**

Diese Funktionen ermöglichen in Personensätzen (Tp-Sätzen) in Feld 315 (Berufsangaben) die automatische Verknüpfung mit SWD-Sätzen. Sie werden nur im ILTIS-Fenster benutzt.

- 1. Tragen Sie die Feldbezeichnung 315 (in der Erfassungsmaske bereits vorhanden) und den Beruf einer Person – bei Frauen die weibliche Form der Berufsbezeichnung - ein, aber keinen Indikator.
- 2. Rufen Sie nun die Funktion **Verknüpfen Berufsbezeichnung (315)** auf
- 3. Im Hintergrund läuft eine Suchfrage in der SWD, die entsprechend des Suchergebnisses die IDN des SWD-Satzes in Feld 315 ablegt und den Indikator ergänzt. Wird eine "weite Berufsbezeichnung" (anhand des Teilbestandskennzeichens /B in Feld 011 der SWD) gefunden, wird 315 |a| ausgefüllt. Wird eine "enge Berufsbezeichnung" gefunden, wird Feld 315 |b| ausgefüllt. Ist der Begriff nicht in der SWD zu finden, wird der Text als Volltexteintrag in Feld 315 |c| abgelegt. In diesem Fall erhalten Sie die Aufforderung, den eingegebenen Text zu überprüfen, da möglicherweise ein Schreibfehler vorliegen könnte. Soll die Berufsbezeichnung als Text übernommen werden, müssen Sie hier die Groß- und Kleinschreibung beachten.
- 4. Sind für die Person weitere Berufsbezeichnungen zu vergeben, erfassen Sie ein neues Feld 315 mit einem Beruf und rufen Sie erneut die Funktion **Verknüpfen Berufsbezeichnung (315)** auf. Wird nun ein entsprechender SWD-Satz gefunden, wird in jedem Fall der Indikator |b| ergänzt, gleichgültig ob es sich um eine "enge Berufsbezeichnung" oder eine zweite "weite Berufsbezeichnung" handelt (da Indikator |a| nicht wiederholbar ist).

Die Funktion **Skript Berufsbezeichnung fortsetzen** benötigen Sie nur, wenn Sie eine Berufsbezeichnung trunkiert eintragen und mehrere Treffer erhalten. In diesem Fall wird das Skript unterbrochen. Wählen Sie den benötigten Satz aus (Achtung: Sie erhalten als Treffer alle SWD-Sätze, die den eingegebenen Suchbegriff enthalten, also nicht nur Berufe! Bsp.: Polizei? findet nicht nur "Polizeibeamter" und "Polizeibeamtin", sondern auch "Polizeihund") und betätigen Sie nun **Skript Berufsbezeichnung fortsetzen**. Der weitere Ablauf entspricht der Beschreibung für "Verknüpfen Berufsbezeichnung (315)"

Falls Sie in der Treffermenge keinen geeigneten Datensatz finden, schließen Sie das Fenster und betätigen dann **Skript Berufsbezeichnung fortsetzen.** Das Skript muss auf alle Fälle fortgesetzt werden!

*Hinweis: Bei zu vielen Treffern wird ein Dialogfenster eingeblendet mit der Aufforderung, den Suchbegriff einzuschränken, um die Treffermenge zu reduzieren.* 

# **5.9.8. Übernahme Tp-Satz**

Mit dieser Funktion können Sie einen Personensatz (Tp-Satz) aus ILTIS direkt nach HeBIS übernehmen.

Die Funktion wird im ILTIS-Bildschirm aus der Vollanzeige des Tp-Satzes aufgerufen.

Bei Verknüpfungen zu Schlagworten, Personen- oder Körperschafts-Normdaten wird anhand der Normdatennummer überprüft, ob diese in HeBIS vorhanden sind. Wird der Normdatensatz gefunden, wird die entsprechende HeBIS-PPN in die Verknüpfungskategorie übernommen.

Falls die vergebene PND-Nummer bereits in einem Personensatz in HeBIS vorhanden ist, wird eine entsprechende Meldung eingeblendet. Hier muss immer die Option "Nein" angeklickt werden (außer Sie arbeiten im HeBIS-Schulungsbestand), damit keine Dubletten in der HeBIS-PND entstehen. Bitte überprüfen Sie im HeBIS-Bestand den Sachverhalt!

Wenn Sie zuvor in HeBIS aus einem Editierbildschirm heraus die Funktion **Personensuche in PND** aufgerufen hatten, wird die PPN des neuen HeBIS-PND-Satzes direkt in die Verknüpfungskategorie (= Zeile, in der Cursor steht) eingefügt.

Hatten Sie in HeBIS keine Aufnahme im Editiermodus stehen, erscheint der neue HeBIS-PND-Satz in der Vollanzeige.

*Hinweis:* Falls ein bereits in ILTIS vorhandener Tp-Satz nach HeBIS kopiert wird und dieser Kategorien enthält, die in HeBIS nicht verwendet werden (z.B. 014 oder 027), bleibt der Personensatz im Editiermodus und es wird eine entsprechende Fehlermeldung ausgegeben. Erst nach Löschen dieser Kategorien kann der Satz abgespeichert werden. Das automatische Einfügen der PPN in die zuvor in den Editiermodus gebrachte Titelaufnahme ist dann nicht möglich, die PPN muss statt dessen kopiert werden (am geeignetsten mit **Funktionen - !PPN kopieren!)** und in die Verknüpfungskategorie der Titelaufnahme eingefügt werden.
# **5.9.9. PND: Lokale Kennung setzen**

Mit Hilfe dieser Funktion können Sie eine lokale Kennung standardmäßig in Kategorie 101 der Eingabemaske für Tp-Sätze übernehmen, wenn Sie innerhalb einer Urheberkennung der überregionalen PND genauer kennzeichnen möchten, wo der Satz erstellt wurde (z.B. in einer Institutsbibliothek).

Beim Aufruf der Funktion wird ein PopUp-Fenster mit einer Eingabezeile eingeblendet, in die Sie Ihre lokale Kennung eintragen können. Der Indikator |z| sowie "HeBIS" wird automatisch davor gesetzt. Ab dem nächsten Aufruf der Erfassungsmaske für Tp-Sätze ist dann Feld 101 mit Ihrer lokalen Kennung besetzt.

### **5.9.10. Funktionen "Titelübertragen: Zielsatz bestimmen", "Titelübertragen: Quellsatz bestimmen" und "Titelübertragen"**

Mit Hilfe dieser Funktionen können Sie einzelne Titel umverknüpfen, indem im Titel die PPN eines Personensatzes gegen die eines anderen ausgetauscht wird. Diese Funktion können Sie z.B. benutzen,

- wenn Sie feststellen, dass einem Personensatz einzelne Titel falsch zugeordnet sind
- wenn Sie Titel von einem Tn-Satz an einen Tp-Satz umhängen möchten (z.B. den Zauberberg"" vom Tn-Satz "Mann, Thomas" an den Tp-Satz)
- wenn Sie die Umlenkfunktionen **HeBIS-Dublette: Zielsatz bestimmen** und **HeBIS-Dublette: Quellsatz bestimmen** nicht benutzen können, da es sich bei dem Quellsatz um einen Personensatz aus der Überregionalen PND handelt und er gesperrt ist (Kategorie 005: Tp**v** oder Tn**v**).
- 1. Rufen Sie bitte den Personensatz, an den umgehängt werden soll (Zielsatz), in die Vollanzeige auf und benutzen Sie die Funktion **Titelübertragen: Zielsatz bestimmen**
- 2. Rufen sie im nächsten Schritt den Personensatz, von dem umgehängt werden soll (Quellsatz) in die Vollanzeigen auf und benutzen Sie nun die Funktion **Titelübertragen: Quellsatz bestimmen.** Anschließend ruft die Funktion alle mit diesem Personensatz verknüpften Titel auf.
- 3. Mit der Funktion **Titelübertragen** werden die Titel umverknüpft: Dazu wählt man die entsprechenden Titel aus (in der Kurzliste oder aus der Vollanzeige) und betätigt die Funktion **Titelübertragen**: Die PPN des Quell-PND-Satzes wird gegen die des Zielsatzes ausgetauscht.

Nach dem Umverknüpfen eines Titels wird ein Fenster mit der Frage "Weitere Titel übertragen?" eingeblendet, in dem entweder die Option "Ja" oder "Nein" bestätigt werden muss.

Achtung: Beim Umverknüpfen wird der Titel über die Validation auf Fehler abgeprüft. Falls z.B. Kategorien nicht korrekt hochgezählt sind oder eine Pflichtkategorie fehlt, erscheint eine Fehlermeldung. In diesem Fall können Sie den Titel nicht mit der Funktion "Titelübertragen" umhängen, sondern müssen ihn später von "Hand" umverknüpfen (die Aufnahme wird zwar im Korrekturmodus angezeigt, kann aber zu diesem Zeitpunkt nicht bearbeitet werden). Die Fehlermeldung muss mit "OK" bestätigt werden. Danach können Sie mit dem Umhängen weiterer Titel fortfahren.

# **5.10. Menü FL-Funktionen**

Im Menü **FL-Funktionen** werden spezielle Funktionen für die Fernleihe angeboten. Der Aufruf der Fernleih-Funktionen beruht auf WinIBW-Scripten, die in Visual Basic erstellt wurden.

Durch Anklicken des Menüs **FL-Funktionen** erhält man eine Übersicht über alle vorhandenen Funktionen. Standardmäßig stehen folgende Funktionen zur Verfügung:

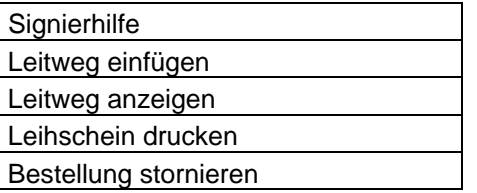

# **5.10.1. Signierhilfe**

Mit der Online-Signierhilfe können die Recherchefunktionen des HeBIS-Portals für die Verwaltung und Bearbeitung von Online-Fernleihbestellungen genutzt und Bestellungen weitergeleitet werden. Nähere Informationen zu Funktion und Vorgehensweise finden Sie im *[HeBIS-Fernleihandbuch, Kapitel Online-Signierhilfe – eine Anleitung](http://www.hebis.de/de/1publikationen/arbeitsmaterialien/hebis-handbuch/fernleihe/Online-Signierhilfe.pdf)*

# **5.10.2. Leitweg einfügen**

Nach Nutzung der Funktion "Signierhilfe" können über "Leitweg einfügen" die im HeBIS-Portal ermittelten verbundübergreifenden Nachweise sowie weitere manuell eingetragene HeBIS-Bibliotheken für den Leitweg übernommen werden. Mit Bestätigung der Angaben wird die Bestellung disponiert. Nähere Informationen zu Funktion und Vorgehensweise finden Sie im *[HeBIS-Fernleihandbuch, Kapitel Online-Signierhilfe – eine Anleitung](http://www.hebis.de/de/1publikationen/arbeitsmaterialien/hebis-handbuch/fernleihe/Online-Signierhilfe.pdf)*

# **5.10.3. Leitweg anzeigen**

Mit dieser Funktion kann man einen Blick in den Bestellverlauf bei den Partnerverbünden werfen. Dort ist dann i.d.R. ersichtlich, welche Bibliotheken die Bestellung mit welchem Ergebnis bearbeitet haben. Ist z.B. als Rücklaufgrund angegeben, dass ein Werk bis zu einem bestimmten Termin vor Ort verliehen ist, kann eine erneute Bestellung dort sinnvoll sein.

## **5.10.4. Leihschein drucken**

Mit dieser Funktion können sowohl Online-Fernleihscheine, Ergebnisscheine als auch "rote" Leihscheine nach Absetzen der entsprechenden Druckaufträge bearbeitet werden. Im neuen Browserfenster ist nur noch der Formulartyp und die Länge der lokalen Benutzernummer auszuwählen, dann kann der Druck entsprechend aufgegeben werden. Nähere Informationen hierzu finden Sie im

*[HeBIS-Handbuch, Kapitel Serverbasierter Druckdienst](http://www.hebis.de/de/1publikationen/arbeitsmaterialien/hebis-handbuch/fernleihe/serverbasierter_druckdienst.pdf)*

## **5.10.5. Bestellung stornieren**

Mit dieser Funktion wird die vorliegende Bestellung anulliert und im System deaktiviert.

# **5.11. Menü ZDB-Funktionen**

Im Menü **ZDB-Funktionen** werden spezielle Hilfen für die Arbeitsabläufe bei der Zeitschriftenkatalogisierung in der ZDB angeboten. Der Aufruf der ZDB-Funktionen beruht auf WinIBW-Scripten, die in Visual Basic erstellt wurden.

Bei Anklicken des Menüs **ZDB-Funktionen** erhält man eine Übersicht über alle vorhandenen Funktionen:

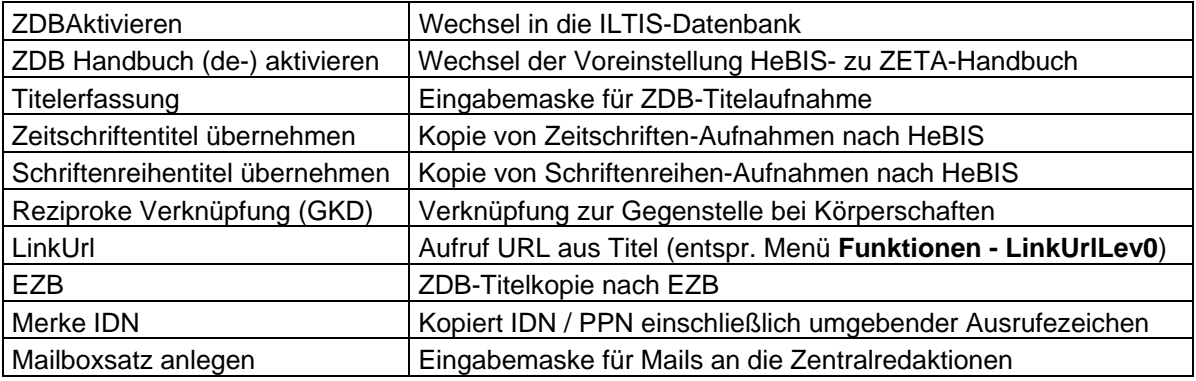

# **5.11.1. ZDBAktivieren**

Mit dieser Funktion rufen Sie aus einem HeBIS-Bildschirm direkt den ILTIS-Startbildschirm auf bzw. wenn er schon geöffnet ist, wechseln Sie direkt in das zuletzt aufgerufene ILTIS-Fenster. Im Startbildschirm müssen Sie Ihre Kennung eingeben und anschließend in der Bestandsauswahl den Gesamtbestand auswählen.

*Hinweis: Wenn Sie in der Funktion "Kennungen setzen" im Untermenü "Kennung für DNB/PND/ZDB" Ihre ZDB-Kennung eintragen, gelangen Sie beim Aufruf der Funktion "ZDBAktivieren" immer automatisch mit dieser Kennung ins System, ohne Sie manuell eingeben zu müssen (s. Kapitel [Menü Funktionen – Kennungen setzen\)](#page-68-0)* 

# <span id="page-74-0"></span>**5.11.2. ZDB Handbuch (de-) aktivieren**

Der Aufruf der Funktion **ZDB-Handbuch (de-) aktivieren** bewirkt, dass beim Nutzen der Online-Hilfe (mit Funktionstaste **F1** oder durch Anklicken des Menüs **Hilfe – Handbuch**) aus einer Aufnahme im Korrekturstatus heraus, statt des HeBIS-Handbuchs das ZETA-Handbuch (bzw. die betreffenden Kapitel in ZETA) angezeigt wird (s. Kapitel [Online-Hilfe](#page-29-0)).

## **5.11.3. Zeitschriftentitel übernehmen / Schriftenreihentitel übernehmen**

Mit Hilfe dieser Funktionen ist das problemlose Kopieren eines neu erfassten Zeitschriften- bzw. Schriftenreihensatzes aus der ZDB nach HeBIS möglich. Beim Kopieren werden in HeBIS nicht zulässige oder abweichend verwendete Feldinhalte automatisch eliminiert (Verknüpfungen, Unterreihenbezeichnungen). In HeBIS-Kategorie 2240 wird eine Erstkatalogisierer-ID aus dem Vorspann "ZDB:" und ZDB-Nummer (in der Form 2240 ZDB:917067-4) gebildet, bei Schriftenreihenaufnahmen außerdem in Kategorie 2110 (ZDB-Nr.) an die Nummer ein "s" angehängt.

Am Ende des jeweiligen Datensatzes sind Hinweistexte eingefügt, die unbedingt zu beachten sind: **"Datensatzkopie Zeitschrift - Nicht für Stücktitel-Verknüpfung verwenden!!"** bzw. **"Datensatzkopie Schriftenreihe - Nicht für ZS-Exemplardaten verwenden!!"**

*Achtung: Die bibliographische Erscheinungsform darf in HeBIS nicht verändert werden!* 

# **5.11.4. Reziproke Verknüpfung (GKD)**

Die ZDB-Funktion **Reziproke Verknüpfung (GKD)** ermöglicht die Korrektur der "Gegenseite" im Falle reziproker Früher-Später-Verknüpfungen von Körperschaften. Dazu muss nach Abschluss der Neuaufnahme eines Normdatensatzes die entsprechende ZDB-Funktion aufgerufen werden.

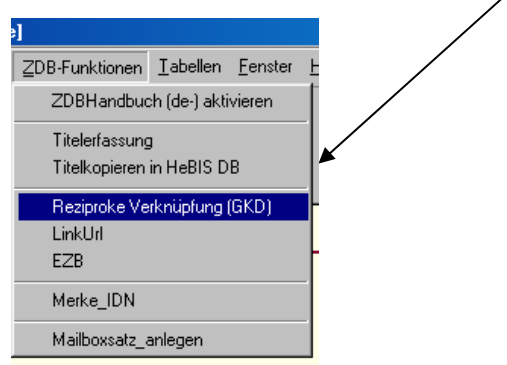

Nachdem der entsprechende Früher- bzw. Später-Eintrag an der Gegenstelle automatisch eingefügt wurde, erscheint ein PopUp-Fenster zur Bestätigung:

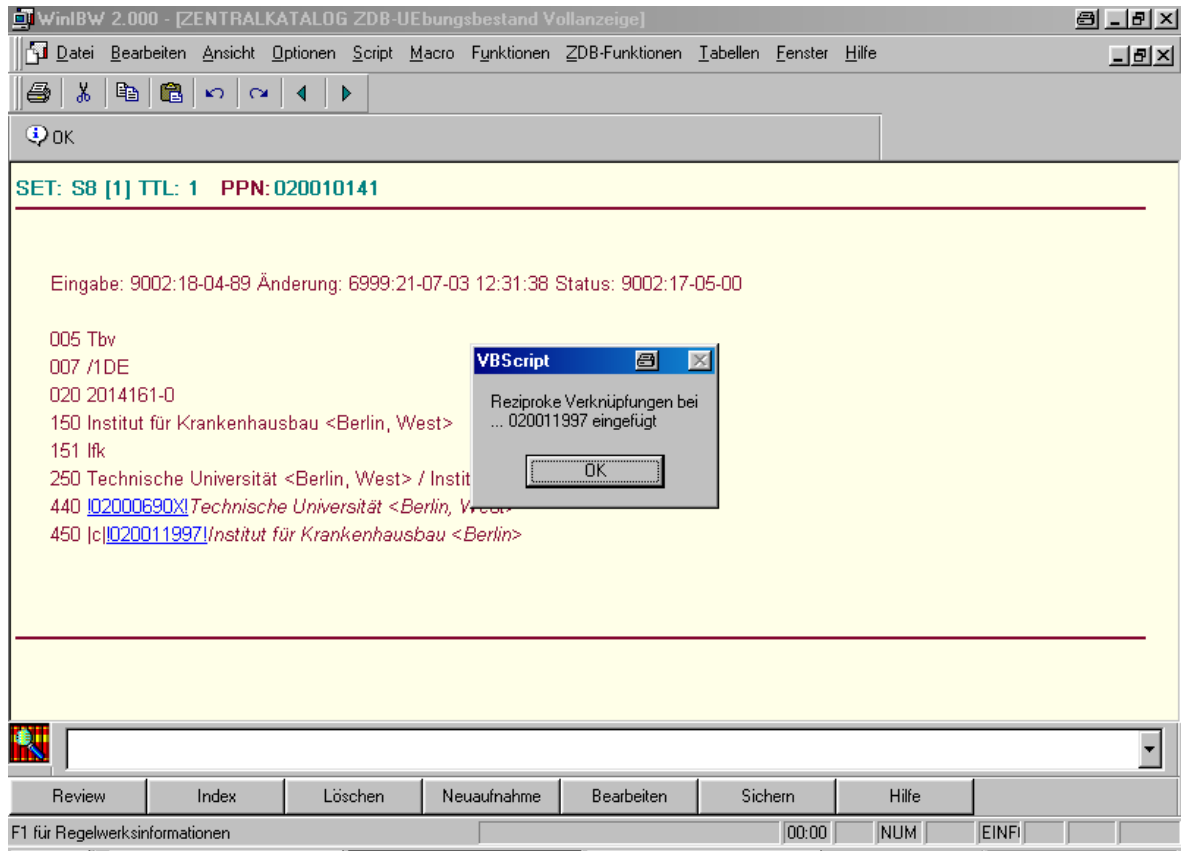

Falls die Verknüpfung an der Gegenstelle bereits vorhanden und das Veranlassen dieser Korrektur somit unnötig war, erscheint die Meldung "Reziproke Verknüpfung bei ... vorhanden".

# **5.11.5. EZB und LinkURL**

Die Funktionen **EZB** und **LinkURL** unterstützen ausschließlich die Bearbeitung von elektronischen Zeitschriften. Voraussetzung für die Funktionsfähigkeit dieser VBScripte ist das Vorhandensein von Internet Explorer (mind. Vers. 5.0).

Beim sog. **EZB**-Knopf (Elektronische Zeitschriftenbibliothek, Regensburg) handelt es sich um eine Verbindung von der ZDB zur EZB, bei der die relevanten Felder einer ZDB-Neuaufnahme per Knopfdruck in ein Erfassungsformular der EZB übertragen bzw. kopiert werden. Danach wird (nach Bestätigung) automatisch die neu erzeugte Frontdoor-Url der EZB in die ZDB-Aufnahme eingetragen. *(Näheres dazu [siehe Handbuch Zeitschriftenkatalogisierung\)](http://www.hebis.de/de/1publikationen/arbeitsmaterialien/hebis-handbuch/zs-hb/2.6.1.1_EZB.pdf)*

Die Funktion **LinkUrl** (identisch mit der Funktion **LinkUrlLev0**, die über das Menü **Funktionen** aufgerufen wird) dient dazu, eine in der Titelkategorie 4085 bzw. Normdatenkategorie 485 eingetragene Url direkt aus der WinIBW aufrufen zu können. Falls die Aufnahme mehr als eine Url enthält, wird abgefragt, welche der eingetragenen www-Adressen geöffnet werden soll.

# **5.11.6. Mailboxsatz anlegen**

Diese Funktion wird ausschließlich für die Arbeit in ZDB/GKD benötigt. Korrekturwünsche und andere Mitteilungen können mit Hilfe einer Mailbox an die jeweiligen Verbundzentralen (ZRT/ZRK) gerichtet werden.

Aus der Anzeige eines Datensatzes im diagnostischen Format ruft man zuerst **Merke IDN** und anschließend **Mailboxsatz anlegen** auf. Dies erzeugt eine Eingabemaske für eine Mailbox, in die bereits die IDN des betreffenden Datensatzes übernommen wurde.

# **5.12. Menü Tabellen**

Die IBW-Tabellenfunktion bietet die Möglichkeit, oft verwendete Texte in einer Datei zu speichern und diese Texte dann während der Titelaufnahme direkt zu übernehmen. Im Gegensatz zu Makros können alle möglichen Alternativen gemeinsam in einer Tabelle gespeichert werden und in der Titelaufnahme abgerufen werden.

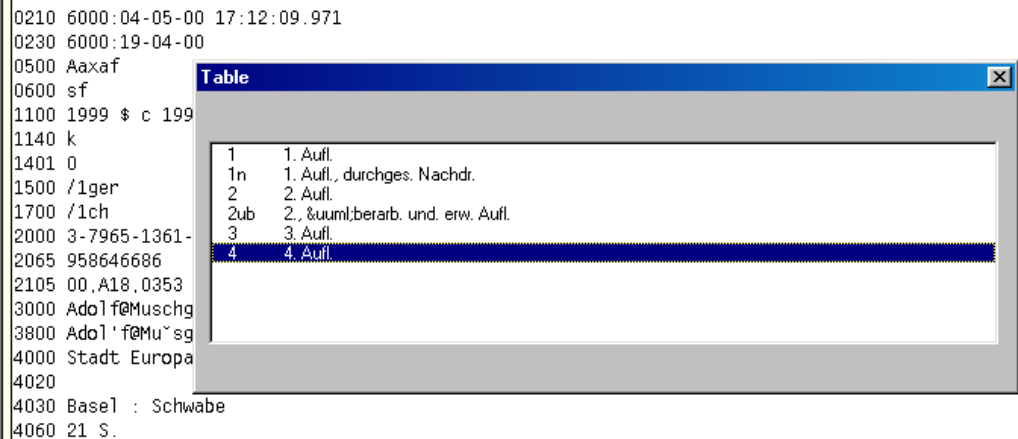

# <span id="page-77-0"></span>**5.12.1. Aufruf der Tabellen-Funktion**

### **Manuelles Verfahren**

Die einzelnen Schritte:

- 1. Aufrufen des Erfassungs- oder Korrekturbildschirms.
- 2. Eingabe einer Kategorienummer und Aufruf der Tabellenfunktion mit **ALT+T** bzw. Menübefehl **Tabellen - Pica TableFunction**.
- 3. Das Fenster der vollständigen Tabelleneinträge für diese Kategorie wird geöffnet.
- 4. Auswahl eines Textes mit Hilfe der Pfeiltasten  $\downarrow \uparrow$  und anschließendem Drücken der ENTER-Taste oder durch Doppelklicken mit der linken Maustaste.
- 5. Der gewünschte Text wird eingefügt.

### **Automatisches Verfahren**

Das Einsteuern des Textes kann auch über einen Schlüssel erfolgen, der innerhalb einer Tabelle einem Textbaustein zugeordnet ist.

Die einzelnen Schritte:

- 1. Aufrufen des Erfassungs- oder Korrekturbildschirms
- 2. Eingabe einer Kategorienummer und einer Zeichenfolge, die auf einen für diese Kategorie bestimmten Text hinweist und Aufruf der Tabellenfunktion mit **ALT+T** bzw. Menübefehl **Tabellen - Pica TableFunction**..

*Beispiel: Eingabe: 4020 2 ub* 

*Mit der Zeichenfolge "2 ub" soll aus der Tabelle der Ausgabebezeichnungen (Kategorie 4020) der Text "2., überarb. und. erw. Aufl." eingefügt werden.* 

3. Der gewünschte Text wird eingefügt: 4020 2., überarb. und. erw. Aufl.

### *Hinweis für das Einfügen von Textbausteinen*:

Der mit der Tabellenfunktion eingefügte Text wird ab dem Anfang der Kategorie eingefügt und dabei bereits eingetragener Text überschrieben. Möchte man den gewünschten Text ab der Cursorposition einfügen, muss man zunächst ein beliebiges Zeichen oder eine Zeichenfolge markieren. Das kann

- der Name für ein Kürzel sein: In diesem Fall überschreibt die Tabellenfunktion den markierten Text mit dem Textbaustein, dem das Kürzel zugeordnet ist (automatisches Verfahren, s.o.)
- ein beliebiges anderes Zeichen sein (aber nicht das Blank!): Dann wird ein Fenster mit den vollständigen Tabelleneinträgen für diese Kategorie geöffnet. Der gewünschte Eintrag wird mit Doppelklick der Maus oder Balken-Markierung per Cursor und Enter-Taste ausgewählt (manuelles Verfahren, s.o.).

# <span id="page-78-0"></span>**5.12.2. Das Anlegen von Tabellen**

Tabellen für die IBW werden im Menü **Tabellen** mit dem Menübefehl **Pica TableEdit** erstellt und bearbeitet. Das Dialogfenster zum Bearbeiten von Tabellen gliedert sich in drei Teile:

- im oberen Abschnitt **Tabelle** ruft man die Funktion **Neue Tabelle** auf oder man wählt eine bereits vorhandene Kategorie aus, die bearbeitet werden soll. Ganz oben wird das Verzeichnis angezeigt, in das die Tabellen gespeichert werden.
- im mittleren Abschnitt **Tabellen-Eintrag** erfasst man den jeweiligen Textbaustein.
- im unteren Abschnitt Tabellen-Inhalt werden alle in der Tabelle enthaltenen Textbausteine aufgelistet.

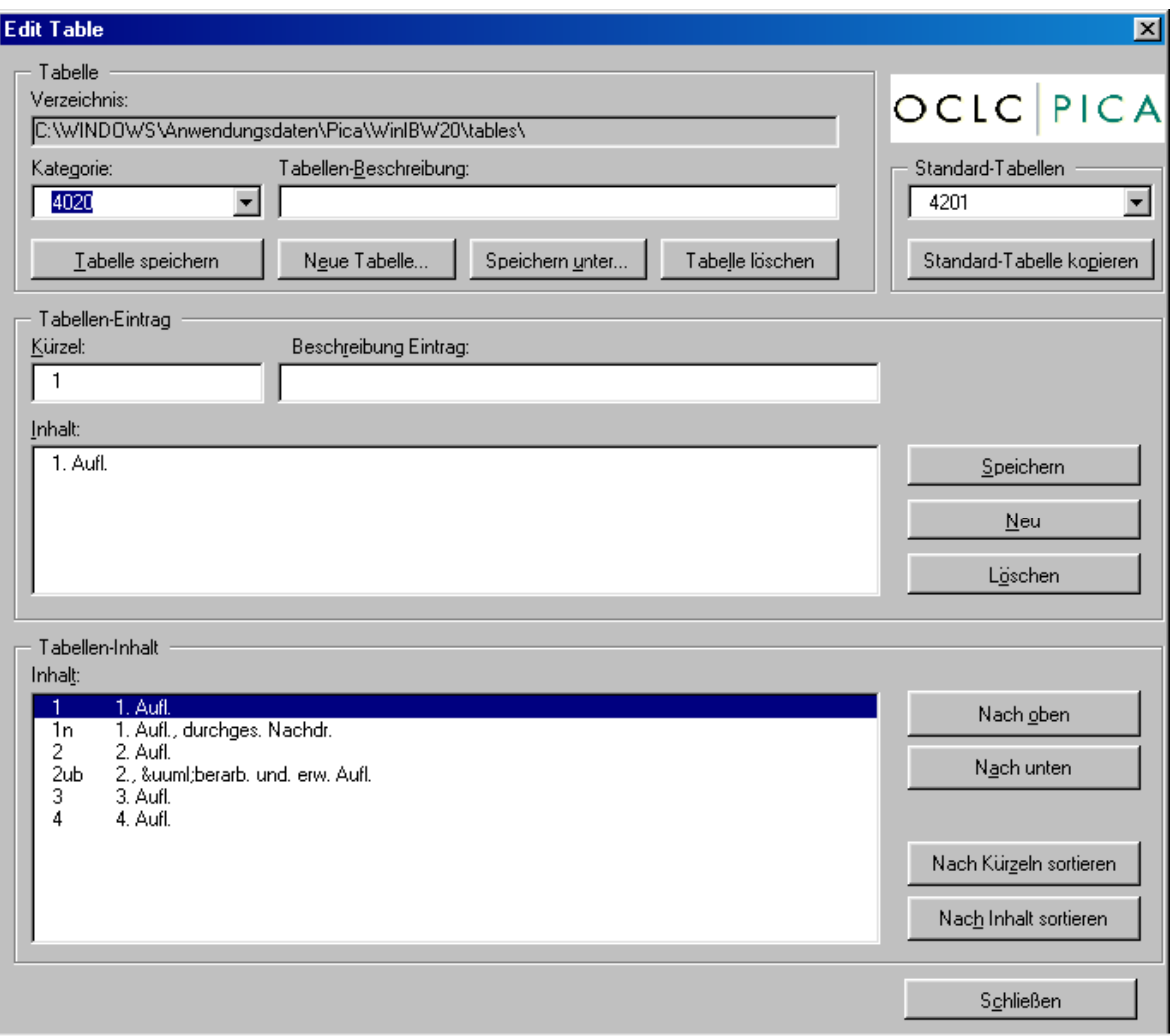

### **Neue Tabelle**

1. Um eine neue Tabelle zu erstellen, klickt man im oberen Abschnitt "Tabellen" des Editierbildschirmes den Button **Neue Tabelle** an.

Es wird ein PopUp-Fenster eingeblendet, in dem man die Kategoriennummer einträgt, für die man die Tabelle anlegen möchte.

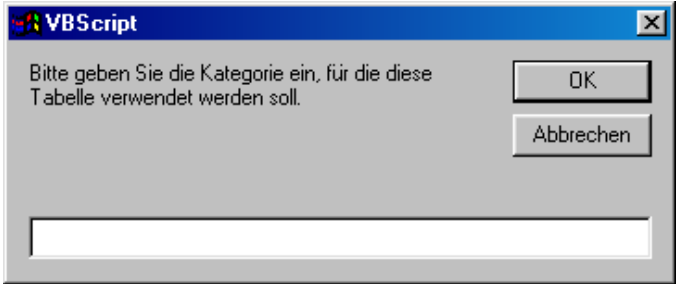

*Achtung: Hier darf nur eine Kategorie eingegeben werden, für die noch keine Tabelle besteht, da sonst der Inhalt der vorhandenen Tabelle gelöscht wird (ohne entspr. Warnung!). Für welche Kategorien bereits Tabellen vorhanden sind, kann man im Klappfenster Kategorie feststellen.* 

Es ist auch möglich, die Tabelle nicht nur für eine konkrete Kategorie zu erstellen, sondern für eine gesamte Kategoriengruppe. Wenn z.B. eine Tabelle mit Textbausteinen für alle Fußnotenkategorien erstellt werden soll, kann als Kategoriennummerein die Angabe 42XX gesetzt werden. Dann ist die Tabelle für alle Kategorien im Bereich 4200-4299 gültig.

- 2. Anschließend mit **OK** bestätigen: das PopUp-Fenster wird geschlossen und die Kategoriennummer in das Feld **Kategorie** übertragen
- 3. Im Feld **Tabellen-Beschreibung** kann (fakultativ) der Verwendungszweck erfasst werden.
- 4. Im mittleren Abschnitt "Tabellen-Eintrag" muss nun das Feld **Kürzel** mit einer Zeichenfolge besetzt werden, die innerhalb der Tabelle dem jeweiligen Eintrag zugeordnet ist (bei Eingabe des Kürzels wird der entspr. Text in die Titelaufnahme eingesteuert, s. Kapitel Menü [Tabellen](#page-77-0)  [– Aufruf der Tabellen-Funktion](#page-77-0))
	- *Achtung: Für das Kürzel können keine Umlaute benutzt werden!*
	- 5. Im Feld **Beschreibung Eintrag** kann (fakultativ) der Verwendungszweck erfasst werden.
	- 6. Im Feld **Inhalt** wird der gewünschte Text erfasst.

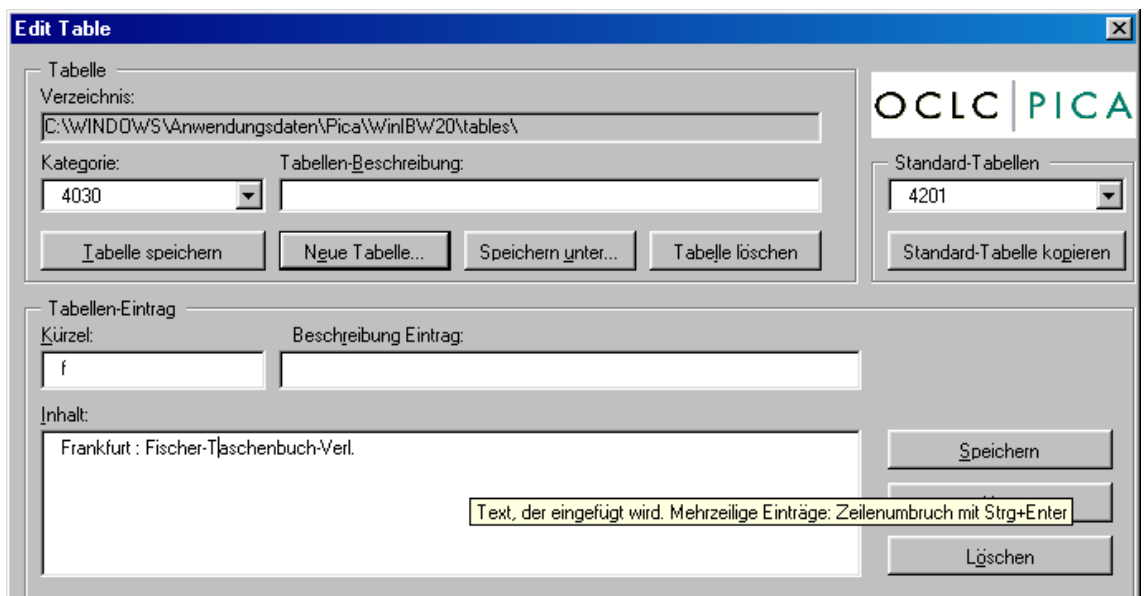

- 7. Anschließend den Button **Speichern** betätigen. Der Text wird im unteren Abschnitt "Tabellen-Inhalt" im Feld **Inhalt** (Auswahlfenster der Tabelleneinträge) angezeigt.
- 8. Wenn ein weiterer Eintrag für die gleiche Tabelle erfasst werden soll, dann im mittleren Abschnitte "Tabellen-Eintrag" den Button **Neu** anklicken und wie in den Punkten 4 – 7 beschrieben vorgehen.

*Achtung: Wenn Text erfasst wird, ohne dass vorher der Button Neu angeklickt wurde, wird der vorhandene Eintrag überschrieben (ohne entspr. Warnung!).* 

9. Nachdem alle Einträge für die Tabelle erfasst sind, muss sie mit dem Button **Tabelle speichern** (im oberen Abschnitt "Tabelle") gespeichert werden.

### Hinweise für die Erfassung:

### *Cursorposition:*

Man kann festlegen, dass der Cursor beim Einfügen eines Textbausteines im Datensatz an einer bestimmten Stelle positioniert werden soll. Diese Stelle wird im Textbaustein durch die Zeichen "++" markiert, z.B.

Aus dem ++ übers.

Beim Einfügen des Textbausteines werden die Plus-Zeichen gelöscht und der Cursor an diese Stelle positioniert. Wurde keine Position gekennzeichnet, steht der Cursor nach Einfügen eines Textbausteines am Ende des eingefügten Textes.

### *Mehrzeilige Textbausteine:*

Bei mehrzeiligen Textbausteinen (z.B. Titel-Erfassungsmasken) muss für jeden Zeilenumbruch Strg + Enter eingegeben werden (nach dem Abspeichern werden die Zeilenumbrüche im Auswahlfenster der Tabelleneinträge (Feld "Tabellen-Inhalt", s.u.) durch die Zeichenfolge \r wiedergegeben, z.B.

7100 HB 16: !000! @ s %HB 16 %\r7109 \r8005 139\r8200 \r6909 QQ.

### *Diakritika in Textbausteinen:*

Bis auf Umlaute und ß müssen alle Diakritika in Tabellen durch ihren HTML-Code (als Buchstaben oder Ziffern, s. Anhang 1: [Eingabe von Sonderzeichen und Diakritika](#page-91-0)) ersetzt werden; z.B. muss die Eingabe von Åbo als & Aring; bo oder als & #175; bo erfolgen, wobei die Zeichenfolgen & Aring; bzw.  $\&\#175$ : für das Diakritikum Å stehen.

(Beim Aufruf der Tabellenfunktion wird im Auswahlfenster der Tabelleneinträge der HTML-Code angezeigt. Die Umsetzung in "echte" Diakritika erfolgt beim automatischen Verfahren (Eingabe eines Kürzels) sofort nach Übernahme des Textes in die Titelaufnahme; beim manuellen Verfahren erst nach Abspeichern der Aufnahme.)

## **5.12.3. Bearbeiten von Tabellen-Dateien**

Zum Bearbeiten einer bereits vorhandenen Tabelle wählt man im oberen Abschnitt "Tabellen" des Editierbildschirmes im Auswahlfenster **Kategorie** die gewünschte Kategoriennummer aus. Im unteren Abschnitt "Tabellen-Inhalt" werden jetzt im Feld **Inhalt** alle in der Datei enthaltenen Textbausteine angezeigt.

- Um einen bereits vorhandenen Textbaustein zu bearbeiten oder zu löschen, muss er hier angeklickt werden; er wird daraufhin im Abschnitt "Tabellen-Eintrag" angezeigt und kann nun bearbeitet werden.
- Um der Tabelle einen weiteren Textbaustein hinzuzufügen, klickt man im Feld **Inhalt** denjenigen Eintrag an, über den der neue Eintrag sortiert werden soll. Anschließend muss man im Abschnitt "Tabellen-Eintrag" den Button **Neu** anklicken; in diesem Fall erscheinen im Abschnitt "Tabellen-Eintrag" leere Eingabefelder.

### **Textbausteine korrigieren**

Die Auswahl des Textbausteins geschieht durch Mausklick auf den entsprechenden Eintrag im Feld **Tabellen-Inhalt**. Daraufhin werden im Abschnitt "Tabellen-Eintrag" die Inhalte in den Feldern **Kürzel**, **Beschreibung Eintrag** und **Inhalt** angezeigt und können nun geändert werden. Nach der Korrektur muss der Button **Speichern** angeklickt werden und nach Abschluss der Bearbeitung der Tabelle noch der Button **Tabelle speichern** (im oberen Abschnitt "Tabelle").

### **Textbausteine hinzufügen**

Wenn der Tabelle ein weiterer Textbaustein hinzugefügt werden soll, klickt man im Abschnitt "Tabellen-Eintrag" den Button **Neu** an.

*Achtung: Wenn Text erfasst wird, ohne dass vorher der Button Neu angeklickt wurde, wird der vorhandene Eintrag überschrieben (ohne entspr. Warnung!).* 

Danach müssen die Felder **Kürzel**, **Beschreibung Eintrag** (fakultativ) und **Inhalt** wie im Abschnitt [Das Anlegen von Tabellen](#page-78-0) beschrieben ausgefüllt werden. Anschließend muss der Button **Speichern** betätigt werden. Der neue Eintrag wird nun im Feld **Tabellen-Inhalt** angezeigt. Auf diese Weise kann man weitere Textbausteine einfügen.

Nach Abschluss der Bearbeitung muss die Tabelle noch mit dem Button **Tabelle speichern** (im oberen Abschnitt "Tabelle") gespeichert werden.

### **Textbaustein löschen**

Wenn ein Textbaustein gelöscht werden soll, klickt man im unteren Abschnitt "Tabellen-Inhalt" auf den entsprechenden Eintrag im Feld **Inhalt** und anschließend auf den Button **Löschen**. Nach Abschluss der Bearbeitung muss der Button **Tabelle speichern** (im oberen Abschnitt "Tabelle") angeklickt werden.

#### **Textbausteine sortieren**

Im unteren Abschnitt "Tabellen-Inhalt" werden im Feld **Inhalt** alle Textbausteine zu einer Tabellen-Datei angezeigt. Diese Einträge können innerhalb der Datei mit Hilfe der Schaltflächen **Nach oben** bzw. **Nach unten** verschoben werden. Mit den Schaltflächen **Nach Kürzeln sortieren** / **Nach Inhalt sortieren** kann man kann sich die Einträge alphabetisch sortieren lassen.

#### **Tabelle löschen**

Um eine Tabelle zu einer Kategorie insgesamt zu löschen, wählt man im oberen Abschnitt "Tabelle" des Editierbildschirmes im Feld **Kategorie** die Kategorienummer aus, die gelöscht werden soll und betätigt den Button **Tabelle Löschen**. Es wird ein PopUp-Fenster eingeblendet, in dem die Löschung bestätigt werden muss.

### **Speichern unter**

Mit dem Button **Speichern unter** (im oberen Abschnitt "Tabelle") kann eine vorhandene Tabelle kopiert und für eine andere Kategorie gespeichert werden. Hierzu wählt man im Feld **Kategorie** die Kategorienummer der Datei aus, die kopiert werden soll, und betätigt den Button **Speichern unter**. Es wird ein PopUp-Fenster eingeblendet, in dem man die Nummer der Kategorie einträgt, für die man die Tabelle speichern möchte.

*Achtung: Hier darf nur eine Kategorie eingegeben werden, für die noch keine Tabelle besteht, da sonst der Inhalt der vorhandenen Tabelle gelöscht wird (ohne entspr. Warnung!).* 

### **Tabellen-Dateien früherer WinIBW-Versionen**

Falls man bereits in früheren WinIBW-Versionen die Tabellenfunktion genutzt hat, kann man diese Tabellen weiter verwenden. Dazu müssen die Dateien in das Verzeichnis kopiert werden, dass im Tabellen-Editierbildschirm ganz oben im Feld "Verzeichnis" angegeben ist.

### **Standard-Tabelle**

In HeBIS steht als einzige Standard-Tabelle die Auswahl der Sprachbezeichnungen zur Verfügung (s. unten).

Mit dem Button **Standard-Tabelle kopieren** können Sie die Tabelle als neue Tabelle anlegen und dann entsprechend bearbeiten.

# **5.12.4. Standard-Tabelle für Sprachcodes (Kategorie 1500)**

Für Kategorie 1500 (Sprachbezeichnungen) steht eine Tabelle mit der kompletten Auswahl der deutschen Sprachbezeichnungen und der zugehörigen Codes standardmäßig zur Verfügung. Damit können Sie Sprachcodes einfach und bequem in Ihre Aufnahme übernehmen.

1. Positionieren Sie den Cursor in Kategorie 1500.

*Achtung: Die Einleitung "/1" für Sprachkodes müssen Sie ggf. aus der Erfassungsmaske entfernen* 

- 2. Rufen Sie mit **ALT+T** bzw. Menübefehl **Tabellen Pica TableFunction** die Tabelle der Sprachcodes auf.
- 3. Wählen sie eine Sprache mit Hilfe der Pfeiltasten  $\downarrow \uparrow$  aus und drücken Sie die ENTER-Taste oder klicken Sie den gewünschten Spracheintrag doppelt an.
- 4. Der gewünschte Code wird in Kategorie 1500 übernommen.

Sie können den Sprachcode auch durch Eingabe der Sprachbezeichnung auswählen (automatisches Verfahren):

1. Positionieren Sie den Cursor in Kategorie 1500.

*Achtung: Die Einleitung "/1" für Sprachkodes müssen Sie ggf. aus der Erfassungsmaske entfernen* 

2. Geben Sie die deutsche Sprachbezeichnung ein.

*Achtung: Die Eingabe muss exakt in der hinterlegten vollständigen Form der Sprachbezeichnung erfolgen. Umlaute müssen aufgelöst werden.* 

- 3. Rufen Sie mit **ALT+T** bzw. Menübefehl **Tabellen Pica TableFunction** die Tabellenfunktion auf.
- 4. Die eingegeben Sprachbezeichnung wird durch den entsprechenden Code ersetzt.

*Beispiel: Eingabe: 1500 kroatisch* 

*Der Sprachcode "/1scr" wird eingefügt*

## **Mehrere Sprachcodes einfügen**:

### *Mehrere Sprachcodes manuell aus Tabelle auswählen:*

Mehrere Sprachcodes können Sie erfassen, indem Sie direkt hinter dem ersten Code ein beliebiges Zeichen eingeben (aber kein Blank!) und es markieren. Wenn Sie nun die Tabellenfunktion aufrufen und eine Sprache auswählen, wird der entsprechende Code direkt an den vorangehenden angefügt.

*Mehrere Sprachcodes durch Eingabe der Sprachbezeichnungen auswählen:* 

Um einen zweiten Sprachcode automatisch zu erfassen, geben Sie direkt hinter dem ersten Code die Bezeichnung der zweiten Sprache ein und markieren Sie diese. Wenn Sie nun die Tabellenfunktion aufrufen, wird der entsprechende Code direkt an den vorangehenden angefügt.

# *Beispiel:*

*Eingabe: 1500 1/engmaori-sprache* 

*nach Aufruf der Tabellenfunktion:* 

*1500 /1eng/1mao* 

# **5.13. Menü Fenster**

Im Menü **Fenster** kann man neue Fenster öffnen, anordnen, schon geöffnete Fenster in den Vordergrund holen und alle Fenster schließen.

Wenn man z.B. zwei Datensätze vergleichen möchte, ist es sehr nützlich, diese in zwei Fenstern nebeneinander anzeigen zu lassen. Auf diese Weise kann man z.B. sehr gut Dubletten bereinigen. Auch wenn mehrere Fenster nebeneinander geöffnet sind, wird nur eine Kommandozeile angezeigt. Dort eingegebene Kommandos haben ihre Wirkung in dem aktiven Fenster. Das aktive Fenster erkennt man an der farbig hervorgehobenen Systemleiste.

## **5.13.1. Wechsel CBS/LBS**

Diese Funktion ermöglicht den automatischen Wechsel vom CBS ins LBS und umgekehrt. Wenn dabei ein Titel in der Vollanzeige aufgerufen wurde, wird er nach dem Wechsel sofort auch im neuen System über die PPN gesucht und angezeigt, ansonsten erfolgt nur der Wechsel.

### **5.13.2. Neues Fenster**

Ein zusätzliches Fenster wird geöffnet, indem man im Menü **Fenster** den Befehl **Neues Fenster** anklickt.

Ein neues Fenster kann man auch öffnen, indem man mit der rechten Maustaste auf den inneren Bildschirm klickt und aus dem dann angezeigten Kontextmenü den Befehl **Kopieren in neues Fenster** auswählt. Diese Möglichkeit ist nur in der Vollanzeige anwendbar.

Das neue Fenster wird im Vordergrund angezeigt, das andere Fenster bleibt im Hintergrund erhalten.

Das neue Fenster zeigt den gleichen Inhalt wie das Fenster, von dem aus das neue Fenster geöffnet wurde.

In der Titelleiste und in der Menüleiste sieht man folgende Schaltflächen:

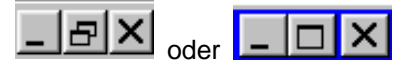

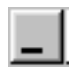

Fenster zum Symbol verkleinern

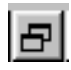

Fenster minimieren

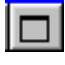

Fenster maximieren

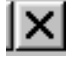

Fenster schließen

Um die einzelnen innerhalb der WinIBW geöffneten Fenster zu minimieren oder zu maximieren, klickt man auf die Schaltflächen in der jeweiligen Menüleiste.

Um die ganze WinIBW-Anwendung zu minimieren oder zu maximieren, klickt man auf die Schaltflächen in der Titelleiste.

# **5.13.3. Fenster anordnen**

Mehrere Fenster können überlappend, horizontal oder vertikal nebeneinander angeordnet werden indem man die entsprechenden Befehle aus dem Menü **Fenster** auswählt.

Wenn Sie z.B. drei Fenster offen halten möchten, von denen Sie zwei nebeneinander anschauen möchten, müssen Sie folgendermaßen verfahren: Minimieren Sie das Fenster, das Sie nicht angezeigt haben möchten (Unterstrich-Symbol in der rechten oberen Ecke des Fensters) und klicken Sie dann auf **Fenster - Vertikal anordnen** bzw**. Fenster - Horizontal anordnen**.

### *Datensätze vergleichen:*

Wenn Sie zwei Datensätze vergleichen möchten, um zu beurteilen, ob es sich um dublette Titel handelt oder nicht, ist es sehr nützlich, wenn Sie sich diese in zwei Fenstern nebeneinander anzeigen lassen. Sie können z. B. so vorgehen:

- 1. Sie haben Ihre Trefferliste in der Kurzanzeige vor sich auf dem Bildschirm.
- 2. Klicken Sie nun auf das Menü **Fenster Neues Fenster**.
- 3. Wählen Sie dann aus dem Menü **Fenster** den Eintrag **Vertikal nebeneinander** oder **Horizontal nebeneinander.**
- 4. Nun wählen Sie in jedem Fenster den Titel aus, den Sie sich ansehen möchten.

## **5.13.4. Fenster wechseln**

Es gibt mehrere Möglichkeiten, um von einem Fenster in das andere zu wechseln:

**Menü** 

Im Menü **Fenster** werden sämtliche geöffneten Fenster in einer Liste angezeigt. Man kann hier mit Hilfe der Cursortasten oder per Mausklick auswählen, welches Fenster aktiviert, d.h. in den Vordergrund geholt werden soll.

### **Shortcut**

Man kann das Fenster mit Hilfe eines Shortcuts wechseln: **STRG+TAB** oder **STRG+F6**.

### **Maus**

Wenn man mehrere Fenster nebeneinander geöffnet hat, kann man mit der Maus das Fenster anklicken, das aktiviert werden soll.

*Hinweis: Ein Datensatz, der in mehreren Fenstern im Korrekturmodus angezeigt wird, kann nur einmal geändert und an das Zentralsystem geschickt werden: Wenn man aus einem Korrekturbildschirm heraus ein neues Fenster öffnet, wird die Aufnahme, ebenfalls im Korrekturmodus, in das neue Fenster kopiert, so dass sie nun in beiden Fenstern vorhanden ist. Diese Aufnahme kann nur in einem Fenster verändert und abgespeichert werden. Beim Wechsel in das andere Fenster und erneuter Eingabebestätigung erscheint folgende Meldung:* 

*"143: Der Titel wurde inzwischen von einem anderen Benutzer geändert"* 

*Achtung: Es können immer wieder Fehler beim Wechsel zwischen verschiedenen geöffneten Fenstern/Datenbanken auftreten. Dies geschieht meist beim Nutzen des Rückwärts-Buttons oder der Kopieren-Funktion (Kopieren/Einfügen) und kann soweit gehen, dass sich automatisch der Zugang zur einen Datenbank verdoppelt, während der andere geschlossen wird. In diesem Fall bleibt nichts anderes übrig, als die Anwendung zu schließen und danach erneut zu starten. Manchmal genügt es jedoch auch, einen Schritt/ein Fenster zurück zu gehen und die Funktion erneut aufzurufen. Dieser Fehler trat bereits bei der IBW-Version 1.3 auf und kann nur von Pica behoben werden.* 

## **5.13.5. Fenster schließen**

Wenn man mehrere Fenster geöffnet hat und ein Fenster schließen möchte, hat man dazu mehrere Möglichkeiten:

# **Menü**

Man kann im Menü **Datei** den Befehl **Schließen** anklicken.

### **Shortcut**

Man kann das Fenster mit Hilfe des Shortcuts **STRG+F4** schließen.

### **Maus**

Wenn man die Fenster nebeneinander angeordnet hat, kann ein Fenster auch durch Anklicken der Schaltfläche **X** rechts in der Titelleiste des jeweiligen Fensters geschlossen werden. Wenn man die Fenster im Vollbild hintereinander angeordnet hat, kann ein Fenster durch Anklicken der Schaltfläche **X** rechts in der Menüleiste geschlossen werden.

# **5.14. Menü Hilfe**

Im Menü **Hilfe** werden folgende Optionen angeboten:

### **Handbuch:** Online-Hilfe

Durch Anklicken von **Handbuch** wird der Standard-Browser (Internet Explorer) gestartet und eine Übersichtsseite des HeBIS-Handbuchs aufgerufen.

Wenn im Menü **ZDB-Funktionen** der Befehl **ZDBHandbuch (de-) aktivieren** angeklickt wurde (s. Kapitel [ZDB-Funktionen - ZDB Handbuch \(de-\) aktivieren\)](#page-74-0), erscheint statt des HeBIS-Handbuchs die Eingangsseite des ZETA-Handbuchs.

*Hinweis: Im Editiermodus kann mit der Funktionstaste gezielt eine kontextsensitive Hilfe aufgerufen werden (s. Kapitel [Online-Hilfe](#page-29-0)). Dabei wird in einer Kategorie durch Betätigen von F1 die entsprechende Feldbeschreibung aus den Listen des HeBIS-Handbuches oder - wenn im Menü ZDB-Funktionen der Befehl ZDBHandbuch (de-) aktivieren angeklickt wurde (s. Kapitel [ZDB-Funktionen - ZDB Handbuch \(de-\) aktivieren](#page-74-0)) - des ZETA-Handbuches angezeigt.* 

**WinIBW-Anleitung:** 

Aufruf der WinIBW-Anleitung

- **Suchschlüssel:**  Aufruf der Handbuchseite "Recherche - Übersicht über die Suchschlüssel".
- **Menü-Einträge:**

Tabelle mit der Zuordnung der Menü-Einträge zu den Bezeichnungen der zugehörigen vb-Skripte, wie sie z.B. im Menü **Optionen – Anpassen** angegeben sind (s. Kapitel [Optionen –](#page-42-0) [Anpassen\)](#page-42-0).

- **Anleitung zur CSV-Erstellung:**  Anleitung zur CSV-Erstellung (s. Kapitel [Funktionen – Erstellen einer CSV-Datei](#page-67-0)).
- **WinIBW Info:**  Informationen zur Software, z.B. Versions-Nummer der WinIBW.
- **HeBIS Version / Datum:**

Informationen zum Erstellungsdatum und Grund der Versionsneuerung.

# 6. Drucken und Download

# **6.1. Drucken**

Es gibt verschiedene Möglichkeiten, einen Bildschirm bzw. einen Datensatz auszudrucken:

# **Print-Kommando**

Mit dem Print-Kommando kann man genau angeben, welchen Datensatz man in welchem Format ausdrucken möchte.

Kommandosyntax: p [<Set-Nr.>] [<Titel-Nr.>] [-] [<Titel-Nr.] [Format]

*Beispiele:*

*p 1-4 d p s3 1-15 u* 

### **Menügesteuert drucken**

Hiermit wird ein Bildschirminhalt (z.B. ein Datensatz, ein Informationstext) einzeln auf eine Seite ausgedruckt.

Das Dialogfenster **Drucken** kann auf drei Weisen aufgerufen werden:

- 1. über das Menü **Datei Drucken**
- 2. durch Anklicken des Drucken-Buttons in der oberen Symbolleiste
- 3. mit dem Shortcut **STRG+P**

Im Dialogfenster **Drucken** kann man u.a. eintragen, wie viele Kopien des Ausdruckes gewünscht werden und welche Seite gedruckt werden soll. Wenn in eine Datei gedruckt werden soll, muss **Ausdruck in Datei** angeklickt werden.

*Achtung: Der Ausdruck von Kurztitellisten über das Menü ist in der WinIBW 2.4 leider nicht möglich! Kurzlisten können ausgedruckt werden, indem man in der Eingabezeile folgenden Befehl eingibt: p(rint) 1-x k* 

*wobei "k" für "Kurzformat" steht.* 

*Wenn man also die Titel 1-25 einer Kurzliste ausgedruckt haben möchten, benutzt man den Befehl p 1-25 k* 

*Dann erhält man 2 Druckseiten mit den Titeln 1-16 und 17-25.* 

*Wenn man die gesamte Kurzliste nacheinander weg auf einer(oder auch mehreren) Seiten gedruckt haben möchte, stellt man in den "Optionen - Einstellungen - Formate" für die Konversionstabelle "HTML <-> print" das Format "multiple records" ein.* 

## **Bildschirmausdruck** mit **STRG+Q**

Mit **STRG+Q** können auch noch nicht abgespeicherte Editierbildschirme ausgedruckt werden.

## **Ausgabeformat**

Im Menü **Optionen - Einstellungen**, Registerkarte **Formate** kann das Format eingestellt werden, das die Datensätze, die man mit dem Print-Kommando oder mit **STRG+Q** (nicht Menü **Datei** - **Drucken**) ausdruckt , konvertiert. Sollen mehrere Datensätze pro Seite ausgedruckt werden, wählt man dort **multiple records** (s. Kapitel [Menü Optionen - Einstellungen - Formate\)](#page-39-0).

Im Menü **Datei - Seitenansicht** bekommt man eine Vorab-Ansicht des Ausdrucks angezeigt. Diese Ansicht kann bei umfangreichen Ausdrucken sinnvoll sein.

### **Druck in Datei**

Im Menü **Optionen - Einstellungen**, Registerkarte **Verzeichnisse,** Datei: **Print file** kann man einstellen, ob der Ausdruck, den man durch das Print-Kommando oder mit **STRG+Q** auslöst, direkt an den Drucker ausgegeben oder in eine Datei gespeichert werden soll. Soll der Druck direkt in den Drucker geschickt werden, muss das Kontrollkästchen **Drucken** aktiviert werden, d.h. es muss ein Häkchen davor stehen (s. Kapitel [Menü Optionen - Einstellungen - Verzeichnisse\).](#page-39-1)

### **Druckereinrichtung**

Dieser Befehl (im Menü **Datei**) ruft das Dialogfenster **Druckereinrichtung** auf. Es zeigt an, welcher Drucker als Standarddrucker festgelegt wurde und stellt weitere Druckoptionen für den gewählten Drucker zur Auswahl.

Hier können Arbeitsplatz- bzw. Netzwerkdrucker eingetragen werden.

# **6.2. Download**

Mit Hilfe eines Downloads kann man ausgewählte Datensätze in eine Datei speichern, die man später über eine andere Anwendung weiter bearbeitet kann.

Es gibt mehrere Möglichkeiten, ein Download zu erstellen:

### **Download-Kommando**

Mit dem **Dow**-Kommando kann man sehr gut Datensätze in einer Datei speichern, weil man hier genau angeben kann, welche Datensätze in welchem Anzeigeformat gespeichert werden sollen.

Der Datensatz wird in der Datei gespeichert, die im Menü **Optionen - Einstellungen**, Registerkarte **Verzeichnisse** eingestellt wurde (s. Kapitel [Menü Optionen - Einstellungen -](#page-39-1) [Verzeichnisse](#page-39-1).

Kommandosyntax zum Download von Datensätzen: dow [<Set-Nr.>] [<Titel-Nr.>] [-] [<Titel-Nr.>] [Format]

*Beispiele:*

### *Ausgabe im diagnostischen Format:*

*Man startet den Download im CBS oder im OWC und ergänzt den Befehl um das gewünschte Downloadformat:* 

- *d = diagnostisches Format*
- *da = diagnostisches Format mit allen Lokaldaten*
- *dELN = diagnostisches Format mit den Lokaldaten einer ELN (z.B. d0034)*

*Der Befehl lautet also z. B.:* 

### *dow s3 1-4 da*

*Welches Ausgabeformat Sie in den "Optionen - Einstellungen - Formate" für den Download gewählt haben, spielt hier keine Rolle.* 

### *Ausgabe im gefelderten Format:*

*Der Befehl für den Download im gefelderten Format lautet z.B.:* 

*dow s3 1-4 u* 

### *Achtung:*

*Wenn Sie den Download aus dem CBS mit dem Parameter "u" starten, sollten Sie in Optionen - Einstellungen - Formate folgende Einstellung für das Ausgabeformat vornehmen: HTML***<->** *Download: ascii (s. Kapitel [Menü Optionen - Einstellungen - Formate\)](#page-39-0).* 

*Wenn Sie diese Einstellung nicht machen, werden die Felder im Dokument einfach hintereinander weg aufgeführt, was die Übersichtlichkeit sehr erschwert.* 

### **Menü Datei - Download**

Nach Anklicken des Menüs **Datei** - **Download** wird das Dialogfenster **Speichern unter** geöffnet, in das man eintragen kann, in welche Datei man die Daten downloaden möchte. Hier wird als Default die Datei angezeigt, die im Menü **Optionen - Einstellungen**, Registerkarte **Verzeichnisse,** Datei: **Download file** eingestellt wurde (s. Kapitel [Menü Optionen -](#page-39-1) [Einstellungen - Verzeichnisse](#page-39-1)).

Wenn man mehrere Downloads ausführt, ohne einen neuen Dateinamen für die Downloaddatei zu vergeben, werden alle Downloads hintereinander in derselben Datei gespeichert.

 **Bildschirmdownload** mit **SHIFT+STRG+Q** Mit **SHIFT+STRG+Q** kann man auch noch nicht abgespeicherte Editierbildschirme downloaden.

### **Downloadformat bestimmen:**

Das Datenformat, das für die Konvertierung des Downloads verwendet werden soll, stellt man im Menü **Optionen - Einstellungen -** Registerkarte **Formate**, Konversionstabelle **HTML <-> Download** ein (s. Kapitel [Menü Optionen - Einstellungen - Formate](#page-39-0)).

### **Öffnen einer Downloaddatei in WinWord:**

Um eine korrekte Anzeige von "ß" und Umlauten zu erreichen, müssen folgende Einstellungen vorgenommen werden:

WinIBW: Im Menü **Optionen - Einstellungen - Formate** wählt man **HTML <-> Download** und stellt das Format **Ascii** ein. Danach führt man den Download aus.

WinWord: Wenn man die Download-Dateien über WinWord öffnen möchte, muss die Option **Konvertieren bestätigen** aktiviert sein.

- Bei WinWord 6.0 kann diese Option in einem Kontrollkästchen im Dialogfenster "Datei Öffnen" angeklickt werden.
- Bei WinWord 97 und Word 2000 ist die Einstellung vorab im Menü **Extras Optionen Allgemein** vorzunehmen. Wenn man danach die Datei öffnet, wählt man im Dialogfenster "Datei konvertieren" das Format "MS-DOS-Text".

# <span id="page-91-0"></span>Anhang 1: Eingabe von Sonderzeichen und Diakritika

Es gibt mit der WinIBW 2.4 drei Möglichkeiten, diakritische Zeichen einzugeben:

1. **Diakritikafenster**: Die Diakritika-Auswahl kann im Menü **Ansicht - Diakritika** oder mit dem Shortcut **STRG+D** ein- bzw. ausgeblendet werden. Sobald der Mauszeiger auf ein diakritisches Zeichen zeigt, wird das Diakritikum vergrößert und mit seiner Benennung in einem Hilfefenster eingeblendet.

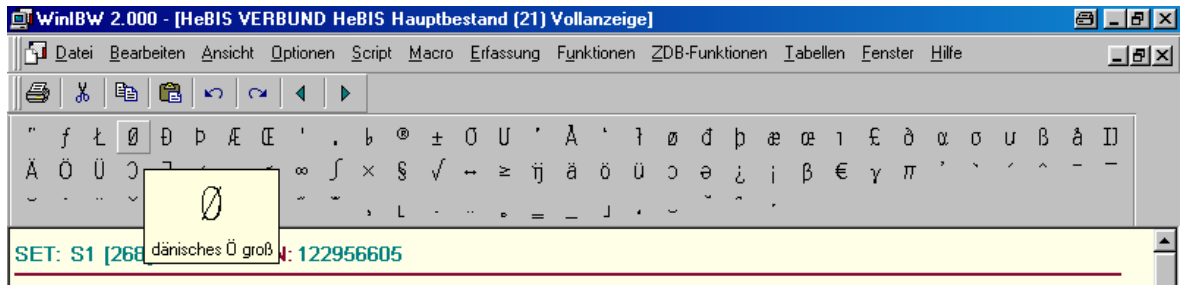

Durch Anklicken eines diakritischen Zeichens mit der linken Maustaste wird es an der Cursorposition eingefügt.

- 2. **Eingabe über die Tastatur (Alt-X-Methode)**: Diakritika können auch über die Tastatur erfasst werden. Geben sie dazu den Grundbuchstaben entspr. der nachfolgenden Tabelle ein und drücken Sie anschließend die Tastenkombination ALT+X.
- 3. Außerdem besteht die Möglichkeit, über die Tastatur den **HTML-Code** des diakritischen Zeichens als Buchstaben oder Ziffern einzugeben, z.B. für Angström: & Aring; oder ¯ (s. Spalten 2 und 3 der nachfolgenden Tabelle). Erst nach Abspeichern des Datensatzes werden die Diakritika richtig angezeigt.

*Hinweis: Französische Diakritika (Gravis, Akut und Zirkumflex) können ohne Probleme über die Tastatur eingegeben werden. Bei diesen 3 Zeichen ist es nicht nötig, das Diakritika-Fenster zu benutzen!* 

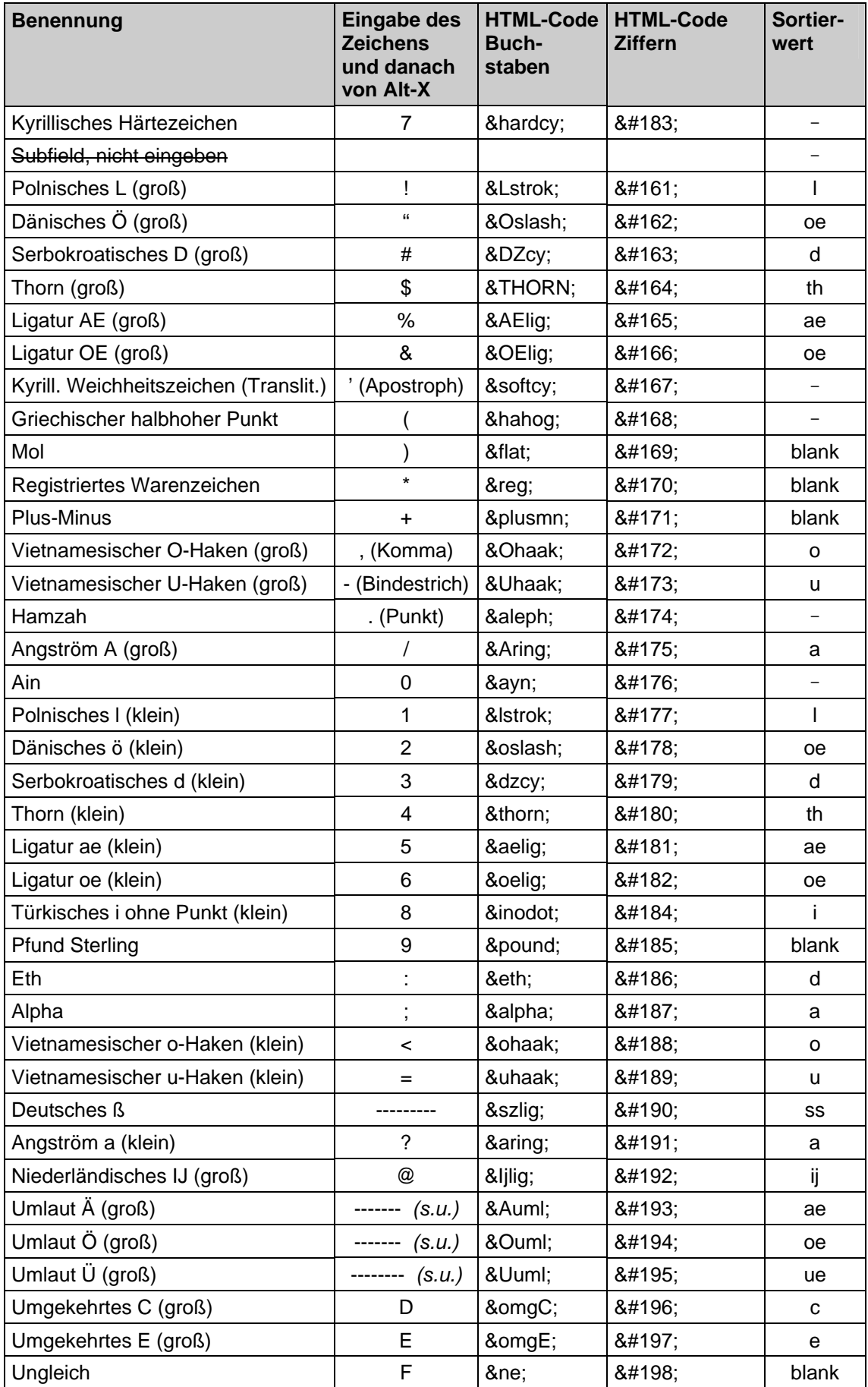

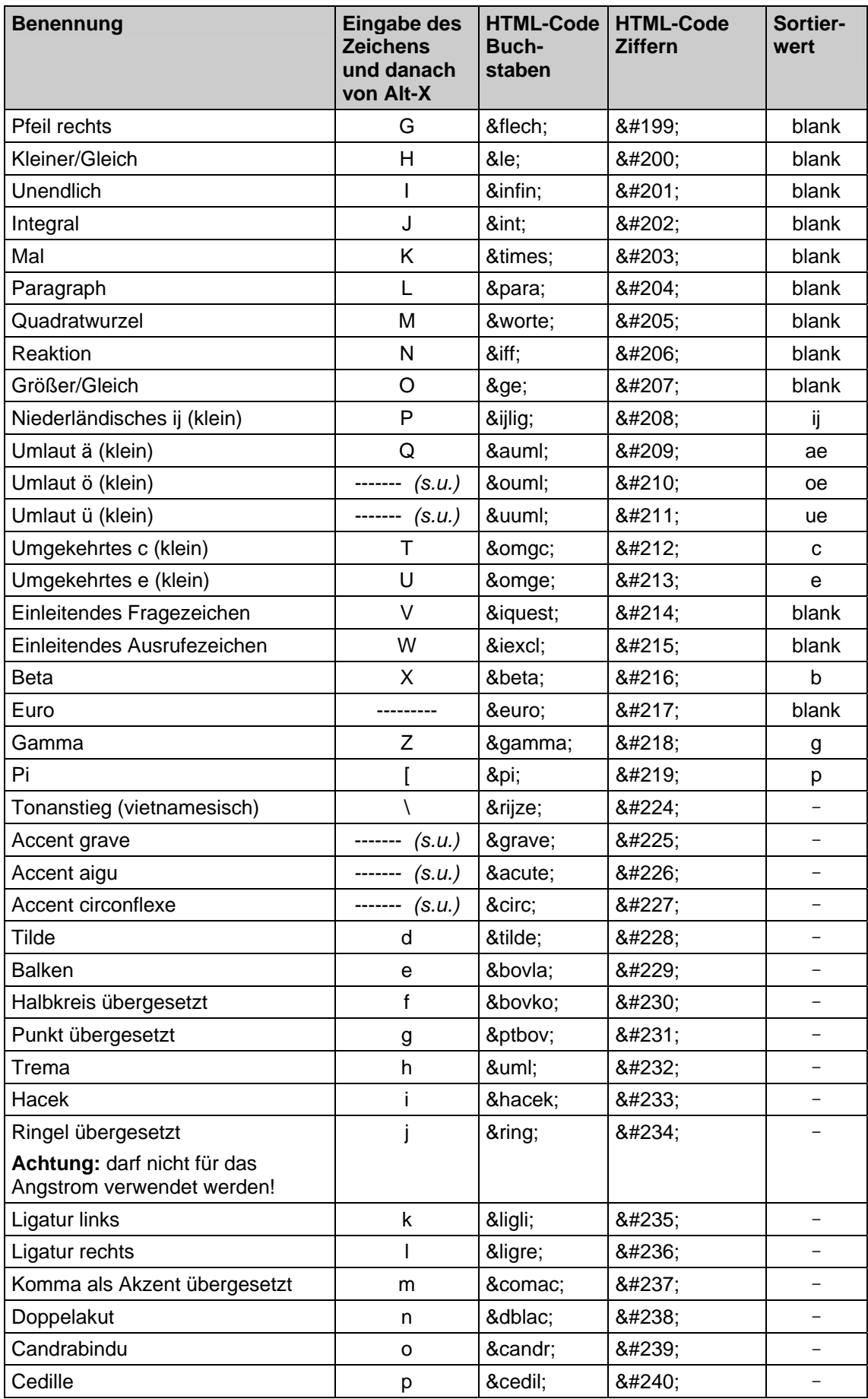

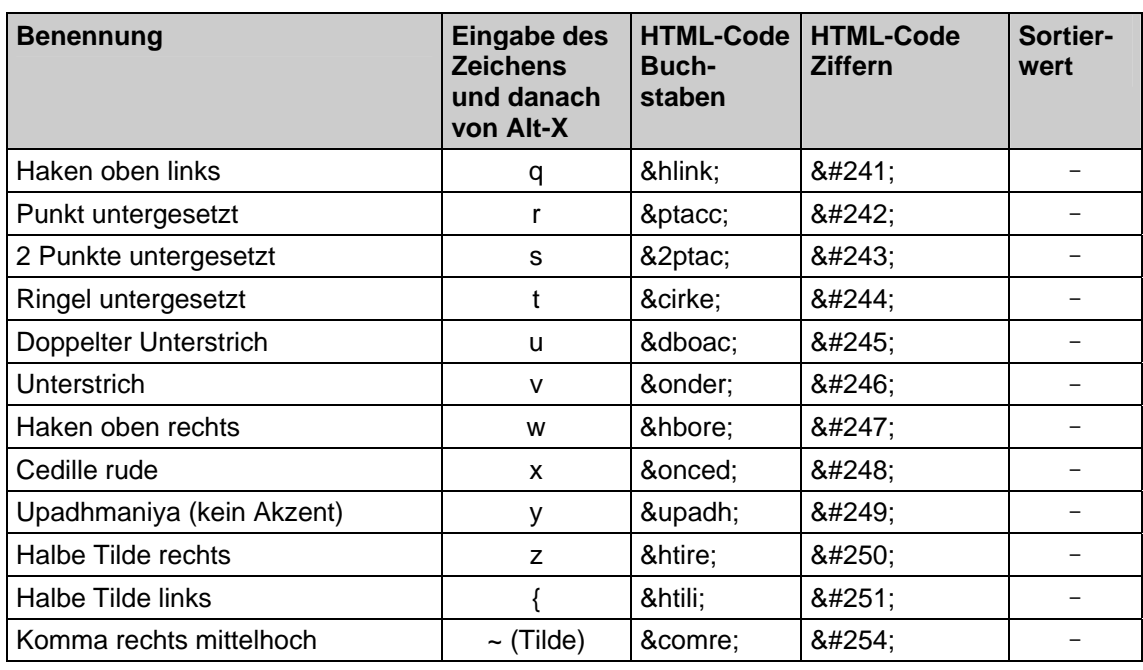

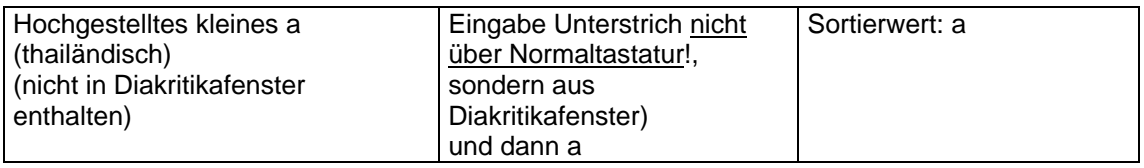

Für einige der Zeichen aus der Diakritikaka-Tabelle, die auch ohne Alt-X-Methode bequem über die Tastatur eingegeben werden können (z.B. "Ä", Accent), wurden keine Zeichenkombination + Alt-X programmiert. Die vorgesehen Tastenkombination wurde stattdessen für häufig benutzte Zeichenkombinationen verwendet:

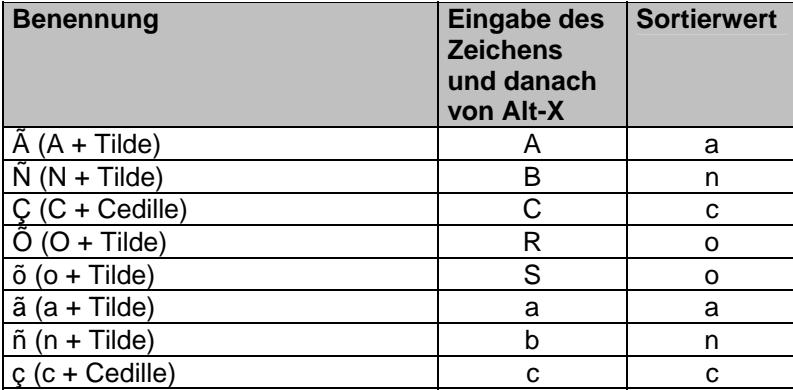

# Anhang 2: Übersicht über die Tastenkombinationen

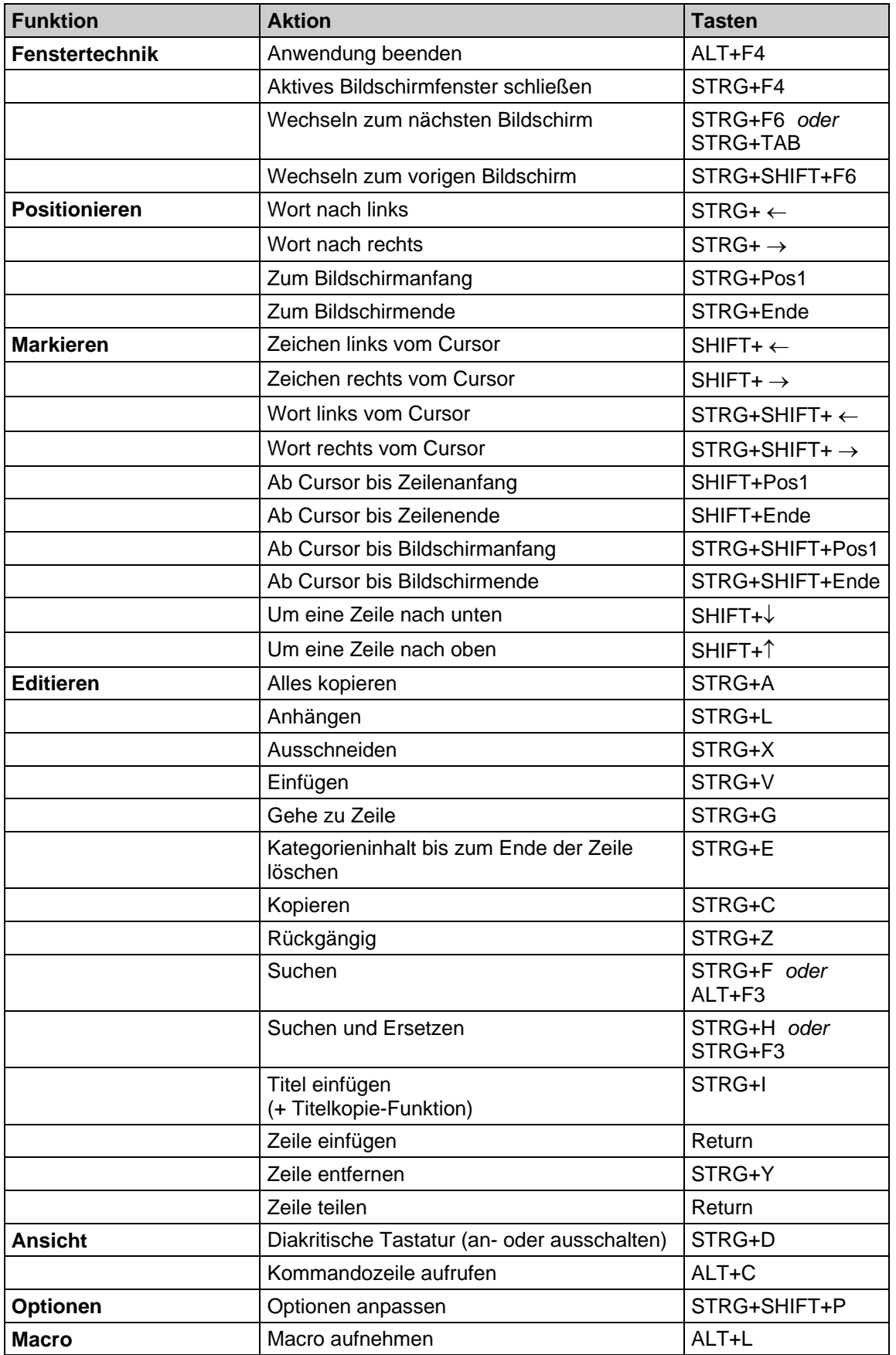

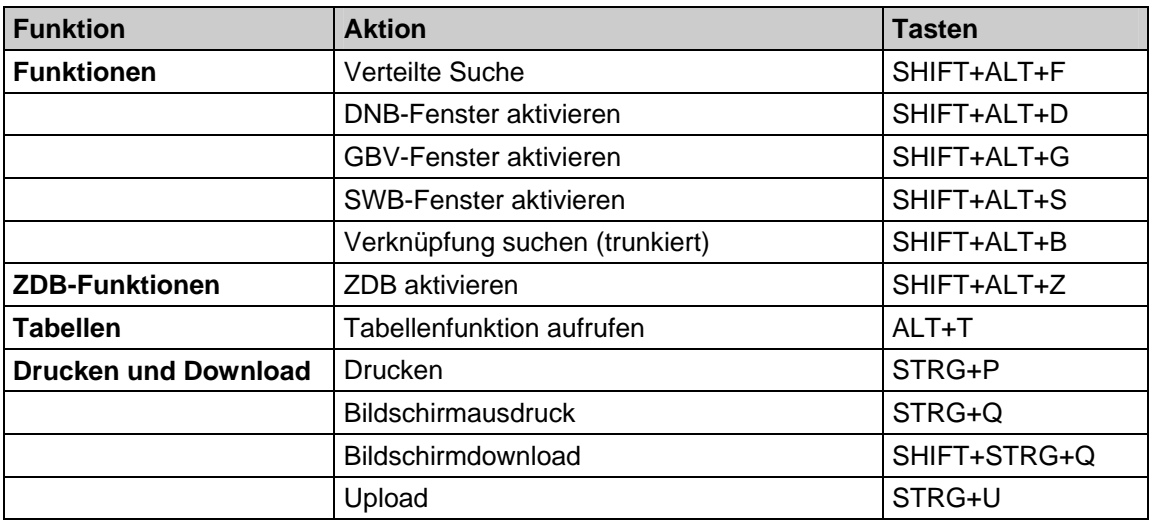

# Anhang 3: Tastenbelegungen

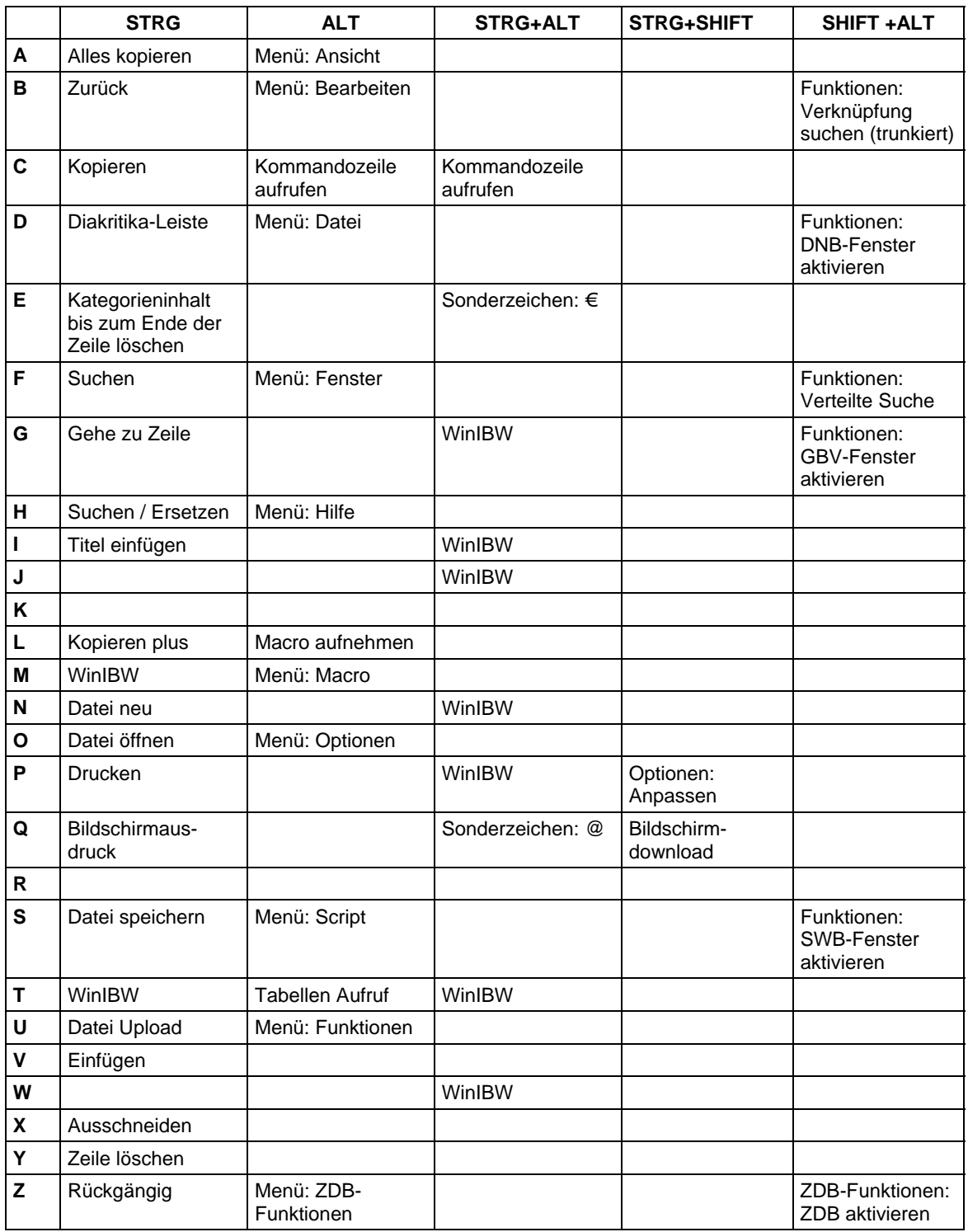

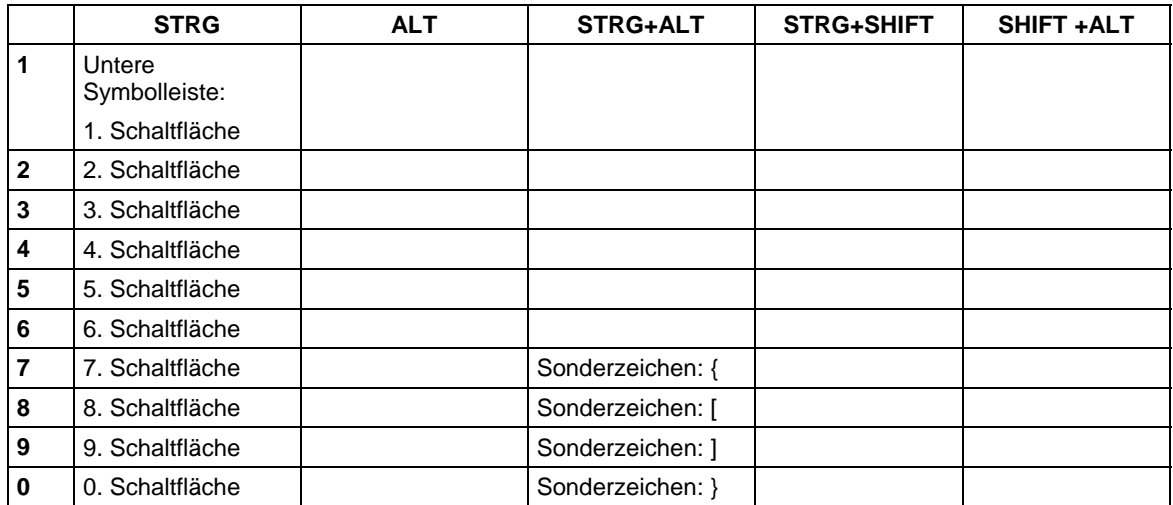

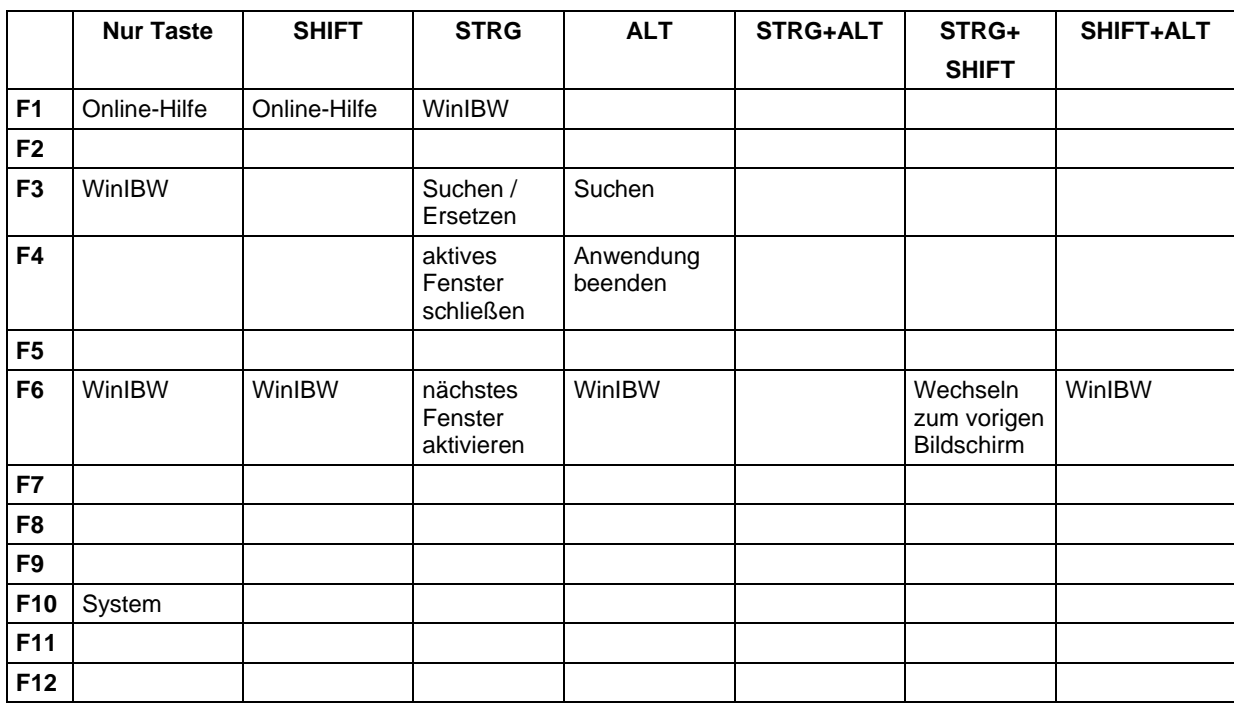

# Anhang 4: Parameter

# **1. Was sind Parameter?**

Es handelt sich hierbei um grundlegende Einstellungen für Suchen, Präsentieren und Ausdrucken. Diese werden zwar vom Systemverwalter standardmäßig eingestellt, aber jeder Benutzer kann diese Einstellungen gemäß seinen eigenen Bedürfnissen ändern. Diese Änderungen gelten nur während der IBW-Sitzung und nur für den eigenen PC.

Parametereinstellungen gelten nur für einen Bestand, d.h. sie können für jeden einzelnen Bestand (z.B. Hauptbestand und Schulungsbestand) gesondert festgelegt werden.

Mit dem Kommando "s par" = show parameter ist es möglich, sich die Parameter anzeigen zu lassen.

# **2. Übersicht über die Parameter**

## **a) Set-Sortierung**

**+** = aufwärts (Zuerst werden die Titeldaten ohne Erscheinungsjahr aufgeführt, dann die Titeldaten vom ältesten Erscheinungsjahr bis zum jüngsten Erscheinungsjahr und zum Schluss (falls vorhanden) die Normdaten (ungeordnet).)

- (Standard) = abwärts (Zuerst werden (falls vorhanden) die Normdaten (ungeordnet) aufgeführt und dann die Titeldaten vom jüngsten Erscheinungsjahr bis zum spätesten Erscheinungsjahr. Als letztes erscheinen die Titeldaten ohne Erscheinungsjahr.)

### **b) FAM-Sortierung**

Als Ergebnis eines REL-Kommandos (s. auch Kapitel "Schriftenreihenaufnahmen mit Bänden") erhält man ein Set, und dieses Set ist bei den Titelsätzen nach sortierfähiger Bandzählung geordnet.

**+** (Standard) = aufsteigend (Achtung: Buchstaben sortieren nach Zahlen.)

 $=$  absteigend (Achtung: Buchstaben sortieren vor Zahlen.)

## **c) Default Index- oder Schlüsseltyp bei SCAN**

Hier ist der am häufigsten benutzte Index- oder Schlüsseltyp beim SCAN-Kommando eingetragen. Zulässig sind alle definierten Schlüssel- und Indextypen. **PER** (Standard) (Achtung: Wird als Indextyp PPN angegeben, müssen führende Nullen

eingegeben werden.)

## **d) Default Index- oder Schlüsseltyp bei FIND**

Hier ist der am häufigsten benutzte Index- oder Schlüsseltyp beim FINDE-Kommando eingetragen. Zulässig sind alle definierten Schlüssel- und Indextypen. **TIT** (Standard)

## **e) Default Format Kurzanzeige**

**K** (Standard) = Standardkurzanzeige

## **f) Default Format Vollanzeige**

Hier kann eingestellt werden, wie die Vollanzeige normalerweise aussehen soll.

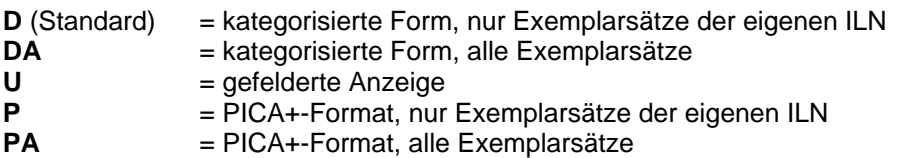

### **g) Default Format Download**

Hier kann eingestellt werden, wie das Download-Format normalerweise aussehen soll. Einstellungen w.o. bei Vollanzeige. **D** (Standard)

### **h) Default Format Änderungen**

Bei der Eingabe und beim Korrigieren ist nur das Kategorienformat zugelassen, d.h. "D".

### **i) Automatische Anzeige von Sets kleiner als**

Wenn ein Set aus mehr Datensätzen besteht als hier angegeben, wird es nicht in der Kurzanzeige präsentiert, sondern es erscheint der Review-Bildschirm mit der Suchfrage und der Trefferzahl. Es kann hier maximal "1000" eingegeben werden. Soll der Review-Bildschirm nach jedem Suchvorgang erscheinen, so muss man hier eine "0"

eintragen.

**100** (Standard)

### **j) Automatischer ADI-Reset nach FIND**

**Haken** (Standard) = ja: ADI wird nach jedem Suchvorgang auf die persönliche Standardeinstellung zurückgestellt **kein Haken** = nein: ADI-Einstellung bleibt so lange gültig, bis sie verändert wird oder der Benutzer das System verlässt.

### **k) Automatisches Nummerieren von Sets**

**Haken** (Standard)

## **l) Automatische Suche über Relationen**

**Haken** (Standard) = ja: Wird über Index- bzw. Schlüsseltypen für Normdaten gesucht, werden die verknüpften Titeldaten ebenfalls dem Set beigefügt. kein Haken = nein: Verknüpfte Titeldaten werden dem Set nicht beigefügt.

### **m) Automatisches Sortieren des Speichersets**

**Haken** (Standard) = ja: Die Datensätze im Speicherset werden sortiert wie "normale" Sets nach einer Suche, also je nach Parametereinstellung Set-Sortierung aufsteigend oder absteigend nach Erscheinungsjahr.

**kein Haken** = nein: Die Datensätze bleiben in der Reihenfolge, in der sie in das Speicherset eingestellt wurden.

### **n) Automatische Anzeige von Bibliotheksnamen**

**Haken (Standard)** = ja: Bei der gefelderten Anzeige eines Titels werden die besitzenden Bibliotheken aufgeführt. **kein Haken** = nein: besitzende Bibliotheken werden nicht angezeigt.

### **o) Nummer des Eigen-Kart-Formats**

**0** (Standard)

(nur für die Niederlande relevant, da im CBS kein Kartenausdruck gemacht wird)

### **p) Nummer des Download-Format**

**0** (Standard)

### **q) Exemplarpräsentation**

**A** (Standard)

### **r) Formatklasse**

wird von der VZ über die Kennung vergeben

# **3. Wie können Parameter verändert werden?**

## **3.1. Temporäre Veränderungen**

Diese sind nur wirksam bis zum Verlassen des Systems. Kommando "k par" = korrigiere Parameter oder "s par" und Button Bearbeiten. Dann kann man den Parameter verändern. Nach dem Abspeichern mit Enter erscheint die Meldung "20:Ok".

## **3.2. Dauerhafte Veränderungen**

Dauerhafte Änderungen an den Parametern sind z.Zt. nicht möglich

### **3.3. Zurücksetzen von temporären Parametereinstellungen**

Kommando "res par". Meldung "260: Parameterwerte zurückgesetzt"